# Oracle® Banking Credit Facilities Process Management Collateral Liquidation User Guide

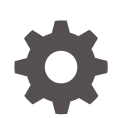

Release 14.5.5.0.0 F13287-01 May 2022

ORACLE

Oracle Banking Credit Facilities Process Management User Guide

Oracle Financial Services Software Limited Oracle Park Off Western Express Highway Goregaon (East) Mumbai, Maharashtra 400 063 India

Worldwide Inquiries: Phone: +91 22 6718 3000 Fax: +91 22 6718 3001 www.oracle.com/financialservices/

Copyright © 2007, 2022, Oracle and/or its affiliates. All rights reserved.

Oracle and Java are registered trademarks of Oracle and/or its affiliates. Other names may be trademarks of their respective owners. U.S. GOVERNMENT END USERS: Oracle programs, including any operating system, integrated software, any programs installed on the hard-ware, and/or documentation, delivered to U.S. Government end users are "commercial computer software" pursuant to the applicable Federal Acquisition Regulation and agency-specific supplemental regulations. As such, use, duplication, disclosure, modification, and adaptation of the programs, including any operating system, integrated software, any programs installed on the hardware, and/or documentation, shall be subject to license terms and license restrictions applicable to the programs. No other rights are granted to the U.S. Government.

This software or hardware is developed for general use in a variety of information management applications. It is not developed or intended for use in any inherently dangerous applications, including applications that may create a risk of personal injury. If you use this software or hardware in dangerous applications, then you shall be responsible to take all appropriate failsafe, backup, redundancy, and other measures to ensure its safe use. Oracle Corporation and its affiliates disclaim any liability for any damages caused by use of this software or hardware in dangerous applications.

This software and related documentation are provided under a license agreement containing restrictions on use and disclosure and are pro-tected by intellectual property laws. Except as expressly permitted in your license agreement or allowed by law, you may not use, copy, repro-duce, translate, broadcast, modify, license, transmit, distribute, exhibit, perform, publish or display any part, in any form, or by any means. Reverse engineering, disassembly, or decompilation of this software, unless required by law for interoperability, is prohibited.

The information contained herein is subject to change without notice and is not warranted to be error-free. If you find any errors, please report them to us in writing.

This software or hardware and documentation may provide access to or information on content, products and services from third parties. Oracle Corporation and its affiliates are not responsible for and expressly disclaim all warranties of any kind with respect to third-party content, products, and services. Oracle Corporation and its affiliates will not be responsible for any loss, costs, or damages incurred due to your access to or use of third-party content, products, or services.

# **Contents**

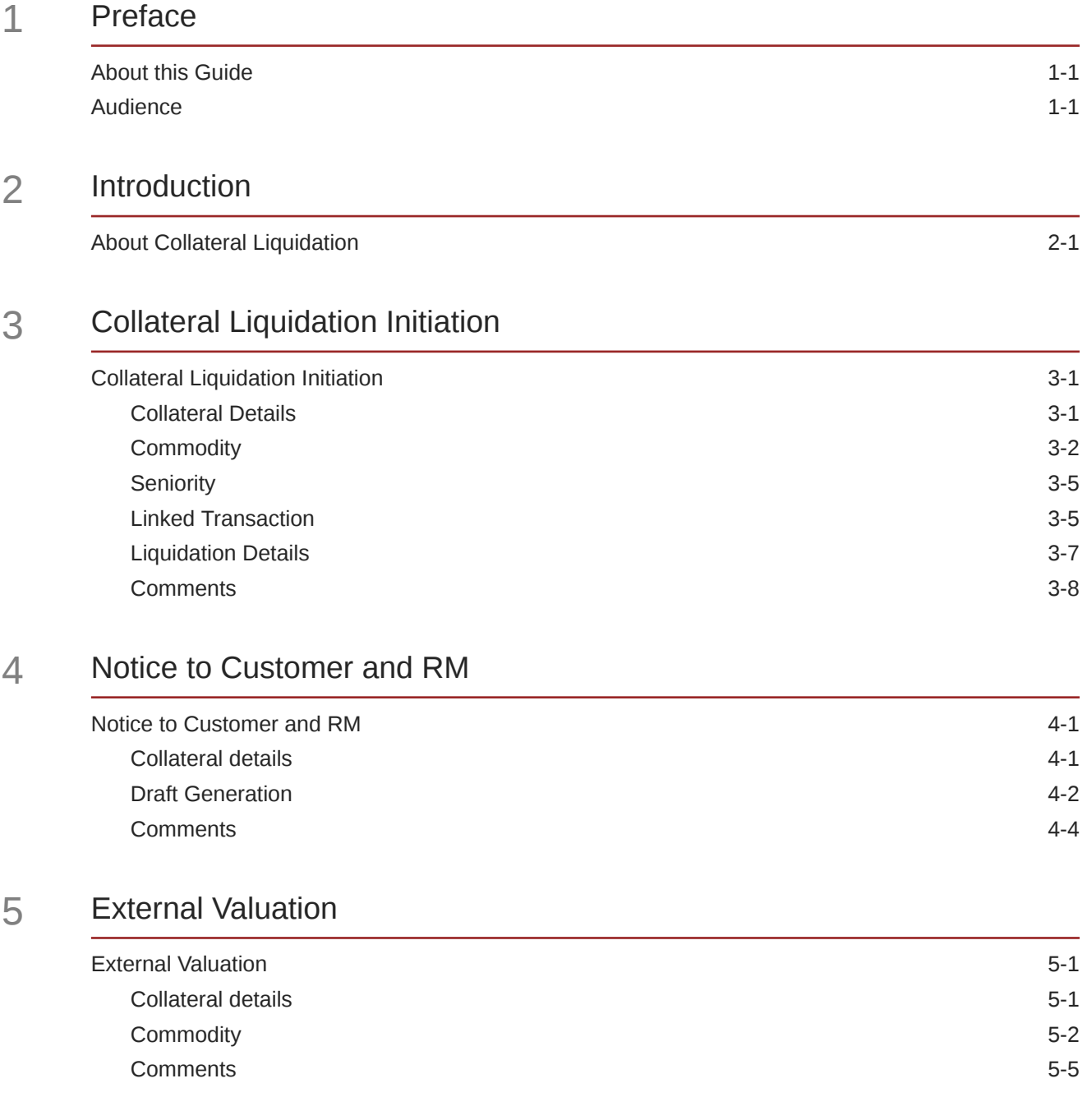

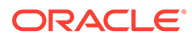

## 6 [Base Price Fixation](#page-36-0)

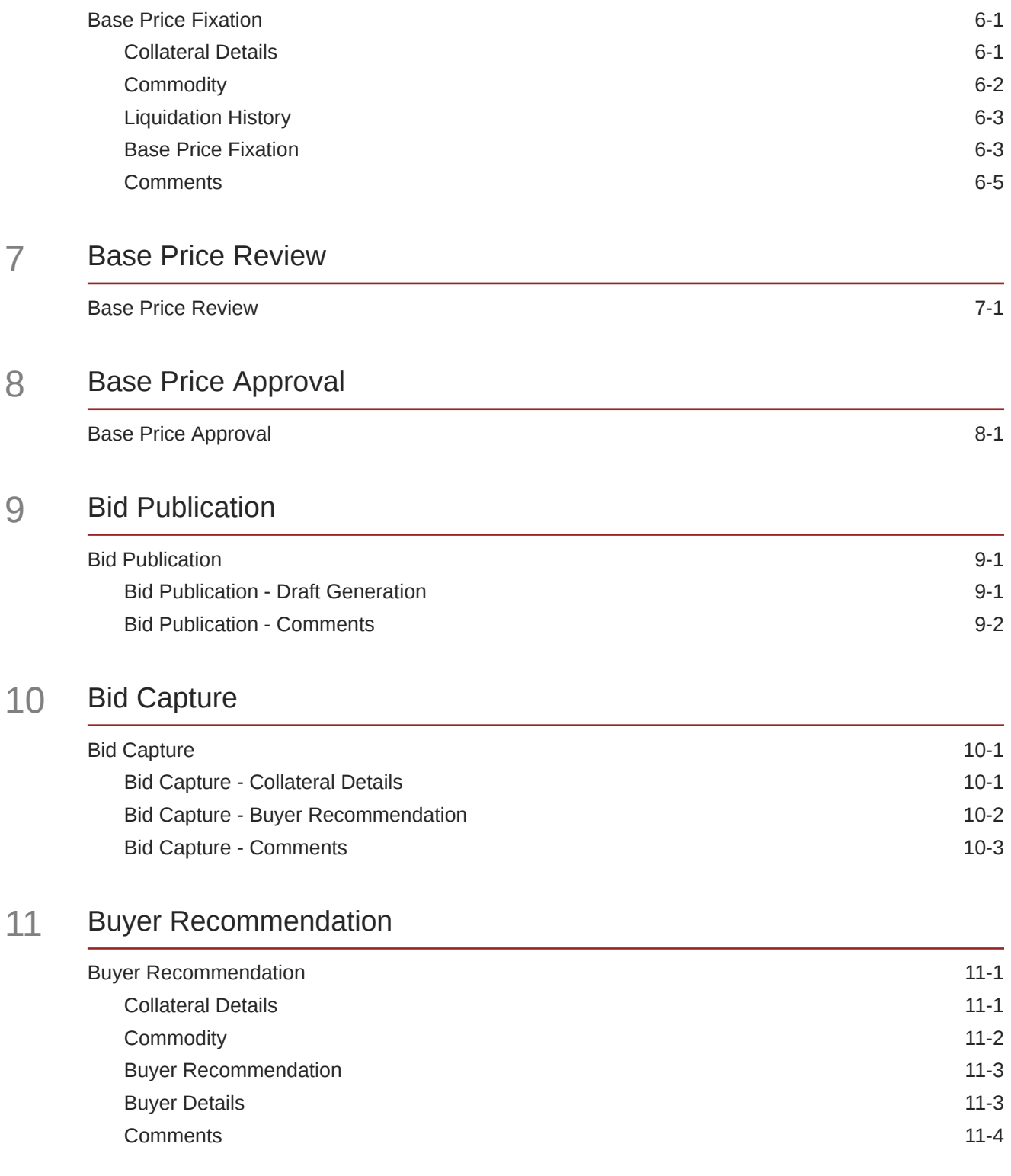

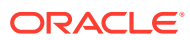

## 12 [Buyer Approval](#page-65-0)

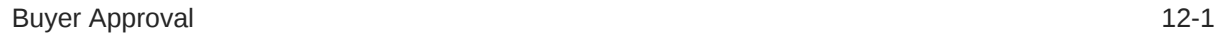

## 13 [Buyer Confirmation](#page-68-0)

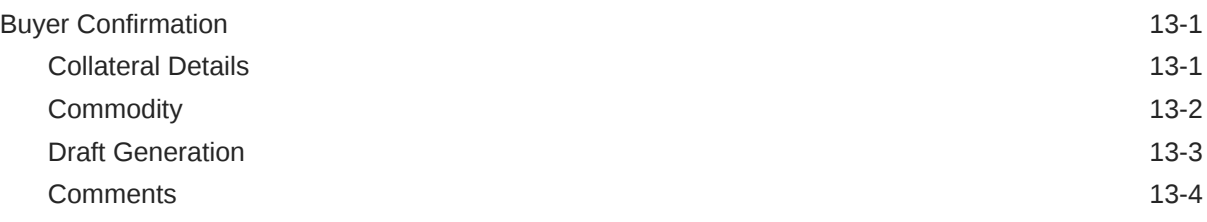

## 14 [Document Retrieval](#page-74-0)

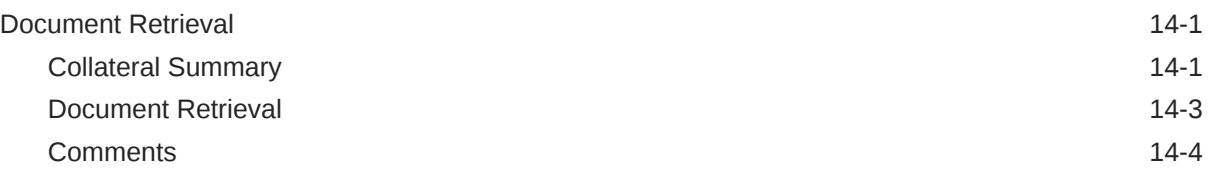

## 15 [Asset Transfer to Buyer](#page-80-0)

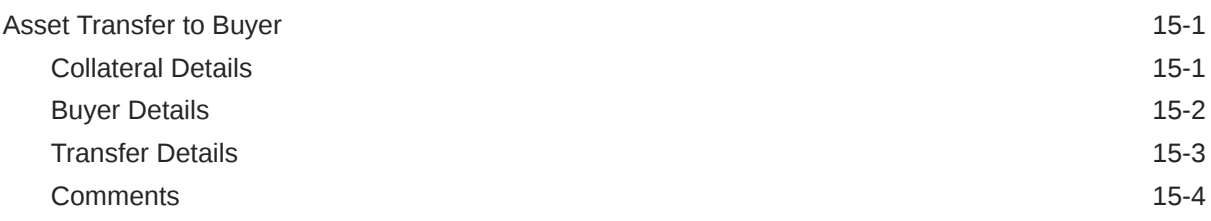

## 16 [Assignment of Settlement Account](#page-85-0)

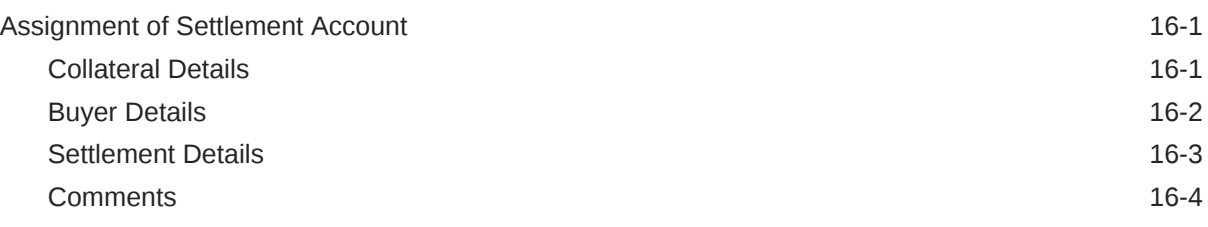

## 17 [Fund Allocation and Liquidation](#page-91-0)

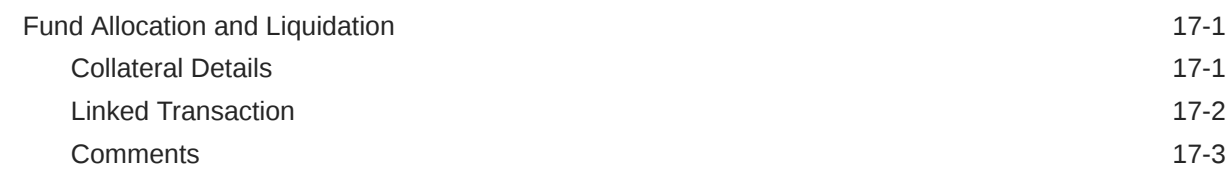

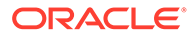

## 18 [Await for Collateral Release](#page-96-0)

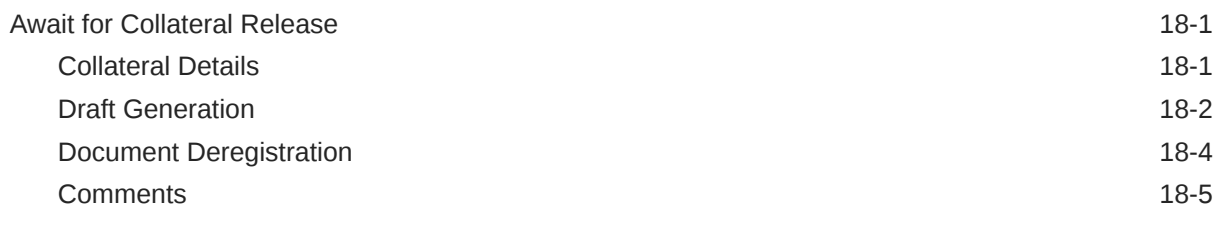

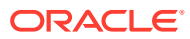

## List of Figures

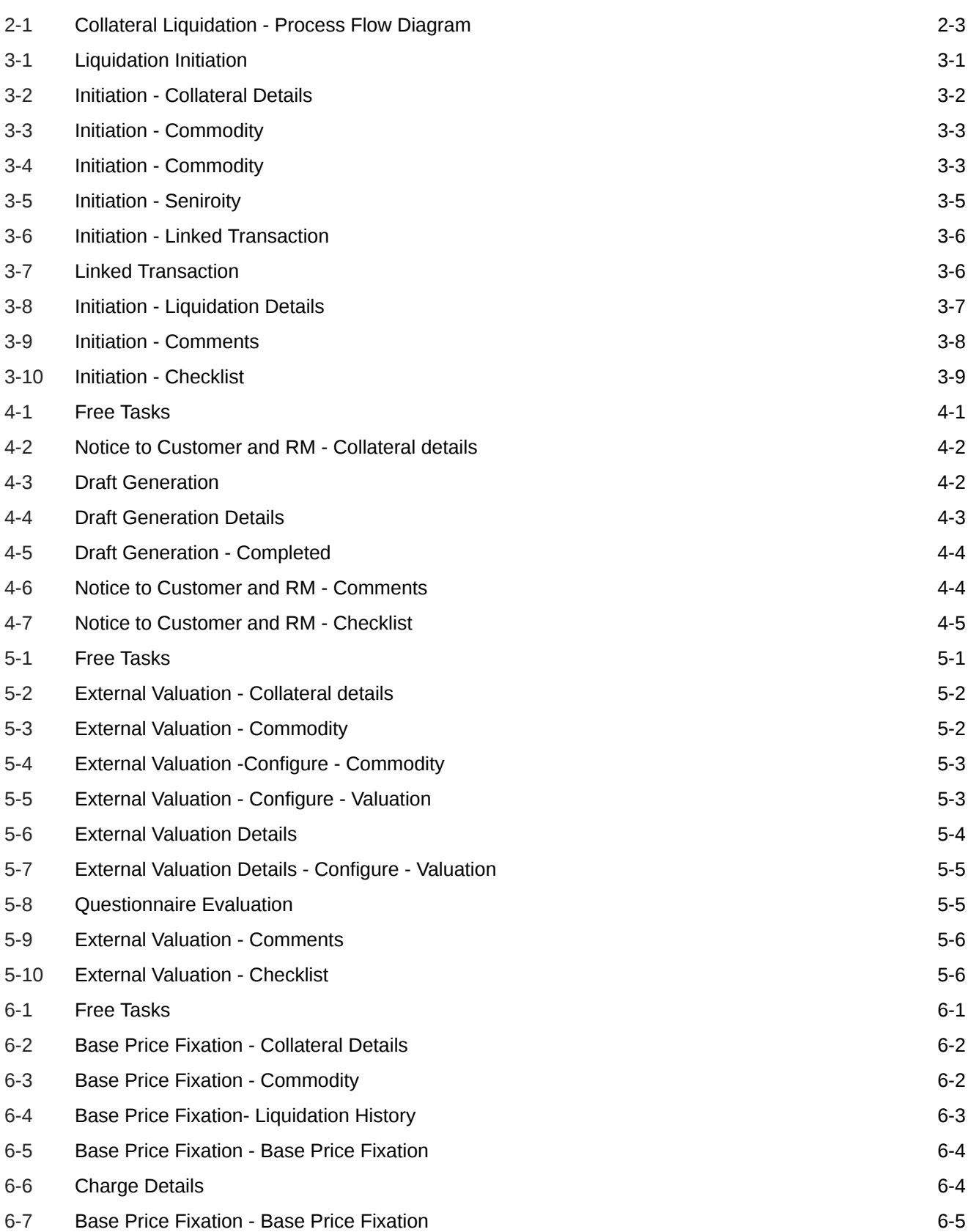

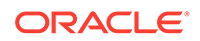

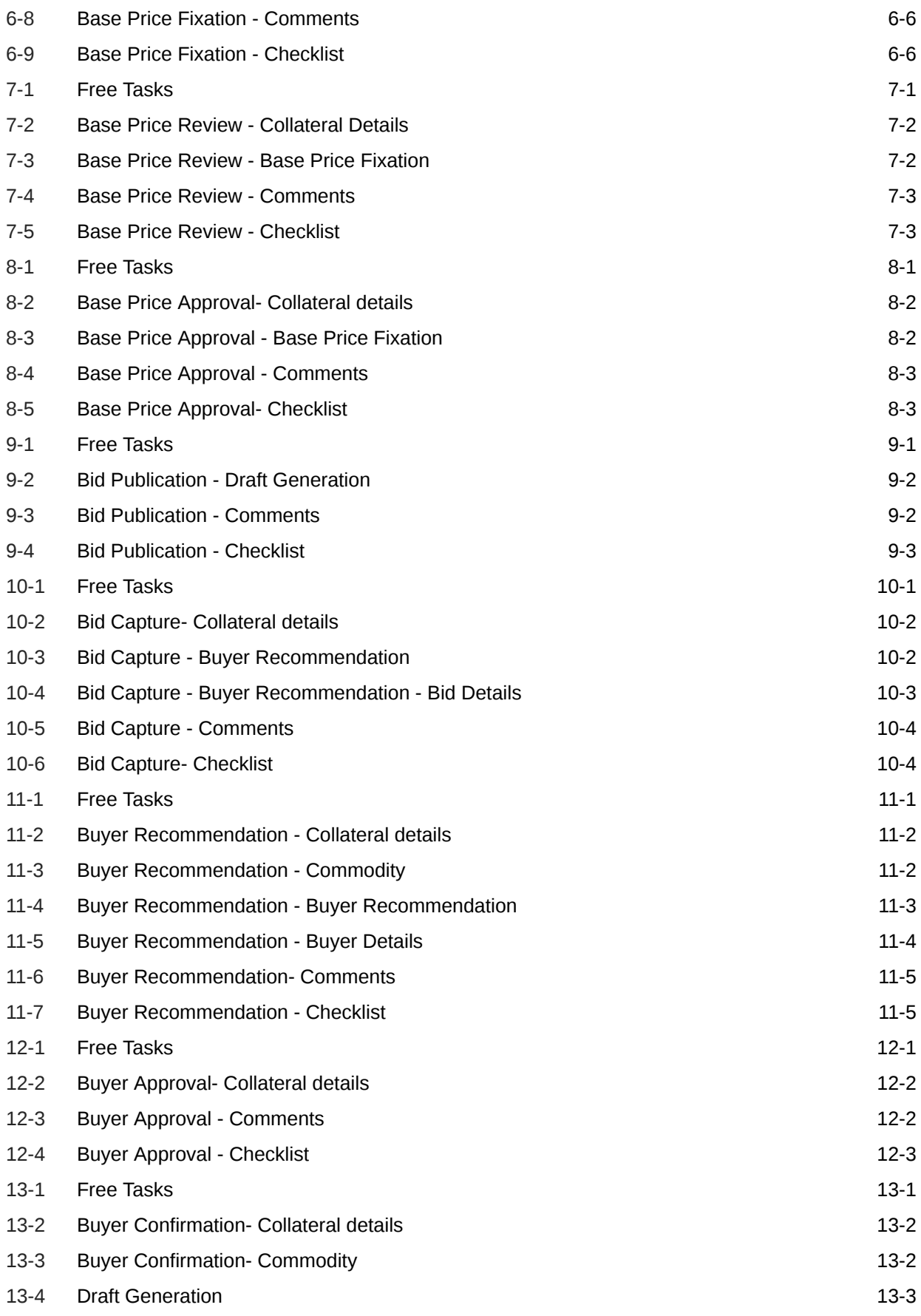

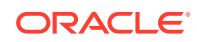

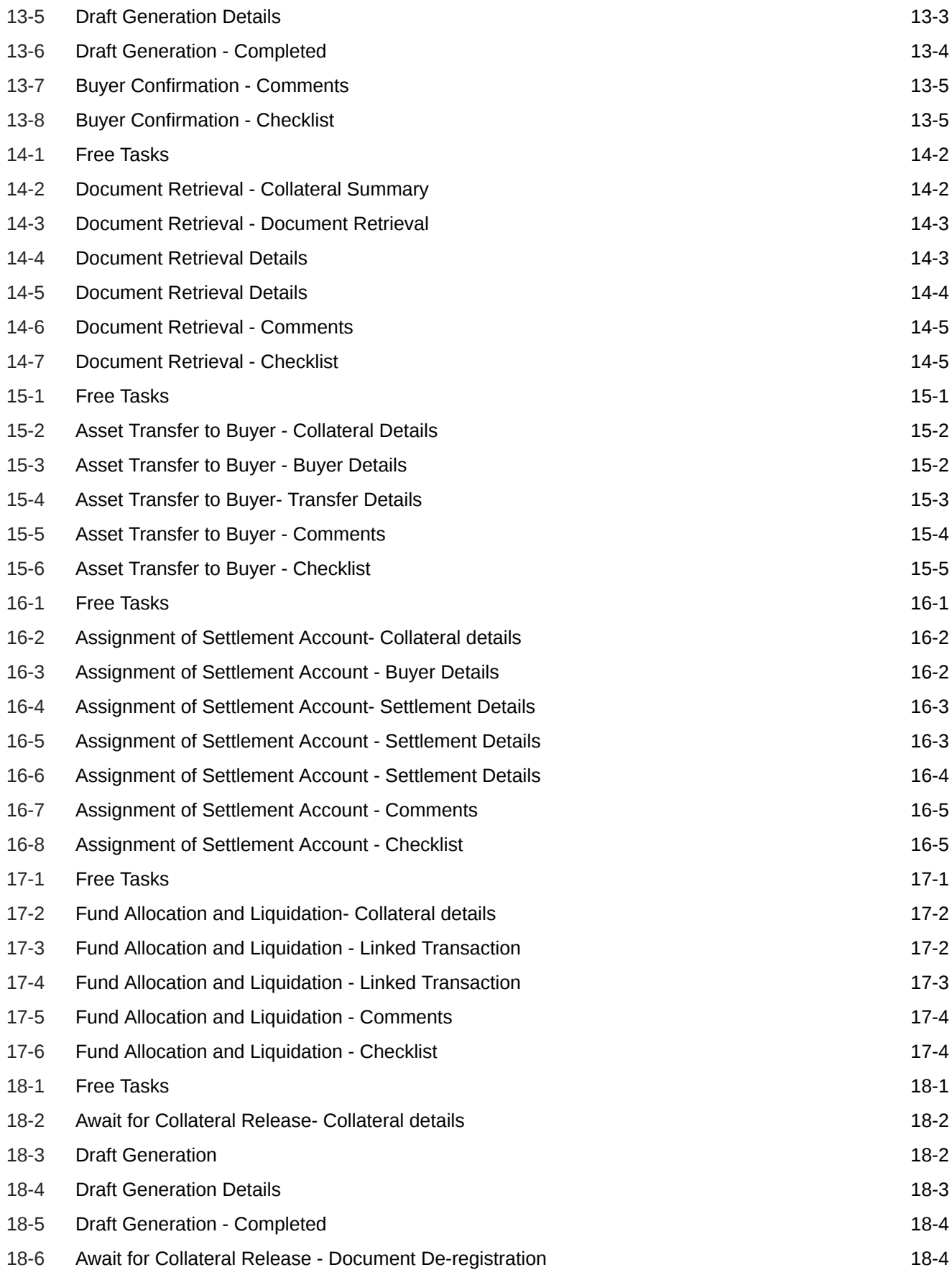

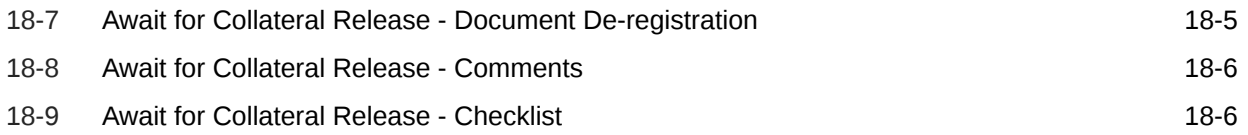

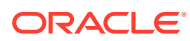

### List of Tables

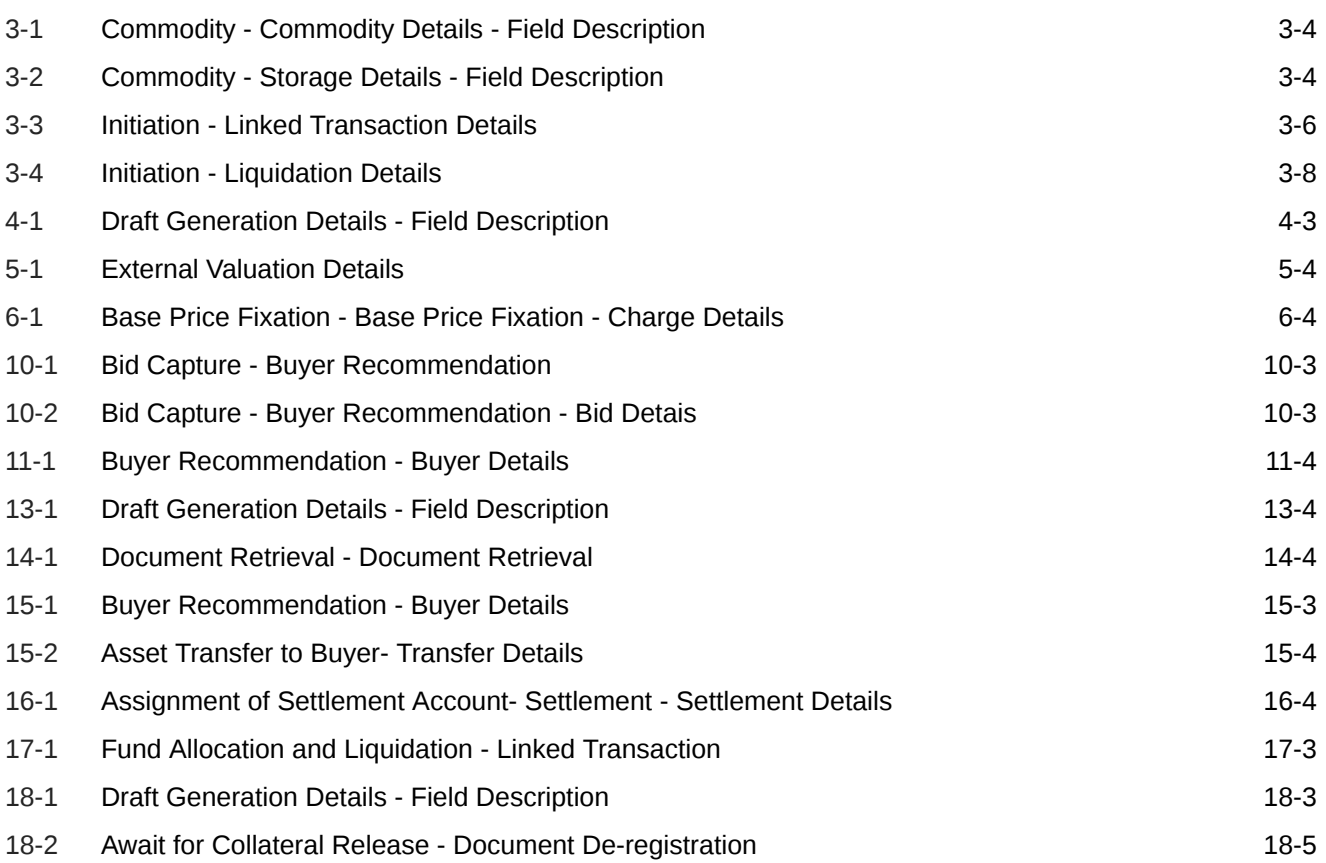

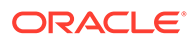

# <span id="page-11-0"></span>1 Preface

## About this Guide

A brief introduction to the Collateral Liquidation User Guide.

This guide helps you get familiar with the Collateral Liquidation process in OBCFPM to liquidate the collaterals linked to non-performing accounts.

## Audience

Audience of Collateral Liquidation User Guide.

This guide is intended for the Credit Officers responsible for liquidating the Collaterals linked to facilities and settling non-performing accounts on behalf of customer.

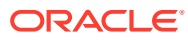

# <span id="page-12-0"></span>2 Introduction

# **About Collateral Liquidation**

A brief introduction to the Collateral Liquidation process in OBCFPM.

As part of Credit Portfolio management, whenever the customer's liability account/contract is not performing well or overdue, the underlying collateral linked to the transaction accounts must be liquidated and the accounts must be settled. The various activities performed in the Collateral Liquidation process are:

- Capturing liquidation details
- Sending liquidation notice to the customer
- Valuating collateral
- Fixing collateral base price
- Bid publication and identifying buyer
- Settlement of non-performing account based on proceeds from buyer
- Field investigation
- Transfer of asset to the Buyer

The Collateral Liquidation process has the following stages handled by users authorized to perform the task under those stages.

- **1.** Collateral Liquidation Initiation
- **2.** Notice to Customer And RM
- **3.** External Valuation
- **4.** Base Price Fixation
- **5.** Base Price Review
- **6.** Base Price Approval
- **7.** Bid Publication
- **8.** Bid Capture
- **9.** Buyer Recommendation
- **10.** Buyer Approval
- **11.** Buyer Confirmation
- **12.** Document Retrieval
- **13.** Asset Transfer to Buyer
- **14.** Assignment of Settlement Account
- **15.** Fund Allocation and Liquidation

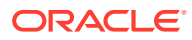

#### **16.** Await for Collateral Release

The flowchart illustrating the stages in Collateral Liquidation process is provided below for reference.

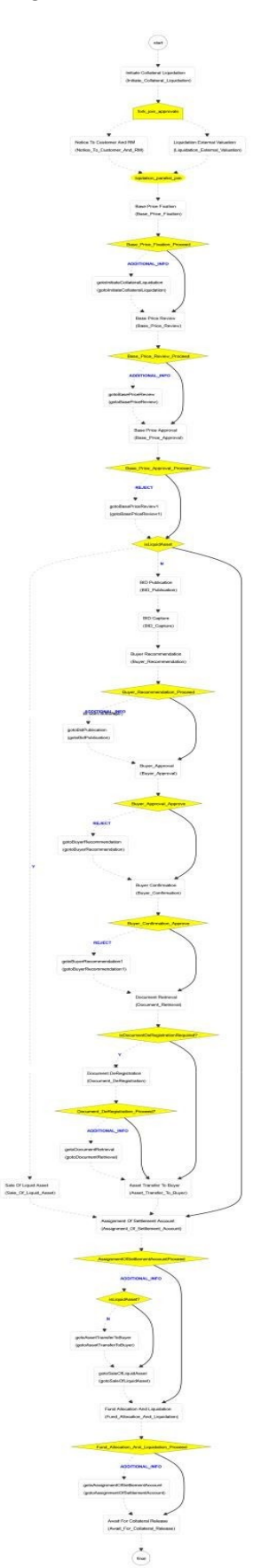

<span id="page-14-0"></span>**Figure 2-1 Collateral Liquidation - Process Flow Diagram**

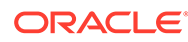

# <span id="page-15-0"></span>3 Collateral Liquidation Initiation

## Collateral Liquidation Initiation

Detailed Information about the Collateral Liquidation Initiation stage in Collateral Liquidation process.

Collateral Liquidation process can be triggered from both the mid-office and back-office systems based on the performance of the account to which the collateral is linked. In case of back-office system, the system lists the task in the free task queue once the collateral liquidation task is initiated. The user must acquire and edit the task from the Free Tasks menu.

To initiate Liquidation Process in OBCFPM:

**1.** Navigate to **Collaterals > Liquidation** from the left menu.

The **Liquidation Initiation** screen is displayed.

| $\equiv$ ORACLE <sup>®</sup> |                          | Liquidation                  | Bank Futura - Canary Whar<br>Feb 29, 2020<br>♠<br>ш | DEVIKA <sup>^</sup><br>sample@sample.com |
|------------------------------|--------------------------|------------------------------|-----------------------------------------------------|------------------------------------------|
| Menu Item Search             | $\circ$                  | Initiate Liquidation         |                                                     |                                          |
| Collaterals                  | $\overline{\phantom{0}}$ | 002681007<br>$\Box$          |                                                     |                                          |
| Collateral 360               |                          | <b>Collateral Type: GRNT</b> | Liquidation Request Date: 20-06-02                  |                                          |
| Evaluation                   |                          |                              |                                                     |                                          |
| Insurance                    |                          |                              |                                                     |                                          |
| Liquidation                  |                          |                              |                                                     |                                          |
| Perfection                   |                          |                              |                                                     |                                          |
| Release                      |                          |                              |                                                     |                                          |
| Review                       |                          |                              |                                                     |                                          |
| Core Maintenance             | $\blacktriangleright$    |                              |                                                     |                                          |
| <b>Credit Facilities</b>     | ×                        |                              |                                                     |                                          |
| Dashboard                    |                          |                              |                                                     |                                          |
| Party Services               | $\blacktriangleright$    |                              |                                                     |                                          |
| Policy                       | $\blacktriangleright$    |                              |                                                     |                                          |
| <b>CONSTRUCTION</b>          | $\sim$                   |                              |                                                     |                                          |

**Figure 3-1 Liquidation Initiation**

**2.** Select the required collateral and click **Initiate Liquidation**.

The **Collateral Liquidation Initiation - Collateral Details** screen is displayed.

## Collateral Details

Detailed information about the Collateral Details data segment in Collateral Liquidation Initiation stage.

This data segment displays the collateral details captured as part of Collateral Evaluation / Perfection process.You cannot modify these details.

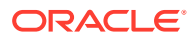

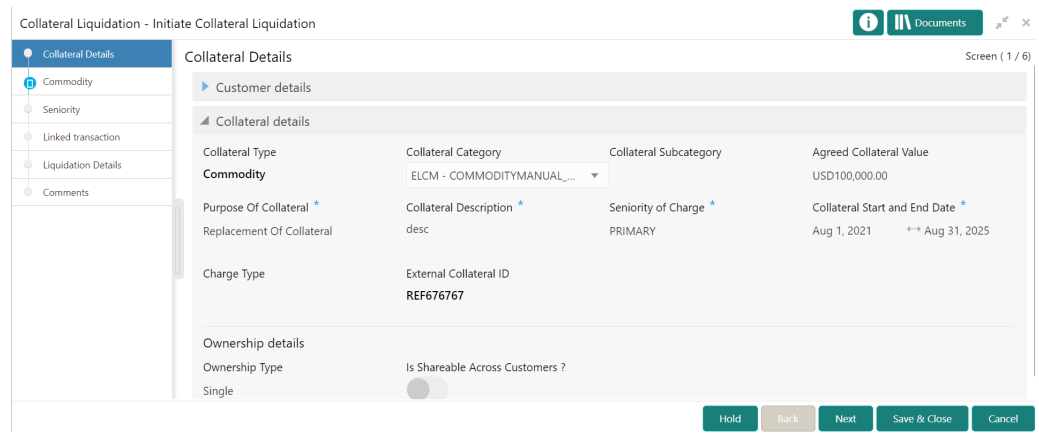

#### <span id="page-16-0"></span>**Figure 3-2 Initiation - Collateral Details**

**•** View the Collateral Details and click **Next**.

The **Initiation - Account Receivables / Accounts Contracts / Aircraft / Bill Of Exchange / Bond / Cash Collaterals / Commercial Paper / Commodity / Corporate Deposits / Crop / Fund / Guarantee / Insurance / Inventory / Machine / Miscellaneous / Other Bank Deposits / PDC / Perishable / Precious Metals / Promissory Note / Property / Ship / Stock / Vehicle** screen is displayed based on the selected collateral type.

## **Commodity**

Detailed information about the Commodity data segment in Collateral Liquidation Initiation stage.

The system allows you to liquidate the collateral amount in partial or full. In this data segment, you can view the collateral specific details captured in Collateral Perfection or Collateral Review process and capture the collateral details for liquidation.

Upon clicking **Next** in the **Initiation - Collateral Details** screen, the collateral type data segment is displayed based on the collateral selected for liquidation. In this User Guide, Commodity type collateral is shown as example.

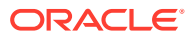

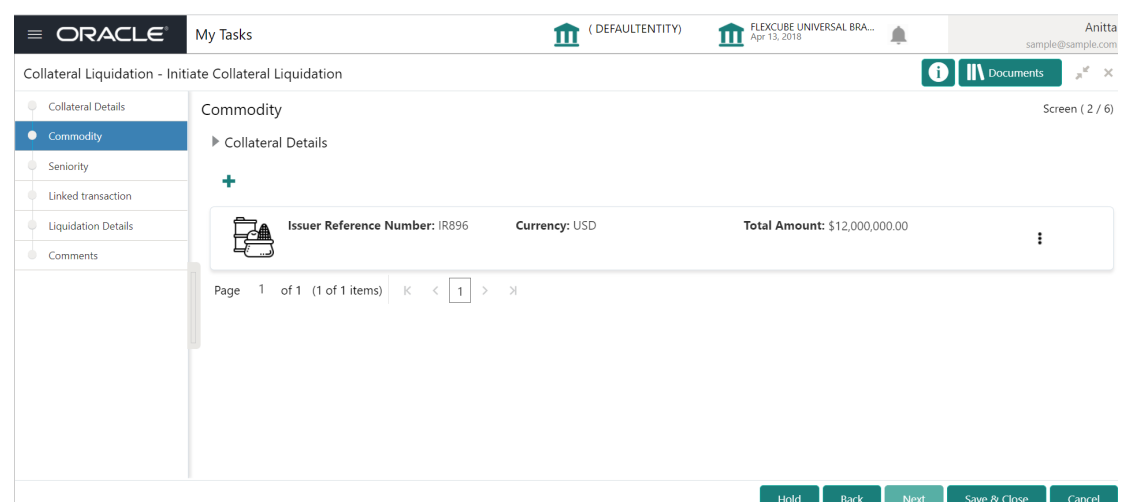

<span id="page-17-0"></span>**Figure 3-3 Initiation - Commodity**

**1.** To update the collateral details, click the action icon in the collateral record and select the required option.

The **Initiation - Configure - Account Receivables / Accounts Contracts / Aircraft / Bill Of Exchange / Bond / Cash Collaterals / Commercial Paper / Commodity / Corporate Deposits / Crop / Fund / Guarantee / Insurance / Inventory / Machine / Miscellaneous / Other Bank Deposits / PDC / Perishable / Precious Metals / Promissory Note / Property / Ship / Stock / Vehicle** screen is displayed.

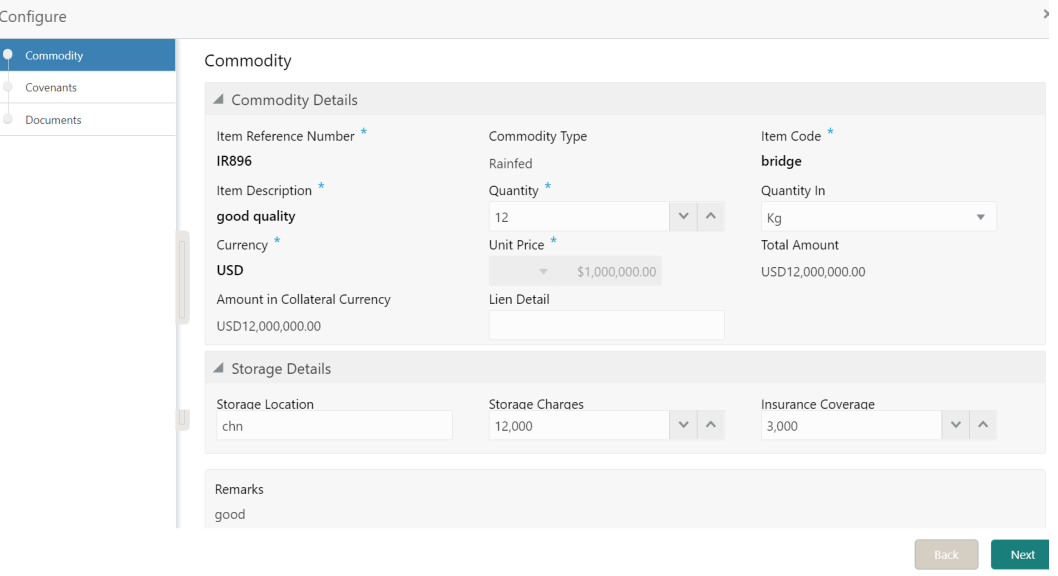

**Figure 3-4 Initiation - Commodity**

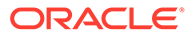

#### **Note:**

You can capture only the liquidation specific details in the above screen.

<span id="page-18-0"></span>**2.** Capture the collateral details for liquidation.

For field level information, refer the following tables.

**Table 3-1 Commodity - Commodity Details - Field Description**

| Field                                   | <b>Description</b>                                                                                                    |
|-----------------------------------------|----------------------------------------------------------------------------------------------------|
| <b>Item Refernce</b><br><b>Number</b>   | Collateral reference number provided at the time of collateral<br>creation is displayed.                                                    |
| <b>Commodity Type</b>                   | <b>Commodity Type</b> selected at the time of collateral creation in the<br>Collateral Evaluation / Perfection process is displayed.        |
| Item code                               | <b>Item code</b> of the commodity is displayed.                                                                                             |
| Quantity                                | Specify the <b>Quantity</b> of commodity for liquidation.                                                                                   |
| <b>Quantity In</b>                      | Select the unit in which the commodity is measured from the drop<br>down list.                                                              |
| <b>Currency</b>                         | The <b>Currency</b> in which the commodity price is captured.                                                                               |
| Unit price                              | The Unit Price of the commodity specified at the time of collateral<br>creation is displayed.                                               |
| <b>Total Amount</b>                     | Total Amount is calculated by multiplying the <b>Unit Price</b> with the<br>Quantity.                                                       |
| Amount in<br><b>Collateral Currency</b> | If the commodity currency is different from the collateral currency,<br>the total amount is converted to collateral currency and displayed. |
| <b>Lien Detail</b>                      | Capture the Lien Detail.                                                                                                    |

#### **Table 3-2 Commodity - Storage Details - Field Description**

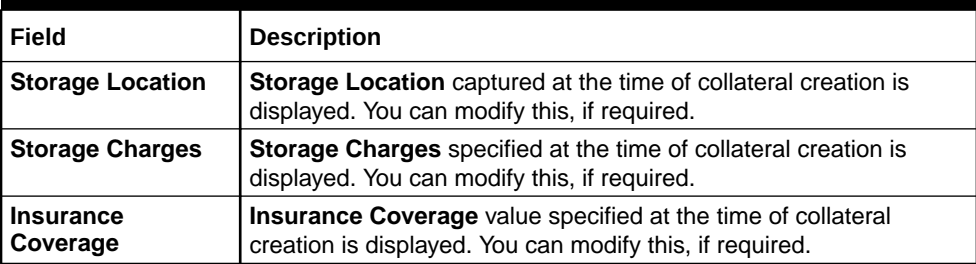

**3.** Capture **Remarks** for the collateral liquidation and click **Next**.

The **Initiation - Configure - Covenants** screen is displayed.

#### **Note:**

In this User Guide, only collateral liquidation details are provided. For information on adding Covenants and Documents, refer Collateral Evaluation or Collateral Perfection User guide.

- **4.** Click **Next** and navigate to **Documents** menu.
- **5.** Upload or manage documents, if required.

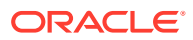

<span id="page-19-0"></span>**6.** Click **Submit**

The **Configuration** screen is closed.

**7.** After capturing collateral details for liquidation, click **Next** in the **Initiation - Commodity** screen.

The **Initiation - Seniority** screen is displayed.

## **Seniority**

Detailed information about the Seniority data segment in Collateral Liquidation Initiation stage.

The Seniority data segment displays the collateral's seniority of charge details. If the bank's charge on collateral is second or third charge, all the pervious charge details is also displayed.

Upon clicking **Next** in the **Initiation - Commodity** screen, the Seniority data segment is displayed.

**Figure 3-5 Initiation - Seniroity**

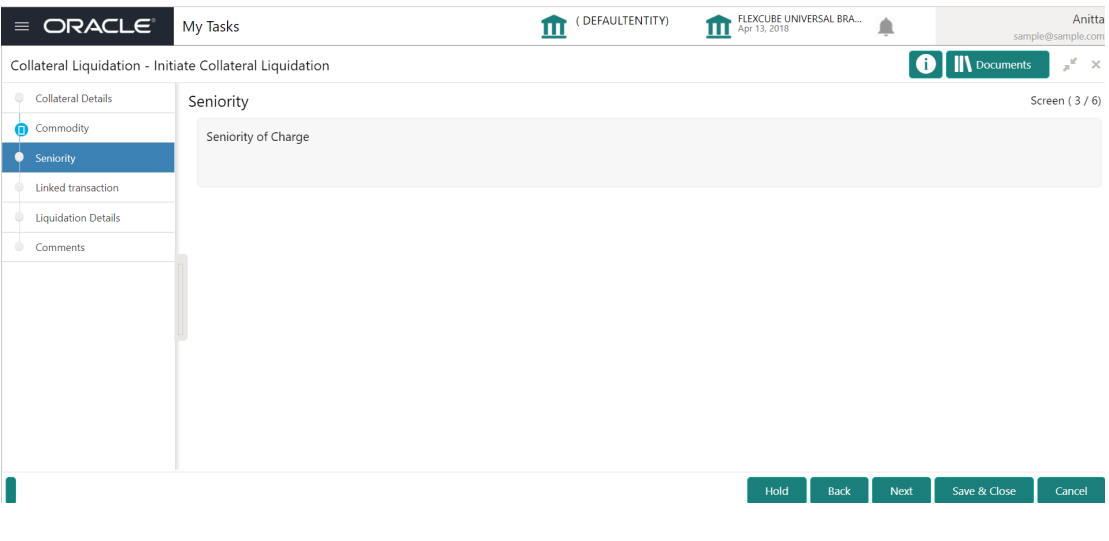

**•** View the Seniroity details and click **Next.**

The **Initiation - Linked Transaction** screen is displayed.

## Linked Transaction

Detailed information about the Linked Transaction data segment in Collateral Liquidation Initiation stage.

The Linked Transaction data segment displays all the transactions linked to the collateral along with its status. This information is fetched from the back-office system.

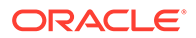

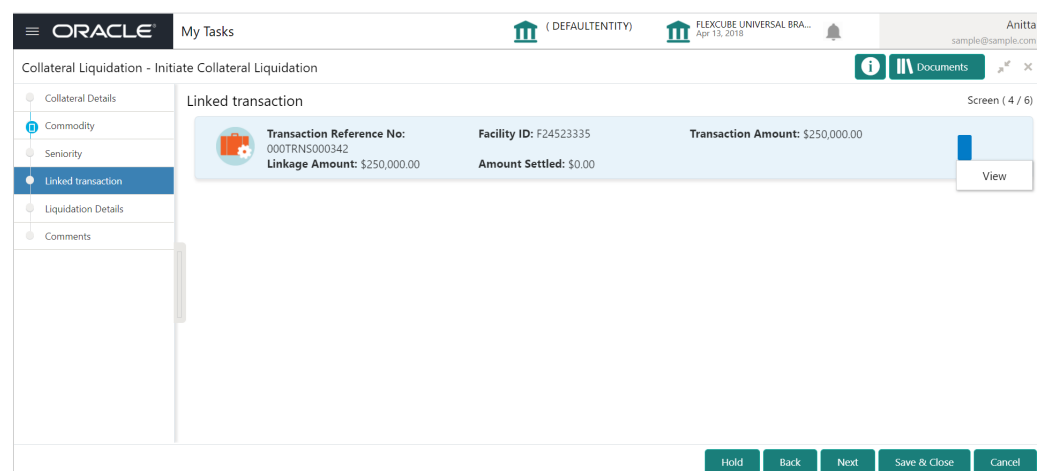

<span id="page-20-0"></span>**Figure 3-6 Initiation - Linked Transaction**

**1.** To view the detailed information about the transaction, click the action icon in the transaction record and select **View.**

The **Linked Transaction** screen is displayed.

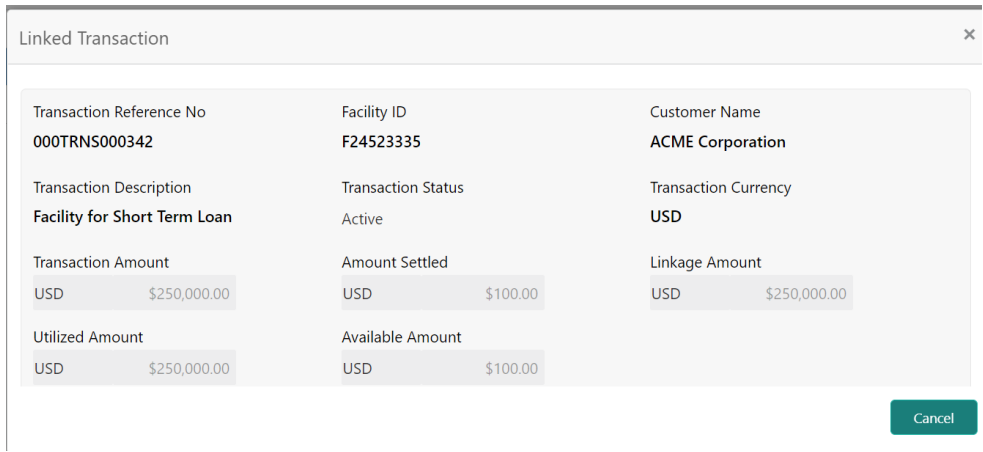

**Figure 3-7 Linked Transaction**

For information on fields in the **Initiation - Linked Transaction Details** screen, refer the below table.

| <b>Fields/Icons</b>                       | <b>Description</b>                                                                  |  |
|-------------------------------------------|-------------------------------------------------------------------------------------|--|
| <b>Transaction Reference</b><br><b>No</b> | Displays the Transaction Reference Number that is<br>associated with the collateral |  |
| <b>Facility Id</b>                        | Displays the Facility ID that is associated with the transaction                    |  |
| <b>Customer Name</b>                      | Displays the <b>Customer name</b> for whom the transaction is cre-<br>ated          |  |

**Table 3-3 Initiation - Linked Transaction Details**

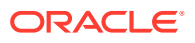

| <b>Fields/Icons</b>                      | <b>Description</b>                                                                     |  |  |
|------------------------------------------|----------------------------------------------------------------------------------------|--|--|
| <b>Transaction</b><br><b>Description</b> | Displays the detailed description about the transaction                                |  |  |
| <b>Transaction Status</b>                | Displays the current status of the transaction                                         |  |  |
| <b>Transaction Currency</b>              | Displays the transaction currency                                                      |  |  |
| <b>Transaction Amount</b>                | Displays the value of the transaction                                                  |  |  |
| <b>Amount Settled</b>                    | Displays the total amount settled so far for the transaction                           |  |  |
| <b>Linkage Amount</b>                    | Displays the collateral amount that is linked with the transaction                     |  |  |
| <b>Utilized Amount</b>                   | Displays the amount that is utilized against the collateral                            |  |  |
| <b>Available Amount</b>                  | Displays the collateral amount that is available for linkage<br>against the collateral |  |  |

<span id="page-21-0"></span>**Table 3-3 (Cont.) Initiation - Linked Transaction Details**

- **2.** To exit the **Linked Transaction** screen, click **Cancel**.
- **3.** After viewing the linked transaction details, click **Next** in the **Initiation Linked Transaction** screen.

The **Initiation - Liquidation Details** screen is displayed.

## **Liquidation Details**

Detailed information about the Liquidation Details data segment in Collateral Liquidation Initiation stage.

The Liquidation Details data segment allows you to capture all the attributes pertaining to the Collateral Liquidation. Upon clicking **Next** in the **Initiation - Linked Transaction** screen, the Liquidation Details data segment is displayed.

**Figure 3-8 Initiation - Liquidation Details**

| $\equiv$ ORACLE                                          | My Tasks                   |   | ( DEFAULTENTITY)<br>ш      | FLEXCUBE UNIVERSAL BRA<br>Apr 13, 2018<br>ш | ≜                                     | Anitta<br>sample@sample.com                    |
|----------------------------------------------------------|----------------------------|---|----------------------------|---------------------------------------------|---------------------------------------|------------------------------------------------|
| Collateral Liquidation - Initiate Collateral Liquidation |                            |   |                            |                                             | $\bigcirc$   $\blacksquare$ Documents | $\mathbf{x}^{\mathbf{c}}\rightarrow\mathbf{x}$ |
| <b>Collateral Details</b>                                | <b>Liquidation Details</b> |   |                            |                                             |                                       | Screen (5/6)                                   |
| Commodity<br>m                                           | Liquidation Date *         |   | Refer External Valuation * | Refer Last Review Price *                   |                                       |                                                |
| Seniority                                                | Nov 20, 2021               | 曲 |                            |                                             |                                       |                                                |
| Linked transaction                                       | Reason For Liquidation *   |   |                            |                                             |                                       |                                                |
| <b>Liquidation Details</b>                               | Additional one             |   |                            |                                             |                                       |                                                |
| Comments                                                 | Liquidation Description *  |   |                            |                                             |                                       |                                                |
|                                                          | desc                       |   |                            |                                             |                                       |                                                |
|                                                          |                            |   |                            |                                             |                                       |                                                |
|                                                          |                            |   |                            |                                             |                                       |                                                |
|                                                          |                            |   |                            |                                             |                                       |                                                |
|                                                          |                            |   |                            |                                             |                                       |                                                |
|                                                          |                            |   |                            |                                             |                                       |                                                |
|                                                          |                            |   |                            |                                             |                                       |                                                |
|                                                          |                            |   |                            | Hold<br><b>Back</b>                         | Save & Close<br>Next                  | Cancel                                         |

**1.** Specify the liquidation details.

For information on fields in the **Initiation - Liquidation Details** screen, refer the below table.

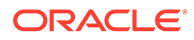

| <b>Fields/Icons</b>                       | <b>Description</b>                                                                          |  |  |
|-------------------------------------------|---------------------------------------------------------------------------------------------|--|--|
| <b>Liquidation Date</b>                   | Select a date on which the liquidation request is captured.                                 |  |  |
| <b>Refer External</b><br><b>Valuation</b> | Enable this flag, if Extenal valuation is to be done for the Collateral.                    |  |  |
| <b>Refer Last Review</b><br><b>Price</b>  | Enable this flag, if the Last Valuation has to be referred instead of a<br>fresh valuation. |  |  |
| <b>Reason for</b><br>Liquidation          | Specify the reason for liquidating the collateral.                                          |  |  |
| Liquidation<br><b>Description</b>         | Provide a brief description for the liquidation.                                            |  |  |

<span id="page-22-0"></span>**Table 3-4 Initiation - Liquidation Details**

**2.** After capturing the liquidation details, click **Next**.

The **Initiation - Comments** screen is displayed.

### **Comments**

Detailed information about the Comments data segment in Collateral Liquidation Initiation stage.

This data segment allows you to capture overall comments for the Collateral Liquidation Initiation stage. Capturing comments helps the user of next stage to better understand the application. Upon clicking **Next** in the **Initiation - Liquidation Details** screen, the Comments data segment is displayed.

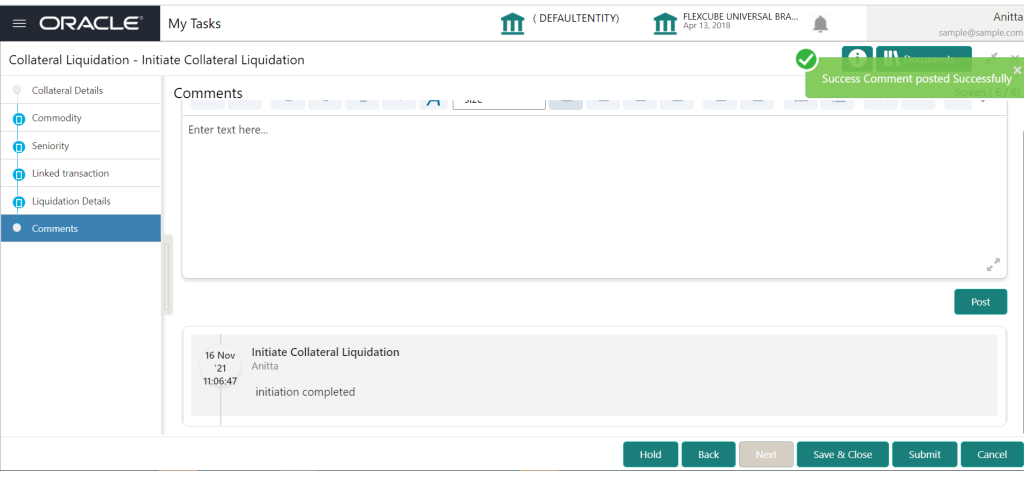

**Figure 3-9 Initiation - Comments**

- **1.** Type the comments for the Initiation stage in the **Comments** text box.
- **2.** Click **Post**. Comments are posted below the Comments text box.
- **3.** To submit the initiation task, click **Submit**.

The **Checklist** window is displayed.

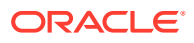

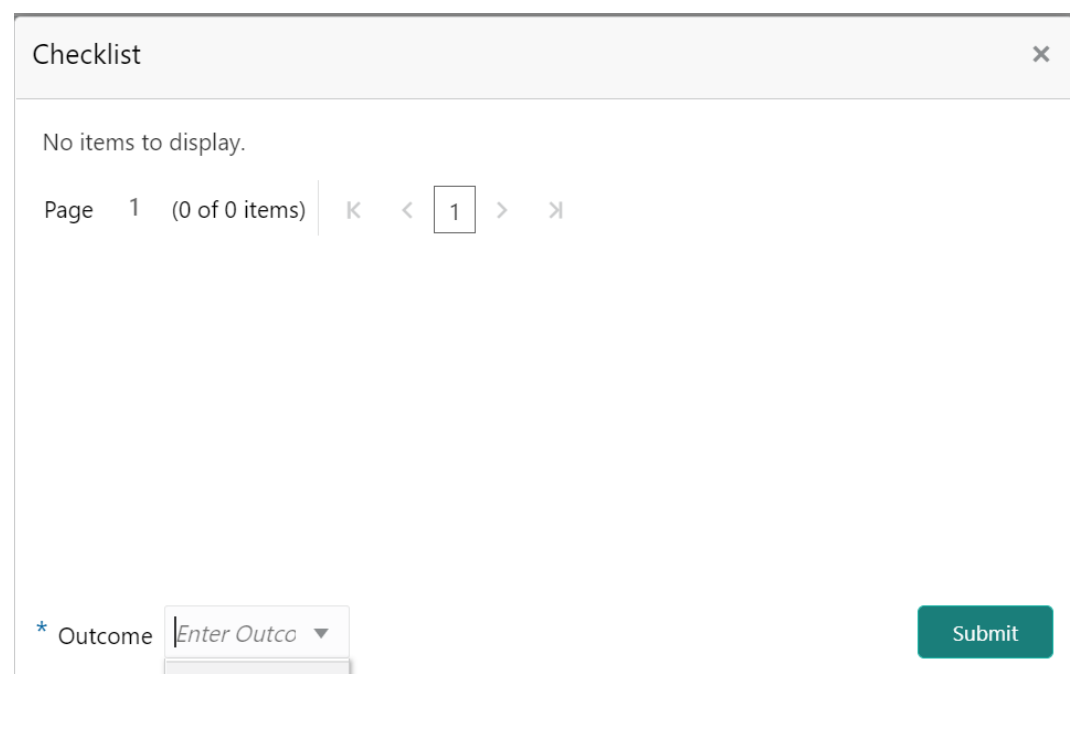

<span id="page-23-0"></span>**Figure 3-10 Initiation - Checklist**

**Note:**

In the above window, checklist for the stage appears if it is configured in the Business Process Maintenance. You have to manually verify the checklist and enable the corresponding check box.

**4.** Select the **Outcome** as **Proceed** and click **Submit**.

The application is moved to the next stage.

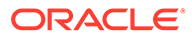

## <span id="page-24-0"></span>Notice to Customer and RM

Detailed Information about the Notice to Customer and RM stage in Collateral Liquidation process.

When the Bank decides on liquidating collateral and post the Liquidation request is registered, a Notice stating that the Collateral will be liquidated and the proceeds will be used to settle the accounts must be sent to the Customer and his RM. In the Notice to Customer and RM stage, the Liquidation notice is generated and sent to the customer's preferred communication medium.

## Collateral details

Detailed information about the Collateral Details data segment in the Notice to Customer and RM stage.

This data segment displays the collateral details captured as part of Collateral Evaluation / Perfection process.You cannot modify these details.

**1.** To acquire the Notice to Customer and RM task, navigate to **Tasks > Free Tasks** from the left menu.

The **Free Tasks** screen is displayed.

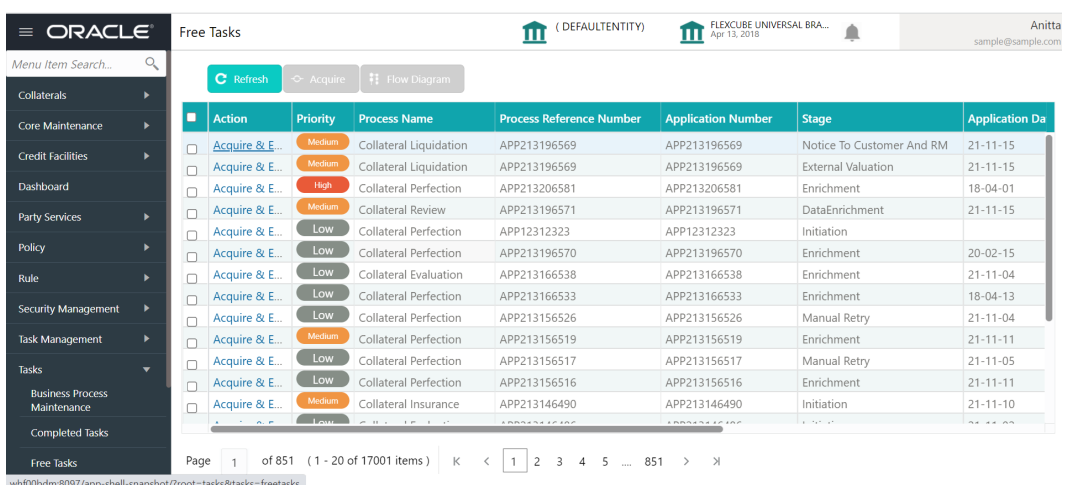

#### **Figure 4-1 Free Tasks**

**2.** Click **Acquire & Edit** in the required Notice to Customer and RM task.

The **Notice to Customer and RM - Collateral details** screen is displayed.

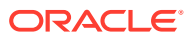

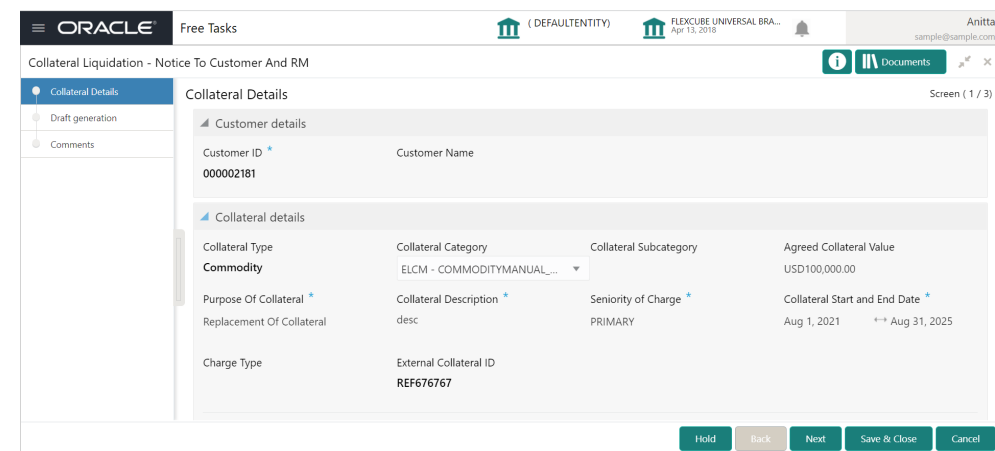

<span id="page-25-0"></span>**Figure 4-2 Notice to Customer and RM - Collateral details**

**3.** View the Collateral detials and click **Next.**

The **Notice to Customer and RM - Draft generation** screen is displayed.

## **Draft Generation**

Detailed information about the Draft Generation data segment in the Notice to Customer and RM stage.

This data segment allows you to generate draft liquidation document and send it to Customer and RM for necessary action.

Upon clicking **Next** in the **Notice to Customer and RM - Collateral Details** screen, the Draft Generation data segment is displayed.

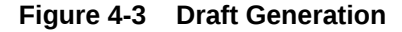

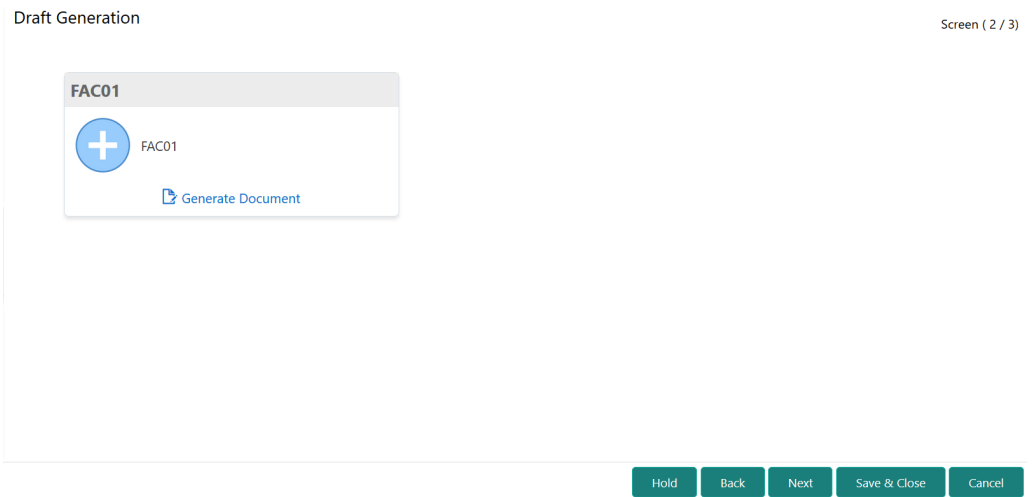

**1.** Click **Generate Document**.

The **Draft Generation Details** window is displayed.

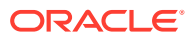

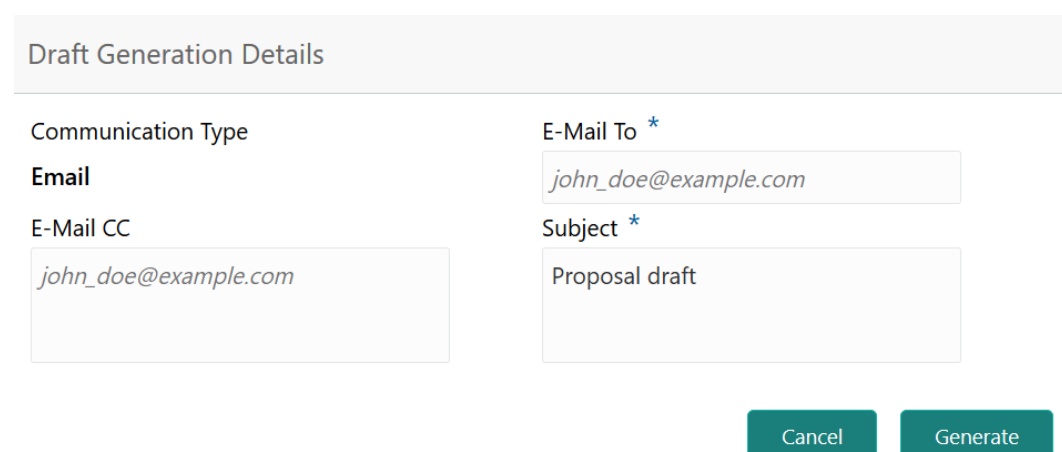

#### <span id="page-26-0"></span>**Figure 4-4 Draft Generation Details**

**2.** Specify all the details in the **Draft Generation Details** window.

For field level information, refer the below table.

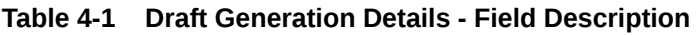

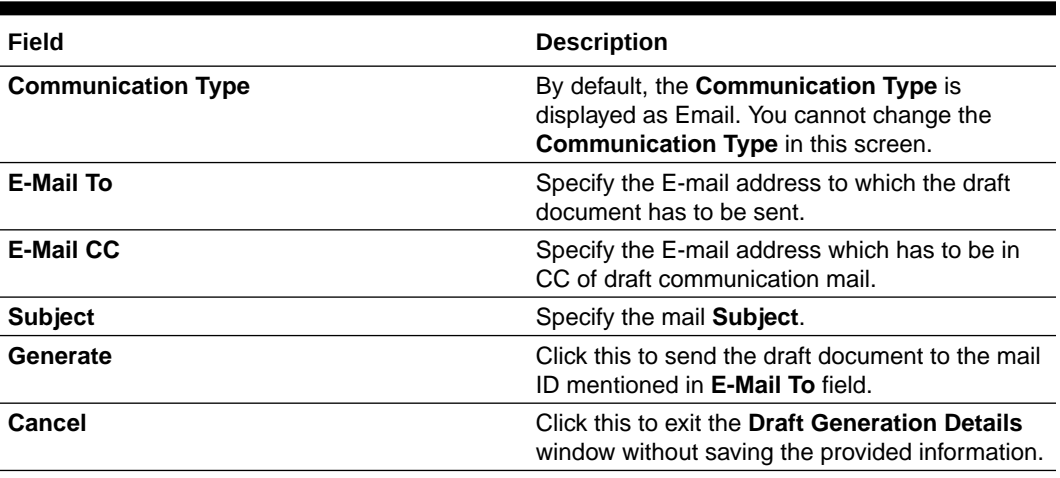

Once the draft document is successfully sent to the mentioned mail ID, the **Generated Documents** is displayed in the **Draft Generation** screen as shown below.

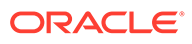

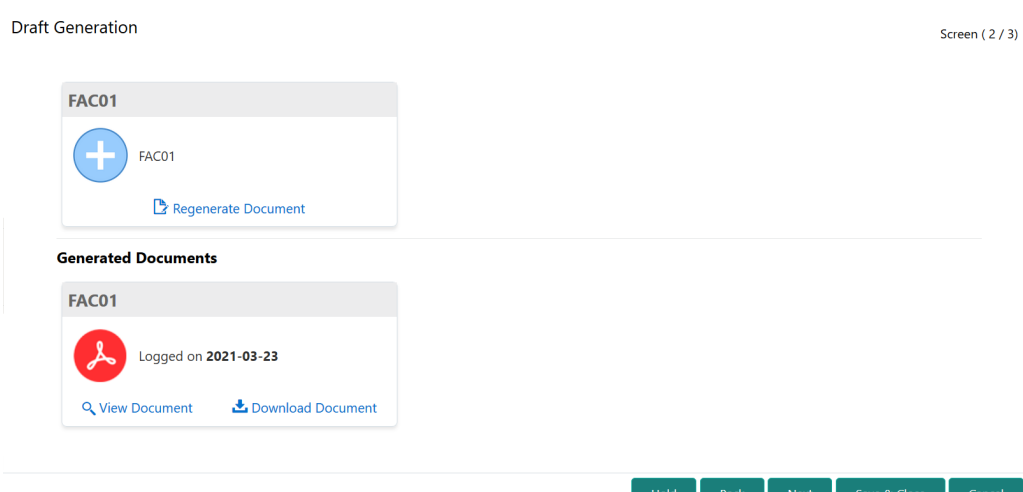

#### <span id="page-27-0"></span>**Figure 4-5 Draft Generation - Completed**

- **3.** To view the generated draft document, click **View Document**.
- **4.** To download the generated draft document, click **Download Document**.
- **5.** After performing necessary actions in the **Draft Generation** screen, click **Next**.

### **Comments**

Detailed information about the Comments data segment in Notice to Customer and RM stage.

This data segment allows you to capture overall comments for the Notice to Customer and RM stage. Capturing comments helps the user of next stage to better understand the application.

Upon clicking **Next** in the **Notice to Customer and RM - Draft generation** screen, the Comments data segment is displayed.

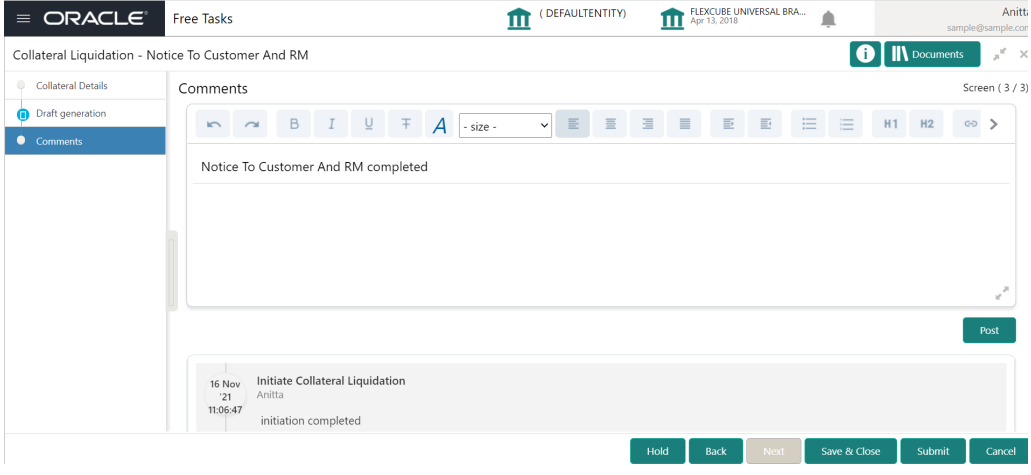

**Figure 4-6 Notice to Customer and RM - Comments**

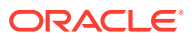

- <span id="page-28-0"></span>**1.** Type the comments for the Notice to Customer and RM stage in the **Comments** text box.
- **2.** Click **Post**. Comments are posted below the Comments text box.
- **3.** To submit the Notice to Customer and RM task, click **Submit**. The **Checklist** window is displayed.

#### **Figure 4-7 Notice to Customer and RM - Checklist**

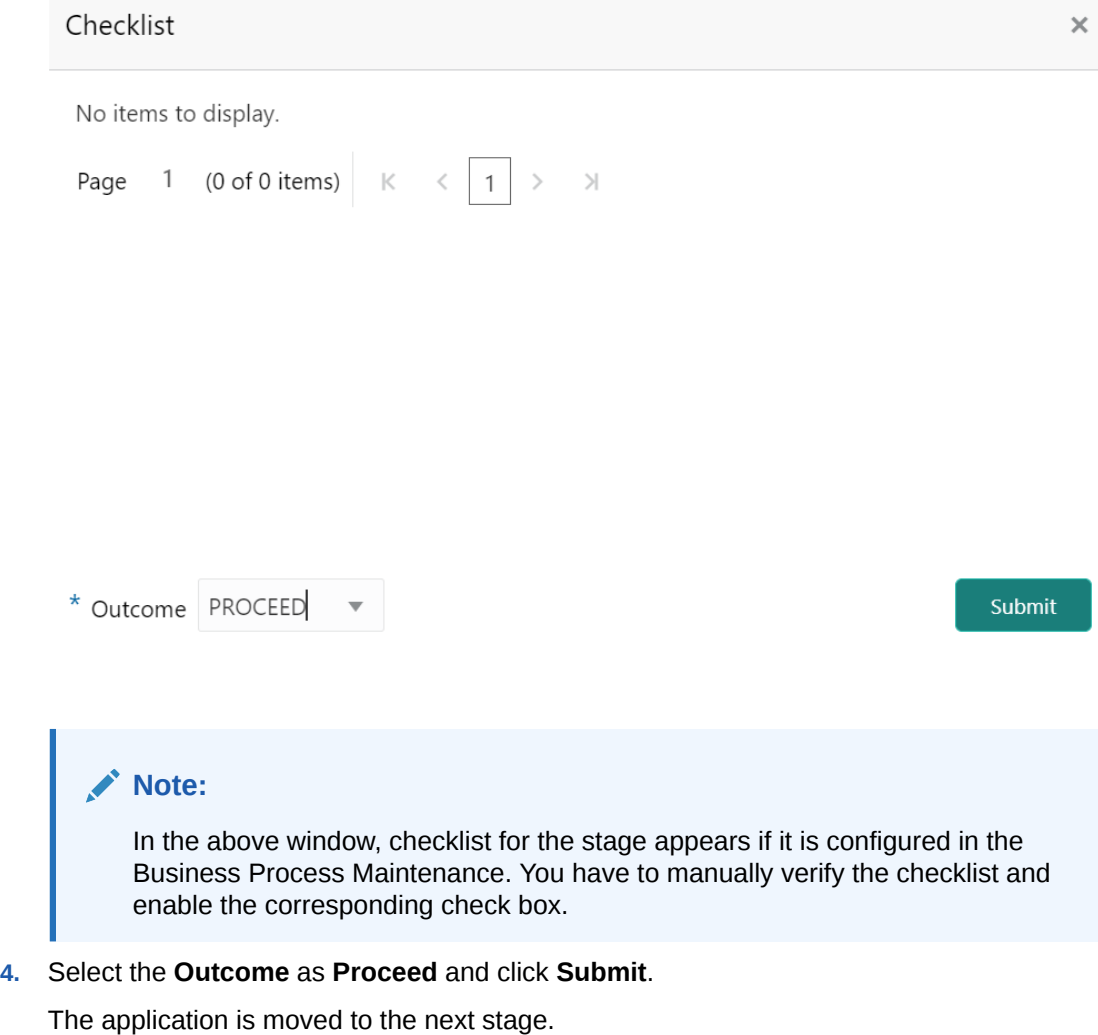

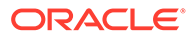

# <span id="page-29-0"></span>5 External Valuation

## External Valuation

Detailed Information about the External Valuation stage in Collateral Liquidation process.

When the Collateral Liquidation request is submitted, the Collateral must be valuated to ascertain the current value of the collateral. The External Valuation stage provides the facility to capture various valuation details for the collateral provided by the external agencies.

## Collateral details

Detailed Information about the Collateral details data segment in External Valuation stage.

This data segment displays the collateral details captured as part of Collateral Evaluation / Perfection process. You cannot modify these details.

**1.** To acquire the External Valuation task, navigate to **Tasks > Free Tasks** from the left menu.

The **Free Tasks** screen is displayed.

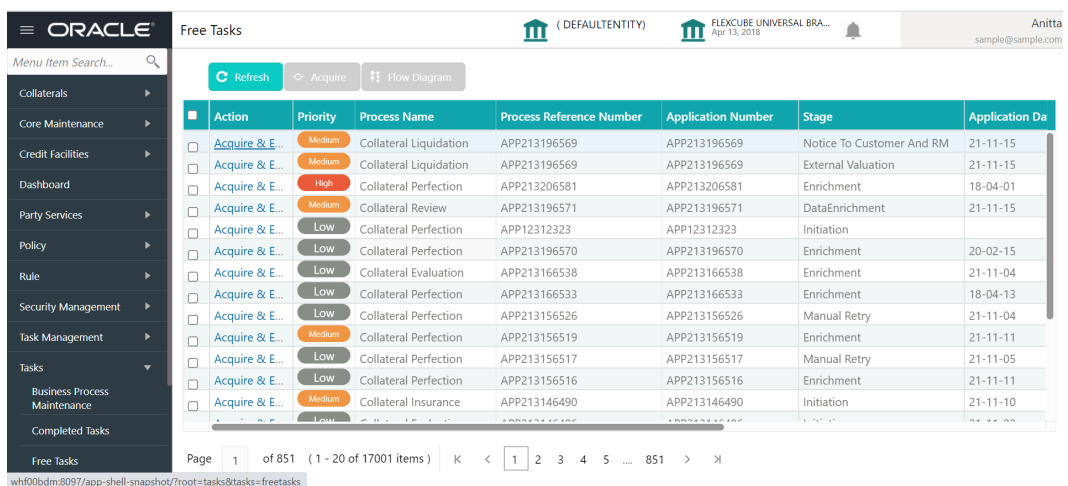

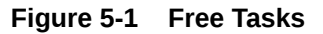

**2.** Click **Acquire & Edit** in the required External Valuation task.

The **External Valuation - Collateral details** screen is displayed.

| $\equiv$ ORACLE                             | <b>Free Tasks</b>                                  | (DEFAULTENTITY)<br>ш                                               | FLEXCUBE UNIVERSAL BRA<br>Ш<br>Apr 13, 2018 | ≜                                            |                                | Anitta<br>sample@sample.com |
|---------------------------------------------|----------------------------------------------------|--------------------------------------------------------------------|---------------------------------------------|----------------------------------------------|--------------------------------|-----------------------------|
| Collateral Liquidation - External Valuation |                                                    |                                                                    |                                             |                                              | <b>IN</b> Documents            | $x^2 - x$                   |
| <b>Collateral Details</b><br>o              | Collateral Details                                 |                                                                    |                                             |                                              |                                | Screen (1/3)                |
| Commodity                                   | Customer details                                   |                                                                    |                                             |                                              |                                |                             |
| Comments                                    | ▲ Collateral details                               |                                                                    |                                             |                                              |                                |                             |
|                                             | Collateral Type<br>Commodity                       | Collateral Category<br>ELCM - COMMODITYMANUAL $\blacktriangledown$ | Collateral Subcategory                      | Agreed Collateral Value<br>USD100,000.00     |                                |                             |
|                                             | Purpose Of Collateral<br>Replacement Of Collateral | Collateral Description<br>desc                                     | Seniority of Charge<br>PRIMARY              | Collateral Start and End Date<br>Aug 1, 2021 | $\leftrightarrow$ Aug 31, 2025 |                             |
|                                             | Charge Type                                        | External Collateral ID<br>REF676767                                |                                             |                                              |                                |                             |
|                                             | Ownership details<br>Ownership Type<br>Single      | Is Shareable Across Customers ?                                    |                                             |                                              |                                |                             |
|                                             |                                                    |                                                                    | Hold                                        | Back<br>Next                                 | Save & Close                   | Cancel                      |

<span id="page-30-0"></span>**Figure 5-2 External Valuation - Collateral details**

**3.** View the Collateral Details and Click **Next.**

The **External Valuation - Commodity** screen is displayed.

## **Commodity**

Detailed Information about the Commodity data segment in External Valuation stage.

This data segment allows you to view the collateral specific details and add the External Valuation details for the selected collateral. Upon clicking **Next** in the **External Valuation - Collateral Details** screen, the Commodity data segment is displayed.

**Figure 5-3 External Valuation - Commodity**

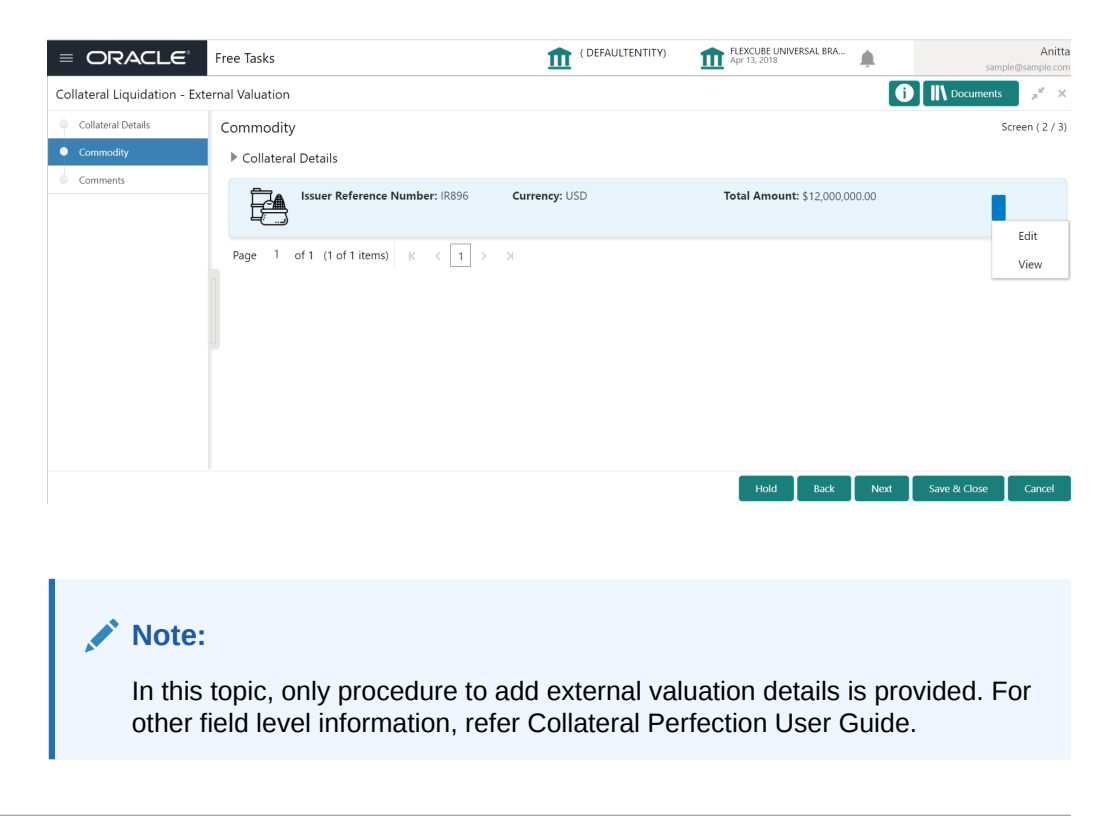

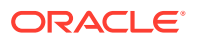

<span id="page-31-0"></span>**1.** To capture the External Valuation details, click the action icon in the collateral record and select **Edit**.

The **External Valuation - Configure - Commodity** screen is displayed.

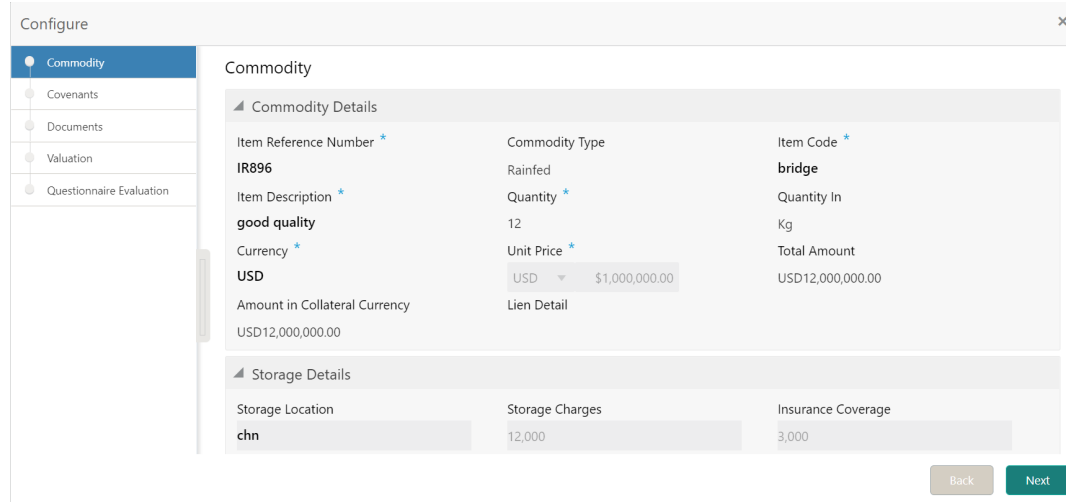

**Figure 5-4 External Valuation -Configure - Commodity**

**2.** Click **Next** and navigate to the Valuation menu.

The **External Valuation - Configure - Valuation** screen is displayed.

**Figure 5-5 External Valuation - Configure - Valuation**

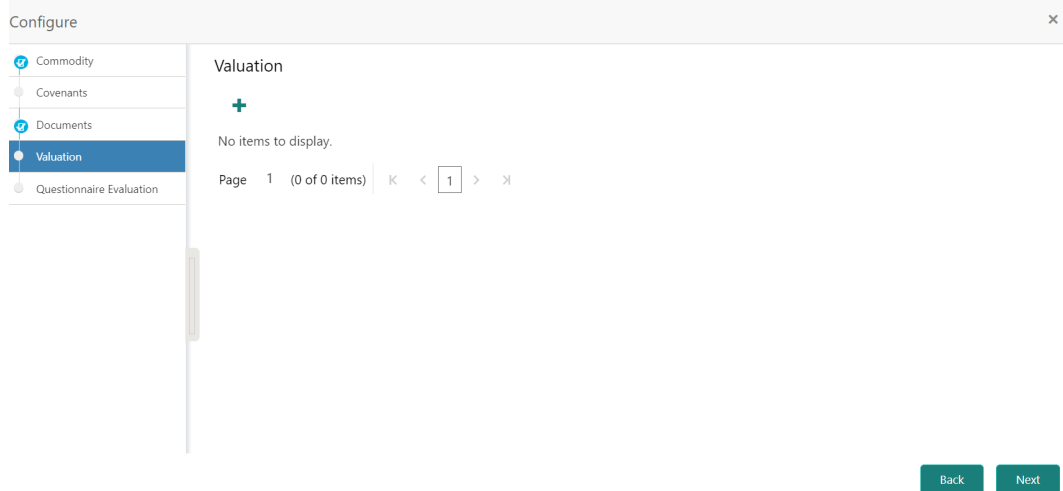

**3.** Click **+** Add icon in the in the **External Valuation - Configure -Valuation** screen. The **External Valuation Details** screen is displayed.

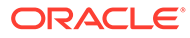

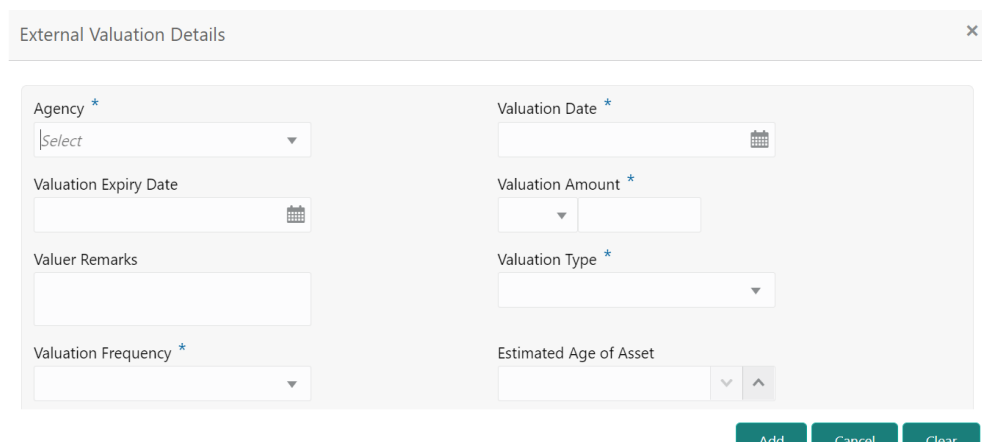

#### <span id="page-32-0"></span>**Figure 5-6 External Valuation Details**

**4.** Specify the **External Valuation Details** by referring the below table.

**Table 5-1 External Valuation Details**

| Field                            | <b>Description</b>                                                                                      |
|----------------------------------|----------------------------------------------------------------------------------------------------|
| Agency                           | Select the <b>Agency</b> which performed external valuation from the drop<br>down list.                 |
| <b>Valuation Date</b>            | specify the date on which the external valuation is performed.                                          |
| <b>Valuation Expiry</b><br>Date  | specify the date till which the external valuation is valid.                                            |
| Valuation<br>Amount              | Select the currency in which the collateral is valuated and specify the<br>collateral Valuation Amount. |
| <b>Valuer Remarks</b>            | Specify the Valuer Remarks.                                                                             |
| <b>Valuation Type</b>            | Select the <b>Valuation Type</b> from the drop down list.                                               |
| Valuation<br><b>Frequency</b>    | Select the Valuation Frequency from the drop down list.                                                 |
| <b>Estimated Age of</b><br>Asset | Specify the Estimated Age of Asset.                                                                     |

**5.** Click **Add.**

The **External Valuation Details** are added and displayed as shown below.

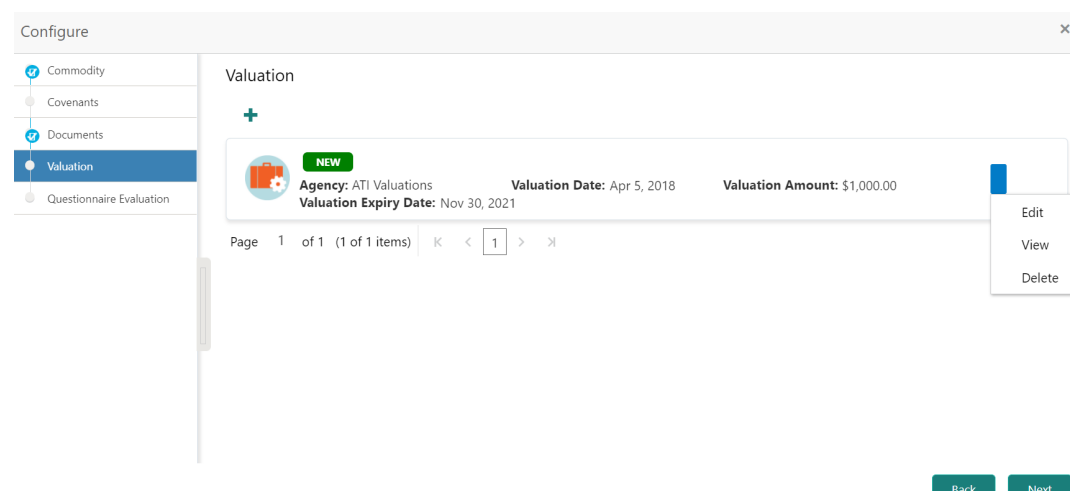

<span id="page-33-0"></span>**Figure 5-7 External Valuation Details - Configure - Valuation**

- **6.** To **View, Edit** or **Delete** the external valuation detail, click the action icon in the corresponding record and select the required option.
- **7.** After adding the external valuation details, click **Next.**

The **External Valuation - Questionnaire Evaluation** screen is displayed.

**Figure 5-8 Questionnaire Evaluation**

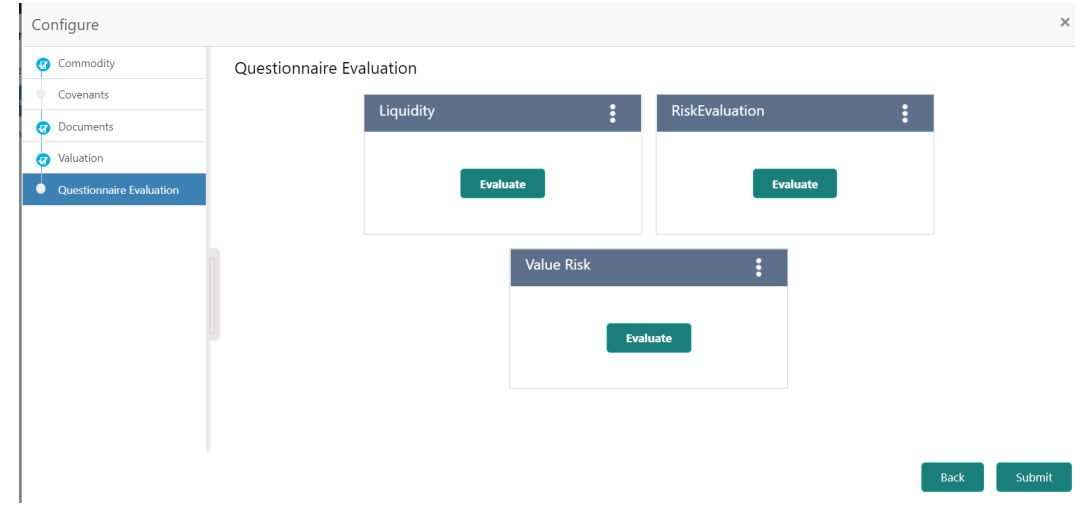

#### **8.** Click **Submit**.

The valuation details are added and displayed in the **External Valuation - Commodity** screen.

**9.** To go to the next data segment, click **Next.**

### **Comments**

Detailed Information about the Comments data segment in External Valuation stage.

This data segment allows you to capture overall comments for the External Valuation stage. Capturing comments helps the user of next stage to better understand the application. Upon

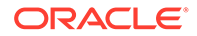

<span id="page-34-0"></span>clicking **Next** in the **External Valuation - Collateral Type** (Commodity) screen, the **Comments** data segment is displayed.

**Figure 5-9 External Valuation - Comments**

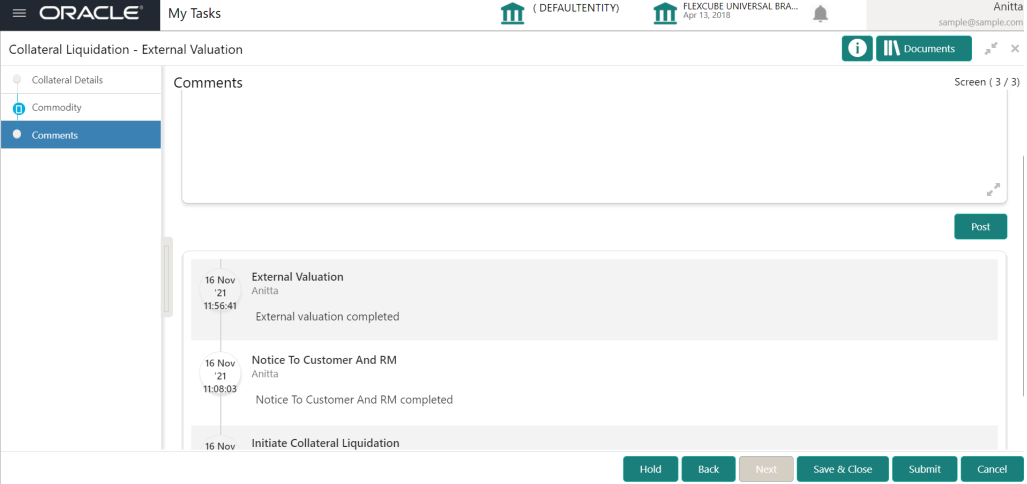

- **1.** Type the comments for the External Valuation stage in the **Comments** text box.
- **2.** Click **Post**. Comments are posted below the Comments text box.
- **3.** To submit the External Valuation task, click **Submit**. The **Checklist** window is displayed.

**Figure 5-10 External Valuation - Checklist**

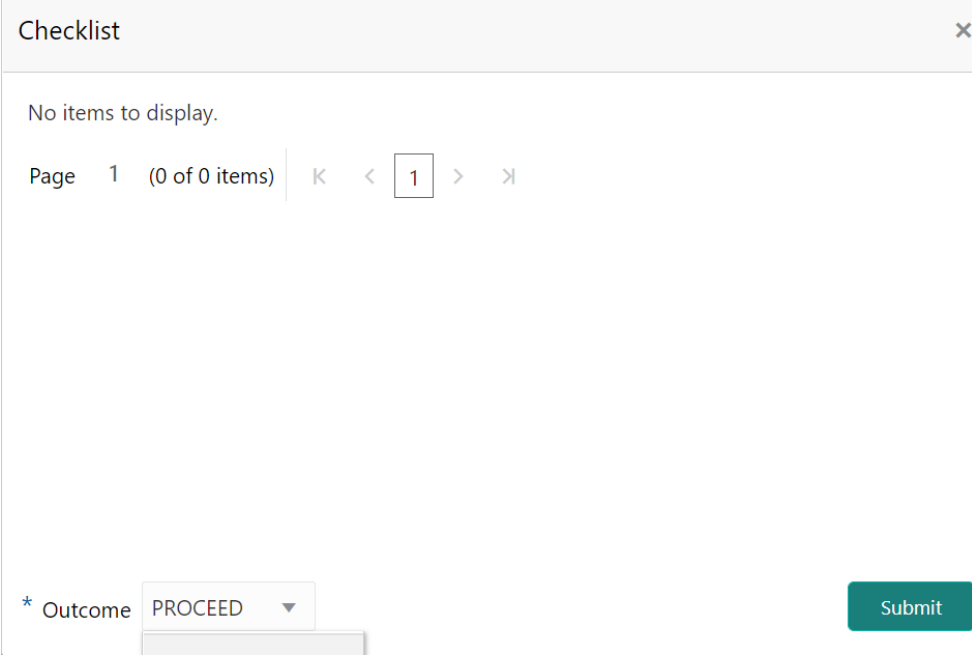

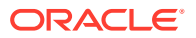

#### **Note:**

In the above window, checklist for the stage appears if it is configured in the Business Process Maintenance. You have to manually verify the checklist and enable the corresponding check box.

**4.** Select the required **Outcome**.

The options available are:

- **Proceed**
- **Additional Info**
- **5.** Click **Submit.**

If the **Outcome** is selected as **Proceed**, the application is moved to the next stage on clicking **Submit.**

If the **Outcome** is selected as **Additional Info**, the application is sent back to the previous stage on clicking **Submit**.

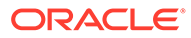
# 6 Base Price Fixation

## Base Price Fixation

Detailed information about the Base Price Fixation stage in Collateral Liquidation process.

Base Price Fixation stage provides the option to define the Base Price for auctioning the collateral. The base price is fixed considering various charges along with the valuation of the collateral.

## Collateral Details

Detailed information about the Collateral Details data segment in Base Price Fixation stage.

This data segment displays the collateral details captured as part of Collateral Evaluation / Perfection process.You cannot modify these details.

**1.** To acquire the Base Price Fixation task, navigate to **Tasks > Free Tasks** from the left menu.

The **Free Tasks** is displayed.

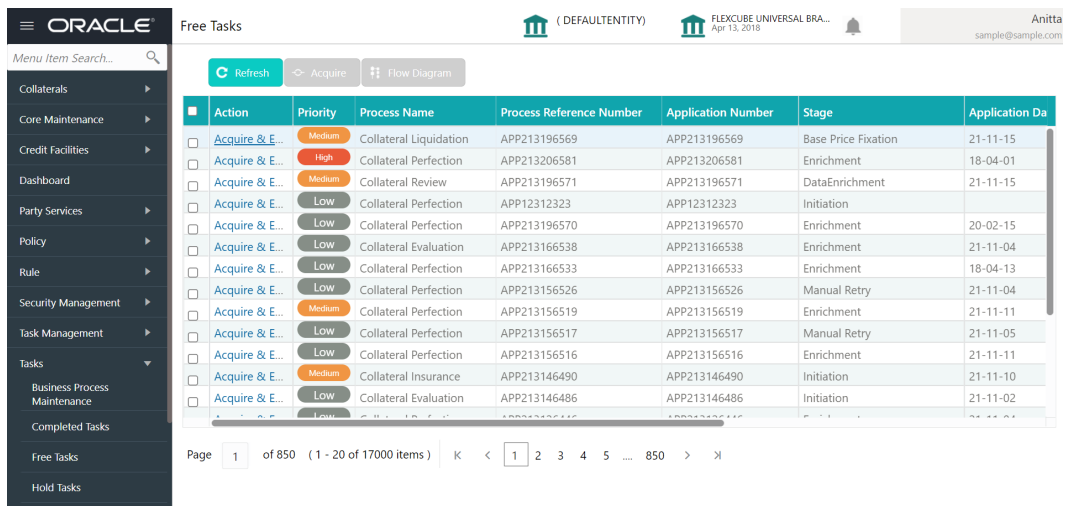

#### **Figure 6-1 Free Tasks**

**2.** Click **Acquire & Edit** in the required Base Price fixation task.

The **Base Price Fixation - Collateral Details** screen is displayed.

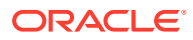

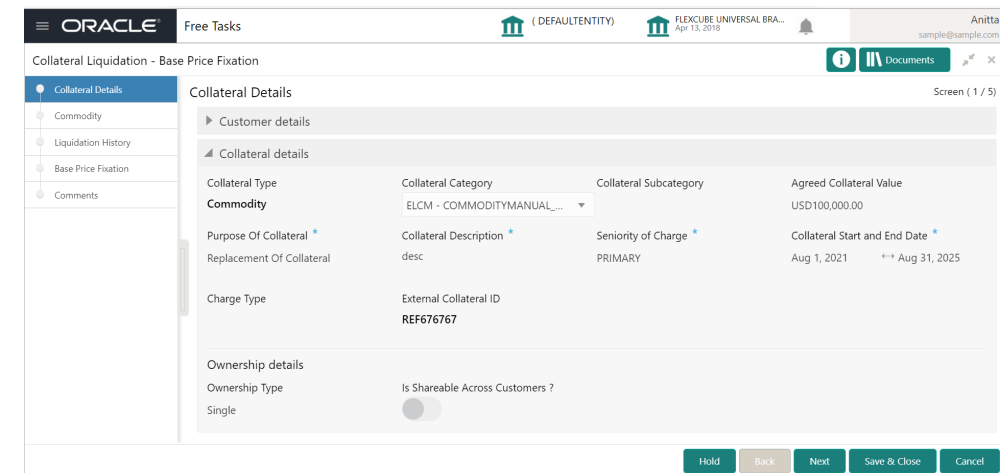

**Figure 6-2 Base Price Fixation - Collateral Details**

**3.** View the collateral details and click **Next.**

The **Base Price Fixation - Commodity** screen is displayed.

## **Commodity**

Detailed information about the Commodity data segment in Base Price Fixation stage.

The collateral details provided at the time of collateral creation is displayed in this data segment. You can view detailed information about the collateral by clicking the action icon and selecting **View** option.

Upon clicking **Next** in the **Base Price Fixation - Collateral Details** screen, the Commodity data segment is displayed.

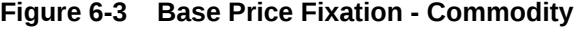

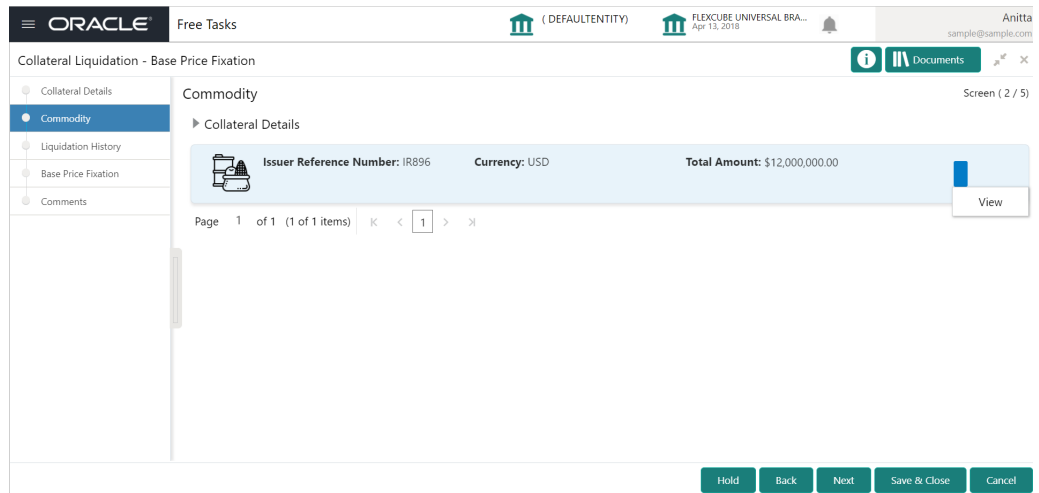

**•** After viewing the collateral details, click **Next.**

The **Base Price Fixation - Liquidation History** screen is displayed.

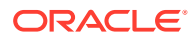

## Liquidation History

Detailed information about the Liquidation History data segment in Base Price Fixation stage.

This data segment displays liquidation history for the selected collateral, if any. Liquidation history helps you to determine how much collateral amount is already liquidated and set base price for current liquidation. Upon clicking **Next** in the **Base Price Fixation - Commodity** screen, the Liquidation History data segment is displayed.

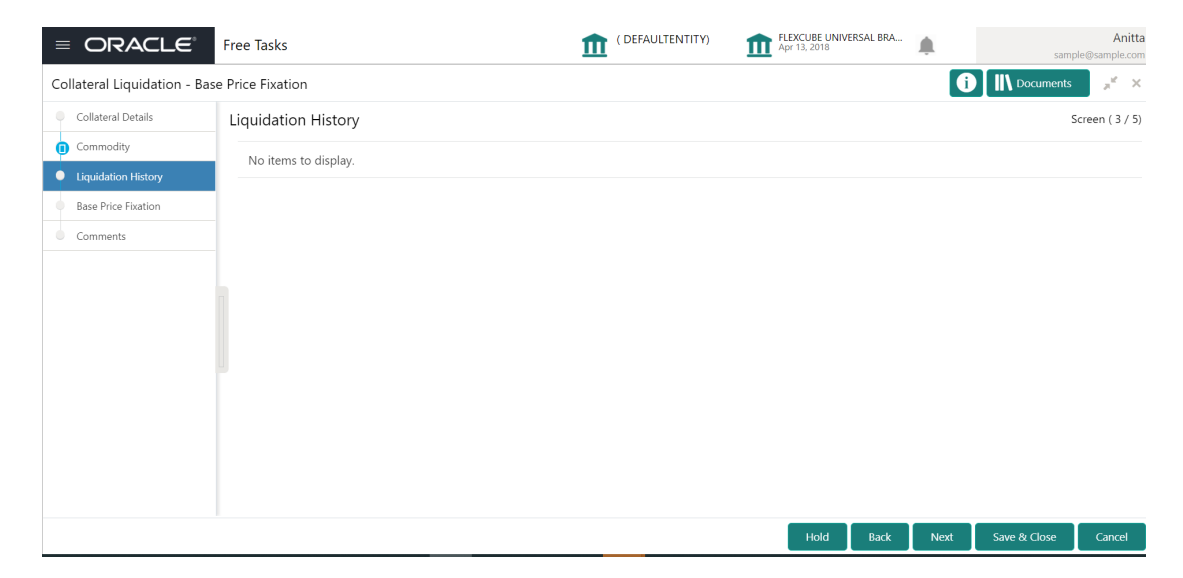

**Figure 6-4 Base Price Fixation- Liquidation History**

**•** View the Liquidation History and click **Next.**

The **Base Price Fixation- Base Price Fixation** screen is displayed.

## Base Price Fixation

Detailed information about the Base Price Fixation data segment in Base Price Fixation stage.

This data segment allows you to capture the base price details for the collateral. Upon clicking **Next** in the **Base Price Fixation - Liquidation History** screen, the Base Price Fixation data segment is displayed.

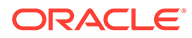

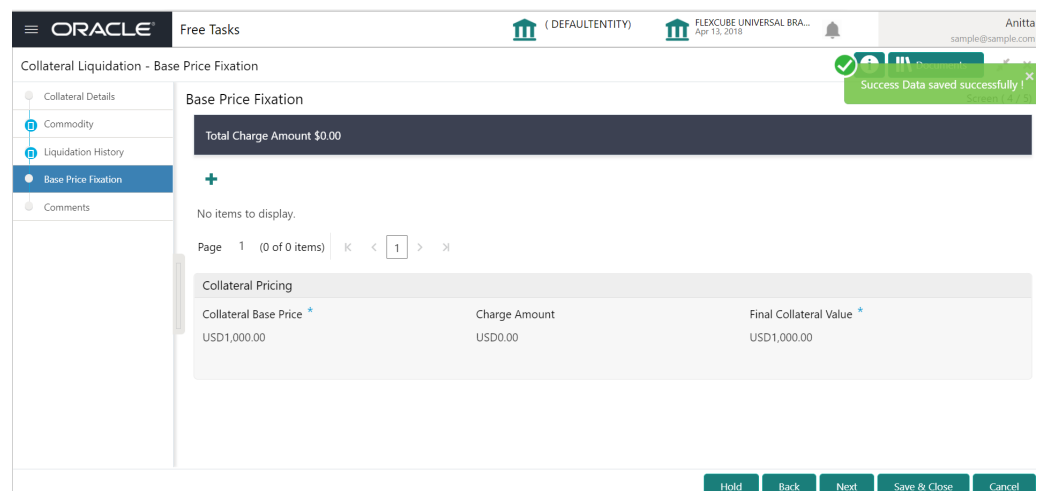

### **Figure 6-5 Base Price Fixation - Base Price Fixation**

**1.** Click the **+ Add** icon in the **Base Price Fixation - Base Price Fixation** screen. The **Charge Details** screen is displayed.

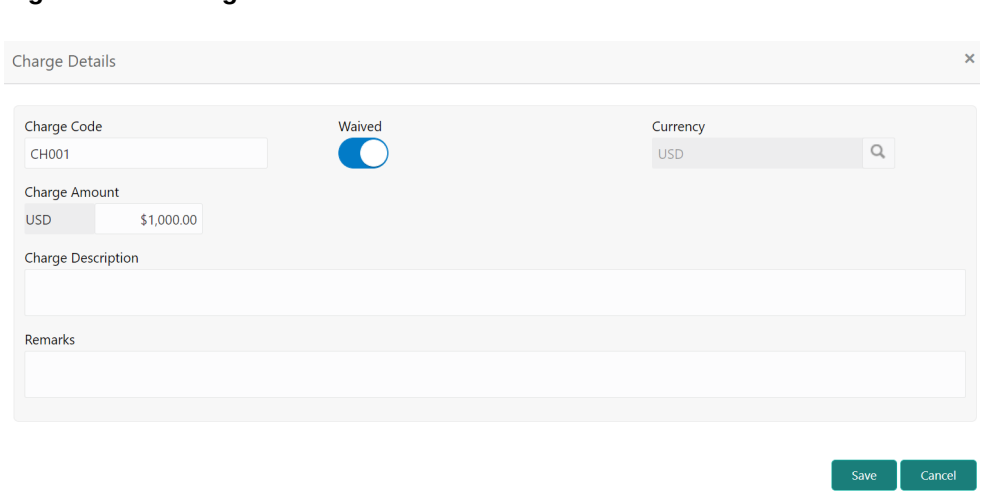

**Figure 6-6 Charge Details**

**2.** Specify the charge details by referring the below table.

### **Table 6-1 Base Price Fixation - Base Price Fixation - Charge Details**

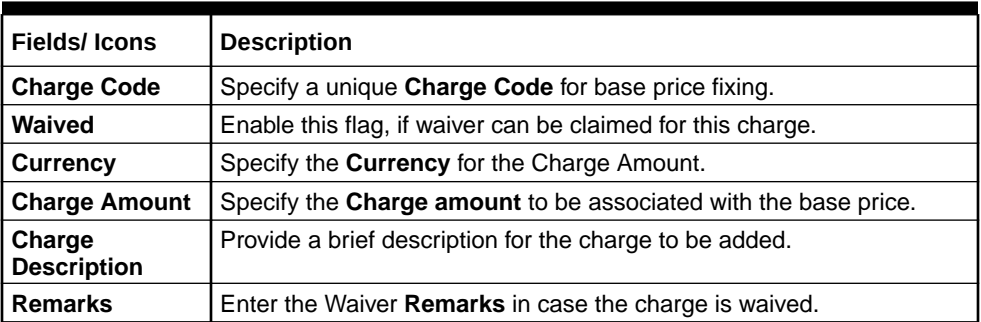

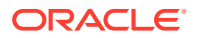

**3.** Click **Save**.

The following details are displayed in the **Base Price Fixation - Base Price Fixation** screen.

- Collateral Base Price Collateral price without any charges
- Charge Amount Total charge added for the collateral
- Final Collateral Value Collateral value after adding the charges

**Figure 6-7 Base Price Fixation - Base Price Fixation**

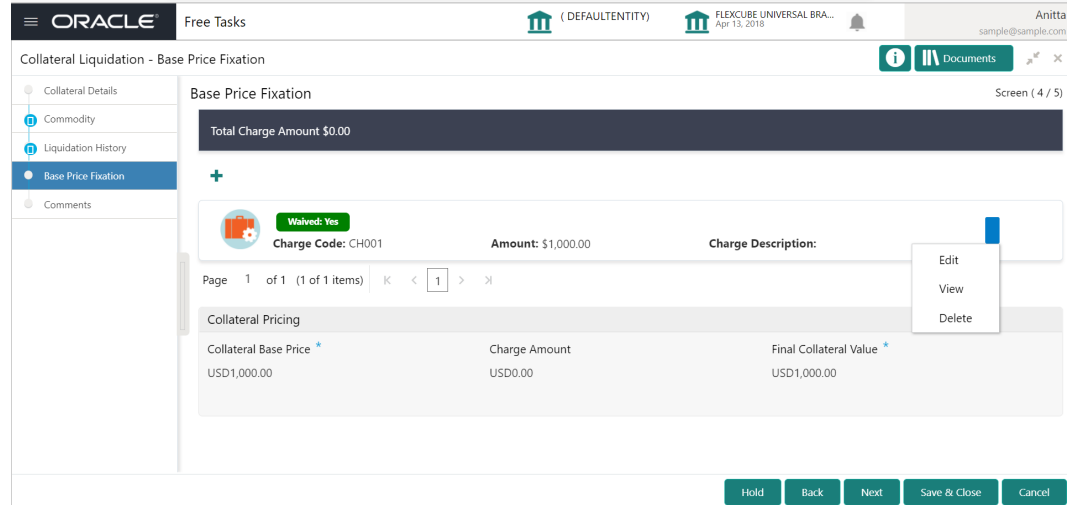

- **4.** To **Edit, View,** or **Delete** the base price details, click the action icon in the base price record and select the required option.
- **5.** To go to the next data segment, click **Next.**

The **Base Price Fixation - Comments** screen is displayed.

### **Comments**

Detailed information about the Comments data segment in Base Price Fixation stage.

This data segment allows you to capture overall comments for the Base Price Fixation stage. Capturing comments helps the user of next stage to better understand the application. Upon clicking **Next** in the **Base Price Fixation - Base Price Fixation** screen, the Comments data segment is displayed.

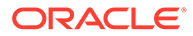

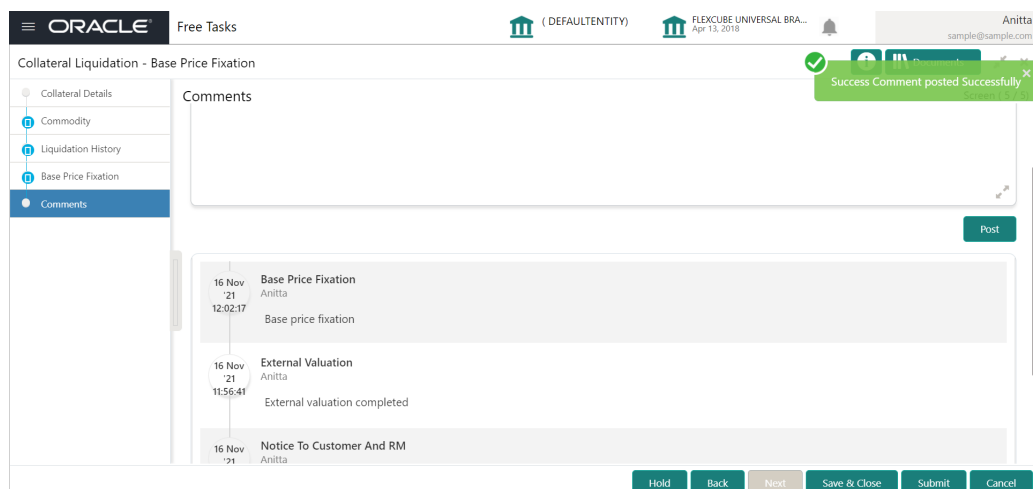

**Figure 6-8 Base Price Fixation - Comments**

- **1.** Type the comments for the Base Price Fixation stage in the **Comments** text box.
- **2.** Click **Post**. Comments are posted below the Comments text box.
- **3.** To submit the Base Price Fixation task, click **Submit**. The **Checklist** window is displayed.

### **Figure 6-9 Base Price Fixation - Checklist**

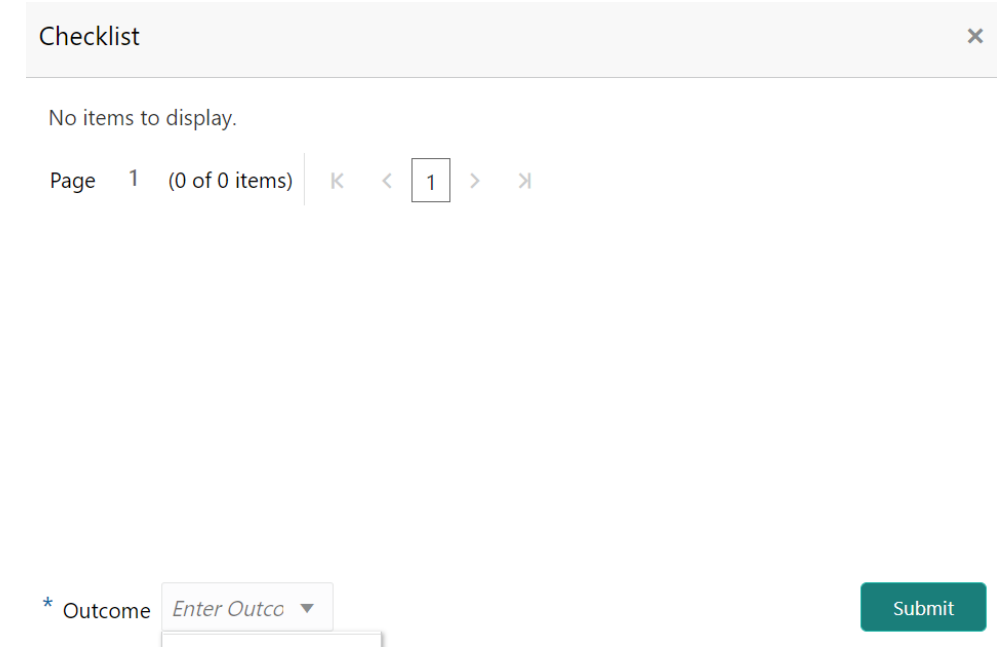

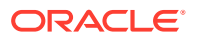

### **Note:**

In the above window, checklist for the stage appears if it is configured in the Business Process Maintenance. You have to manually verify the checklist and enable the corresponding check box.

**4.** Select the required **Outcome**.

The options available are:

- **Proceed**
- **Additional Info**
- **5.** Click **Submit.**

.

If the **Outcome** is selected as **Proceed**, the application is moved to the next stage on clicking **Submit.**

If the **Outcome** is selected as **Additional Info**, the application is sent back to the previous stage on clicking **Submit.**

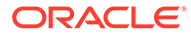

# 7 Base Price Review

## Base Price Review

Detailed information about the Base Price Review stage in Collateral Liquidation process.

In this stage, the Credit Reviewer or the user authorized to edit the Base Price Review task must review the base price fixed for collateral in Base Price Fixation stage and capture their comments.

The data segments available in the Base Price Review stage are same as that of Base Price Fixation stage. For field level information, refer the **Base Price Fixation** topic.

To review the base price fixed for the collateral:

**1.** Navigate to **Tasks > Free Tasks** from the left menu.

The **Free Tasks** screen is displayed.

| Menu Item Search                       | $\alpha$ |   | C Refresh       | $\triangleright$ Acquire | Flow Diagram                 |                                 |                           |                          |                       |
|----------------------------------------|----------|---|-----------------|--------------------------|------------------------------|---------------------------------|---------------------------|--------------------------|-----------------------|
| Collaterals                            | ٠        |   |                 |                          |                              |                                 |                           |                          |                       |
| Core Maintenance                       |          | п | <b>Action</b>   | <b>Priority</b>          | <b>Process Name</b>          | <b>Process Reference Number</b> | <b>Application Number</b> | <b>Stage</b>             | <b>Application Da</b> |
| <b>Credit Facilities</b>               |          | п | Acquire & E     | Medium                   | Collateral Liquidation       | APP213196569                    | APP213196569              | <b>Base Price Review</b> | $21 - 11 - 15$        |
|                                        |          |   | Acquire & E     | <b>High</b>              | <b>Collateral Perfection</b> | APP213206581                    | APP213206581              | Enrichment               | $18 - 04 - 01$        |
| Dashboard                              |          | n | Acquire & E     | Medium                   | Collateral Review            | APP213196571                    | APP213196571              | DataEnrichment           | $21 - 11 - 15$        |
| <b>Party Services</b>                  |          | п | Acquire & E.    | Low                      | Collateral Perfection        | APP12312323                     | APP12312323               | Initiation               |                       |
|                                        |          | п | Acquire & E.    | Low                      | Collateral Perfection        | APP213196570                    | APP213196570              | Enrichment               | $20 - 02 - 15$        |
| Policy                                 |          | п | Acquire & E     | Low                      | Collateral Evaluation        | APP213166538                    | APP213166538              | Enrichment               | $21 - 11 - 04$        |
| Rule                                   |          | ⊓ | Acquire & E     | Low                      | Collateral Perfection        | APP213166533                    | APP213166533              | Enrichment               | $18 - 04 - 13$        |
|                                        |          | n | Acquire & E.    | Low                      | Collateral Perfection        | APP213156526                    | APP213156526              | Manual Retry             | $21 - 11 - 04$        |
| <b>Security Management</b>             |          | п | Acquire & E     | Medium                   | Collateral Perfection        | APP213156519                    | APP213156519              | Enrichment               | $21 - 11 - 11$        |
| <b>Task Management</b>                 | ▶        |   | Acquire & E     | Low                      | Collateral Perfection        | APP213156517                    | APP213156517              | Manual Retry             | $21 - 11 - 05$        |
| Tasks                                  |          | п | Acquire & E     | Low                      | Collateral Perfection        | APP213156516                    | APP213156516              | Enrichment               | $21 - 11 - 11$        |
|                                        |          |   | Acquire & E.    | Medium                   | Collateral Insurance         | APP213146490                    | APP213146490              | Initiation               | $21 - 11 - 10$        |
| <b>Business Process</b><br>Maintenance |          | ⊓ | Acquire & E.    | Low                      | Collateral Evaluation        | APP213146486                    | APP213146486              | Initiation               | $21 - 11 - 02$        |
| <b>Completed Tasks</b>                 |          |   | All Controllers | $\sim$ $\sim$            |                              | 100012222221                    | ADDRESSOC ARE             |                          | 28.4422               |

**Figure 7-1 Free Tasks**

**2. Acquire & Edit** the required **Base Price Review** task.

The **Base Price Review- Collateral Details** screen is displayed.

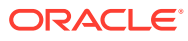

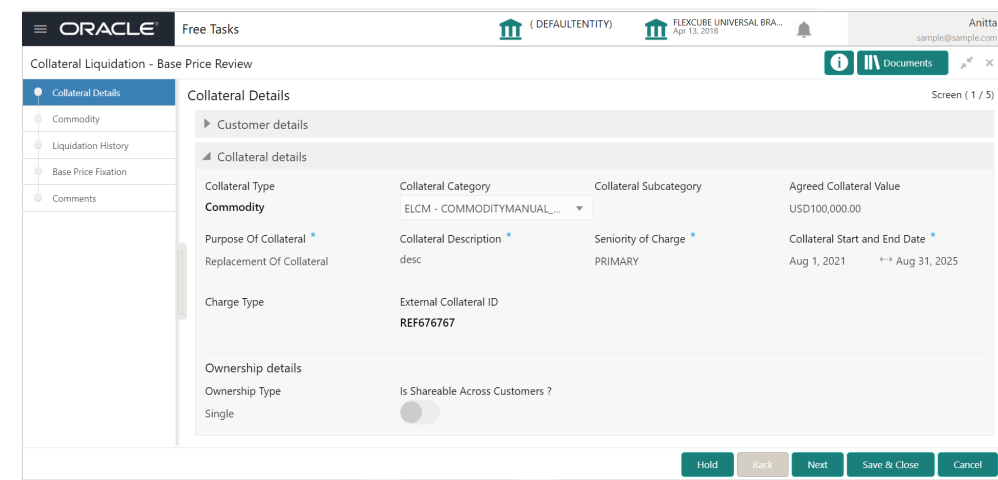

**Figure 7-2 Base Price Review - Collateral Details**

**3.** Click **Next** and navigate to the Base Price Fixation data segment.

**Figure 7-3 Base Price Review - Base Price Fixation**

| ORACLE <sup>®</sup><br>$\equiv$            | <b>Free Tasks</b>                             | DEFAULTENTITY)<br>ш        | FLEXCUBE UNIVERSAL BRA<br>Apr 13, 2018<br>ш | Anitta<br>sample@sample.com     |
|--------------------------------------------|-----------------------------------------------|----------------------------|---------------------------------------------|---------------------------------|
| Collateral Liquidation - Base Price Review |                                               |                            |                                             | $x^2 - x$<br><b>N</b> Documents |
| $\circ$<br>Collateral Details              | <b>Base Price Fixation</b>                    |                            |                                             | Screen (4/5)                    |
| Commodity                                  | Total Charge Amount \$100.00                  |                            |                                             |                                 |
| Liquidation History<br>A                   |                                               |                            |                                             |                                 |
| <b>C</b> Base Price Fixation               | <b>Waived: No</b><br>Charge Code: CH02        | Amount: \$100.00           | <b>Charge Description: desc</b>             |                                 |
| ۰<br>Comments                              | <b>Waived: Yes</b><br>Charge Code: CH001      | Amount: \$1,000.00         | <b>Charge Description:</b>                  |                                 |
|                                            | of 1 (1-2 of 2 items)<br>$\mathbb{K}$<br>Page | $\lambda$                  |                                             |                                 |
|                                            | Collateral Pricing                            |                            |                                             |                                 |
|                                            | Collateral Base Price *<br>USD1,000.00        | Charge Amount<br>USD100.00 | Final Collateral Value<br>USD1,100.00       |                                 |
| Enter 2000 or fewer characters.            | Review Comments <sup>*</sup>                  |                            |                                             |                                 |
|                                            | waived                                        |                            |                                             |                                 |
|                                            |                                               |                            | Hold<br><b>Back</b><br><b>Next</b>          | Save & Close<br>Cancel          |

**4.** Capture the **Review Comments** and click **Next.**

The **Base Price Review - Comments** screen is displayed.

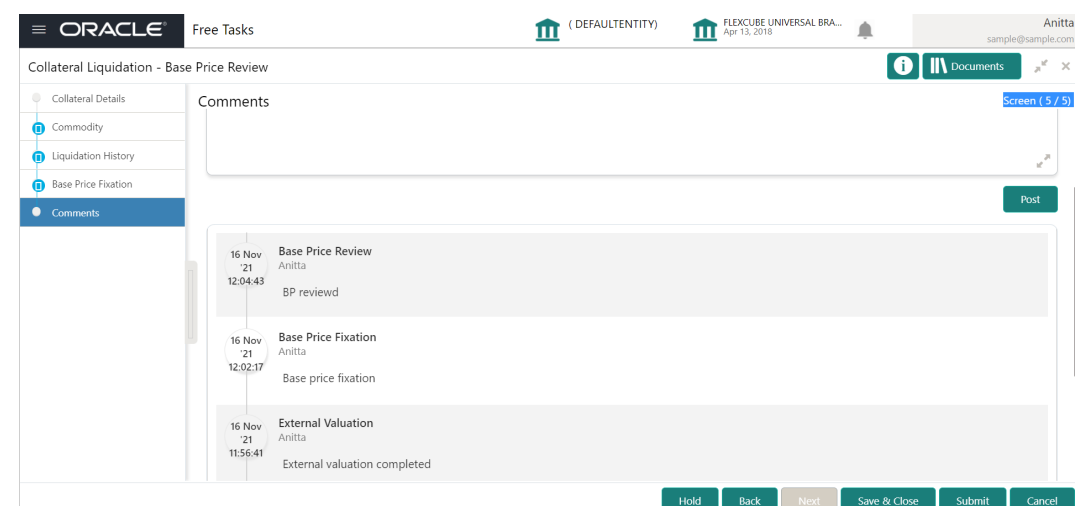

**Figure 7-4 Base Price Review - Comments**

- **5.** Type the comments for the Base Price Review stage in the **Comments** text box.
- **6.** Click **Post**.

Comments are posted below the Comments text box.

**7.** To submit the Base Price Review task, click **Submit**.

The **Checklist** window is displayed.

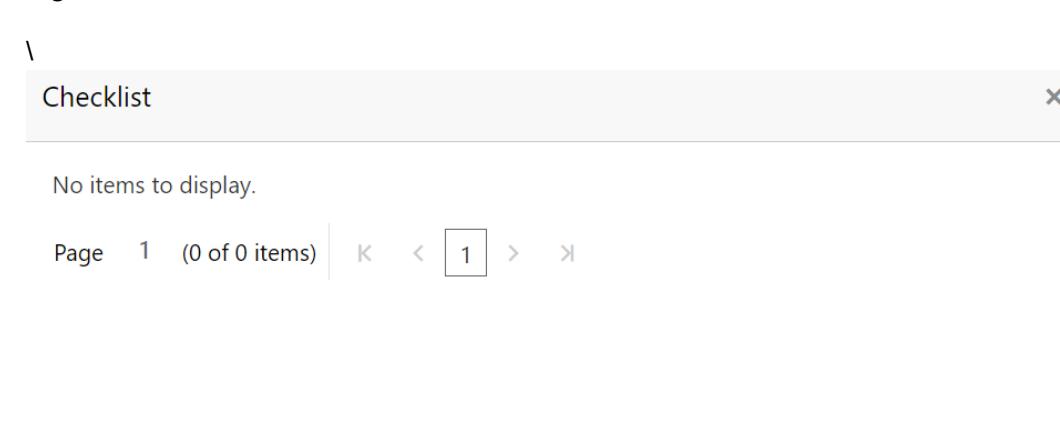

#### **Figure 7-5 Base Price Review - Checklist**

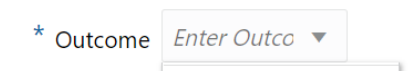

#### Submit

### **Note:**

In the above window, checklist for the stage appears if it is configured in the Business Process Maintenance. You have to manually verify the checklist and enable the corresponding check box.

**8.** Select the required **Outcome**.

The options available are:

- **Proceed**
- **Additional Info**
- **9.** Click **Submit.**

If the **Outcome** is selected as **Proceed**, the application is moved to the next stage on clicking **Submit.**

If the **Outcome** is selected as **Additional Info**, the application is sent back to the previous stage on clicking **Submit.**

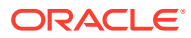

# 8 Base Price Approval

## **Base Price Approval**

Detailed information about the Base Price Approval stage in Collateral Liquidation process.

In this stage, the Credit Approver or the user authorized to edit the Base Price Approval task must view the base price details and base price review comments added in previous stages and make decision to approve or reject the liquidation application.

The data segments available in the Base Price Approval stage are same as that of Base Price Fixation stage. For field level information, refer the **Base Price Fixation** topic.

To approve or reject the base price fixed for the collateral:

**1.** Navigate to **Tasks > Free Tasks** from the left menu.

The **Free Tasks** screen is displayed.

| $\equiv$ ORACLE                        |                          | <b>Free Tasks</b> |                 |                                     | (DEFAULTENTITY)                 | FLEXCUBE UNIVERSAL BRA<br>Ш<br>Apr 13, 2018 | ≞                          | Anitta<br>sample@sample.com |
|----------------------------------------|--------------------------|-------------------|-----------------|-------------------------------------|---------------------------------|---------------------------------------------|----------------------------|-----------------------------|
| Menu Item Search                       | ्                        |                   |                 |                                     |                                 |                                             |                            |                             |
| Collaterals                            | $\mathbf{r}$             | C Refresh         | C- Acquire      | <b>TE</b> Flow Diagram              |                                 |                                             |                            |                             |
| Core Maintenance                       |                          | <b>Action</b>     | Priority        | <b>Process Name</b>                 | <b>Process Reference Number</b> | <b>Application Number</b>                   | <b>Stage</b>               | <b>Application Da</b>       |
| <b>Credit Facilities</b>               | $\mathbf{r}$             | Acquire & E       | Medium          | Collateral Liquidation              | APP213196569                    | APP213196569                                | <b>Base Price Approval</b> | $21 - 11 - 15$              |
|                                        |                          | Acquire & E       | High            | Collateral Perfection               | APP213206581                    | APP213206581                                | Enrichment                 | $18 - 04 - 01$              |
| Dashboard                              |                          | Acquire & E       | Medium          | Collateral Review                   | APP213196571                    | APP213196571                                | DataEnrichment             | $21 - 11 - 15$              |
| <b>Party Services</b>                  | $\blacktriangleright$    | Acquire & E       | Low             | Collateral Perfection               | APP12312323                     | APP12312323                                 | Initiation                 |                             |
|                                        |                          | Acquire & E<br>П  | Low             | Collateral Perfection               | APP213196570                    | APP213196570                                | Enrichment                 | $20 - 02 - 15$              |
| Policy                                 |                          | Acquire & E       | Low             | Collateral Evaluation               | APP213166538                    | APP213166538                                | Enrichment                 | $21 - 11 - 04$              |
| Rule                                   | $\blacktriangleright$    | Acquire & E.      | Low             | Collateral Perfection               | APP213166533                    | APP213166533                                | Enrichment                 | $18 - 04 - 13$              |
|                                        |                          | Acquire & E       | Low             | Collateral Perfection               | APP213156526                    | APP213156526                                | Manual Retry               | $21 - 11 - 04$              |
| Security Management                    | ь                        | Acquire & E       | Medium          | Collateral Perfection               | APP213156519                    | APP213156519                                | Enrichment                 | $21 - 11 - 11$              |
| <b>Task Management</b>                 | ×                        | Acquire & E       | Low             | Collateral Perfection               | APP213156517                    | APP213156517                                | Manual Retry               | $21 - 11 - 05$              |
| <b>Tasks</b>                           | $\overline{\phantom{a}}$ | Acquire & E       | Low             | Collateral Perfection               | APP213156516                    | APP213156516                                | Enrichment                 | $21 - 11 - 11$              |
|                                        |                          | Acquire & E.      | <b>Medium</b>   | Collateral Insurance                | APP213146490                    | APP213146490                                | Initiation                 | $21 - 11 - 10$              |
| <b>Business Process</b><br>Maintenance |                          | Acquire & E<br>п  | Low             | Collateral Evaluation               | APP213146486                    | APP213146486                                | Initiation                 | $21 - 11 - 02$              |
| <b>Completed Tasks</b>                 |                          | and the party     | 10 <sub>2</sub> | $-11 - 10 - 6 - 11$                 |                                 |                                             |                            | $7.4 - 4.4 - 7.4$           |
|                                        |                          |                   |                 |                                     |                                 |                                             |                            |                             |
| <b>Free Tasks</b>                      |                          | Page              |                 | of 850 (1 - 20 of 17000 items)<br>K | 2<br>3                          | $\lambda$<br>850                            |                            |                             |
| <b>Hold Tasks</b>                      |                          |                   |                 |                                     |                                 |                                             |                            |                             |

**Figure 8-1 Free Tasks**

**2. Acquire & Edit** the required **Base Price Approval** task.

The **Base Price Approval - Collateral Details** page is displayed.

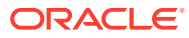

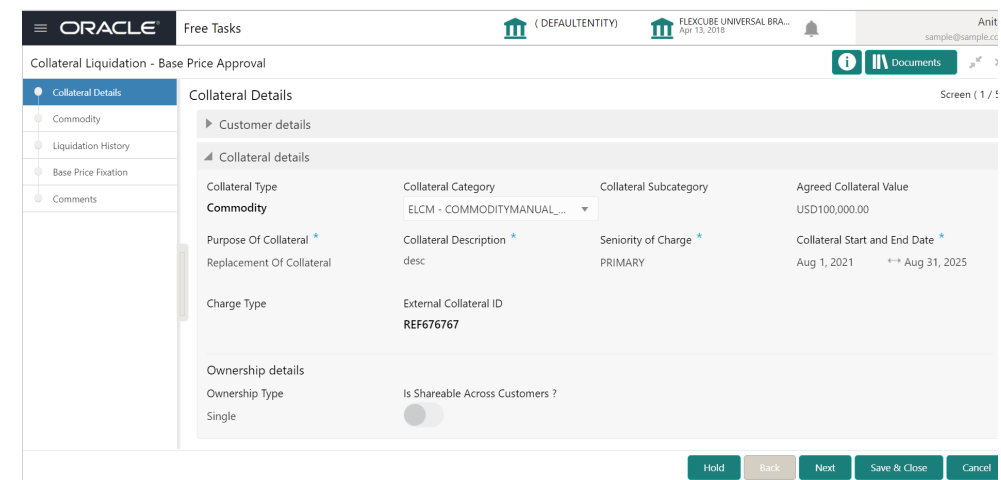

**Figure 8-2 Base Price Approval- Collateral details**

**3.** Click **Next** and navigate to Base Price Fixation data segment.

**Figure 8-3 Base Price Approval - Base Price Fixation**

| $\equiv$ ORACLE                                                            | <b>Free Tasks</b>                                                                | (DEFAULTENTITY)<br>Ш                       | FLEXCUBE UNIVERSAL BRA<br>Apr 13, 2018<br>≜<br>m | Anitta                                                                  |
|----------------------------------------------------------------------------|----------------------------------------------------------------------------------|--------------------------------------------|--------------------------------------------------|-------------------------------------------------------------------------|
| Collateral Liquidation - Base Price Approval                               |                                                                                  |                                            |                                                  | sample@sample.com<br><b>IN</b> Documents<br>$\pi^{\mathfrak{c}} \times$ |
| Collateral Details<br>۰<br>Commodity                                       | <b>Base Price Fixation</b><br><b>Waived: Yes</b><br>Charge Code: CH001           | Amount: \$1,000.00                         | <b>Charge Description:</b>                       | Screen $(4/5)$                                                          |
| Liquidation History<br><b>Base Price Fixation</b><br>$\bullet$<br>Comments | <b>Waived: No</b><br>Charge Code: CH02<br>of 1 (1-2 of 2 items)<br>Page<br>$\lt$ | Amount: \$100.00<br>$\lambda$<br>$\vert$ 1 | <b>Charge Description: desc</b>                  |                                                                         |
|                                                                            | <b>Collateral Pricing</b><br>Collateral Base Price *                             | Charge Amount                              | Final Collateral Value                           |                                                                         |
|                                                                            | USD1,000.00<br>Review Comments <sup>*</sup><br>waived                            | USD100.00                                  | USD1,100.00                                      |                                                                         |
| Enter 2000 or fewer characters.                                            | Approval Comments *<br>Approved                                                  |                                            |                                                  |                                                                         |
|                                                                            |                                                                                  |                                            | Hold<br><b>Back</b><br>Next                      | Save & Close<br>Cancel                                                  |

**4.** Capture the **Approval Comments** and click **Next.** .

The **Base Price Approval - Comments** screen is displayed.

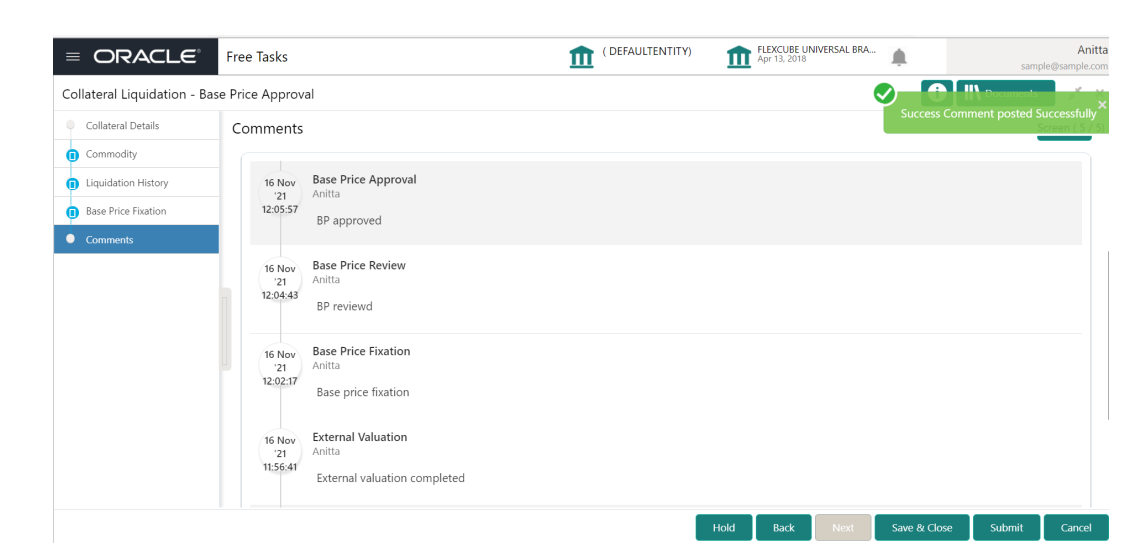

**Figure 8-4 Base Price Approval - Comments**

- **5.** Type the comments for the Base Price Approval stage in the **Comments** text box.
- **6.** Click **Post**.

Comments are posted below the Comments text box.

**7.** To submit the Base Price Approval task, click **Submit.** The **Checklist** window is displayed.

### **Figure 8-5 Base Price Approval- Checklist**

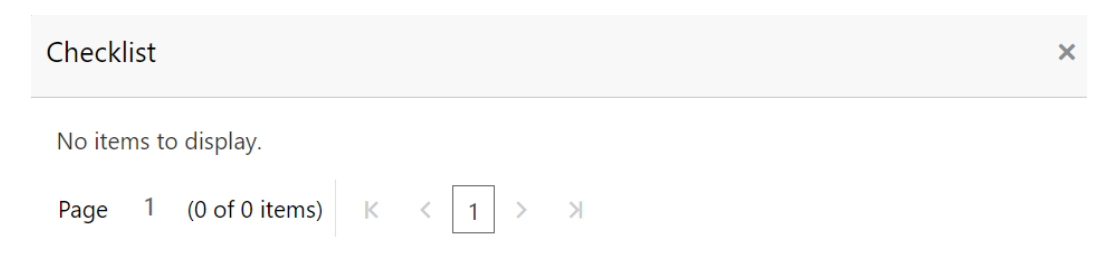

\* Outcome *Enter Outco*  $\bullet$ 

#### Submit

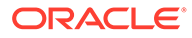

### **Note:**

In the above window, checklist for the stage appears if it is configured in the Business Process Maintenance. You have to manually verify the checklist and enable the corresponding check box.

**8.** Select the required **Outcome**.

The options available are:

- **Approve**
- **Reject**
- **9.** Click **Submit.**

If the **Outcome** is selected as **Approve,** the application is moved to the next stage.

If the **Outcome** is selected as **Reject,** the application is rejected and the liquidation process is completed.

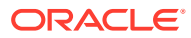

# 9 Bid Publication

# **Bid Publication**

Detailed information about the Bid Publication stage in the Collateral Liquidation process.

In this stage, the Credit Officer or the user authorized to edit the Bid Publication task can download the bidding document containing collateral details, collateral base price, and bid terms and conditions for publishing. Bidding document is generated by the system based on the details captured in previous stages and stage configuration in Business Process Maintenance.

## Bid Publication - Draft Generation

Procedure to generate draft bid document.

**1.** To acquire the Bid Publication task, navigate to **Tasks > Free Tasks** from the left menu. The **Free Tasks** page is displayed.

| $\equiv$ ORACLE            |                          |        | <b>Free Tasks</b>             |                 |                                     | (DEFAULTENTITY)                 | FLEXCUBE UNIVERSAL BRA<br>Apr 13, 2018 |                        | Anitta<br>sample@sample.com |
|----------------------------|--------------------------|--------|-------------------------------|-----------------|-------------------------------------|---------------------------------|----------------------------------------|------------------------|-----------------------------|
| Menu Item Search           | Q                        |        |                               |                 |                                     |                                 |                                        |                        |                             |
| Collaterals                | ×.                       |        | C Refresh                     | Acquire         | Flow Diagram                        |                                 |                                        |                        |                             |
| Core Maintenance           | ×                        | n      | <b>Action</b>                 | <b>Priority</b> | <b>Process Name</b>                 | <b>Process Reference Number</b> | <b>Application Number</b>              | <b>Stage</b>           | <b>Application Da</b>       |
| <b>Credit Facilities</b>   | $\blacktriangleright$    |        | Acquire & E                   | Medium          | Collateral Liquidation              | APP213196569                    | APP213196569                           | <b>BID Publication</b> | $21 - 11 - 15$              |
|                            |                          | $\Box$ | Acquire & E                   | High            | Collateral Perfection               | APP213206581                    | APP213206581                           | Enrichment             | $18 - 04 - 01$              |
| Dashboard                  |                          | Π      | Acquire & E                   | Medium          | Collateral Review                   | APP213196571                    | APP213196571                           | DataEnrichment         | $21 - 11 - 15$              |
| <b>Party Services</b>      | $\blacktriangleright$    | n      | Acquire & E                   | Low             | Collateral Perfection               | APP12312323                     | APP12312323                            | Initiation             |                             |
|                            |                          | Π      | Acquire & E                   | Low             | Collateral Perfection               | APP213196570                    | APP213196570                           | Enrichment             | $20 - 02 - 15$              |
| Policy                     | $\blacktriangleright$    | $\Box$ | Acquire & E                   | Low             | Collateral Evaluation               | APP213166538                    | APP213166538                           | Enrichment             | $21 - 11 - 04$              |
| Rule                       | ×                        | $\Box$ | Acquire & E                   | Low             | Collateral Perfection               | APP213166533                    | APP213166533                           | Enrichment             | $18 - 04 - 13$              |
|                            |                          | $\Box$ | Acquire & E                   | Low             | Collateral Perfection               | APP213156526                    | APP213156526                           | Manual Retry           | $21 - 11 - 04$              |
| <b>Security Management</b> | $\blacktriangleright$    | $\Box$ | Acquire & E                   | Medium          | Collateral Perfection               | APP213156519                    | APP213156519                           | Enrichment             | $21 - 11 - 11$              |
| <b>Task Management</b>     | $\blacktriangleright$    | $\Box$ | Acquire & E                   | Low             | Collateral Perfection               | APP213156517                    | APP213156517                           | Manual Retry           | $21 - 11 - 05$              |
| Tasks                      | $\overline{\phantom{0}}$ | $\Box$ | Acquire & E                   | Low             | Collateral Perfection               | APP213156516                    | APP213156516                           | Enrichment             | $21 - 11 - 11$              |
| <b>Business Process</b>    |                          |        | Acquire & E                   | Medium          | Collateral Insurance                | APP213146490                    | APP213146490                           | Initiation             | $21 - 11 - 10$              |
| Maintenance                |                          | $\Box$ | Acquire & E                   | Low             | Collateral Evaluation               | APP213146486                    | APP213146486                           | Initiation             | $21 - 11 - 02$              |
| <b>Completed Tasks</b>     |                          |        | <b>Contractor</b><br><b>A</b> | $1$ $\sim$      |                                     | ADDRESSOR ARE                   | ADDRESSOR ARE                          | .                      | 28.8822                     |
| <b>Free Tasks</b>          |                          | Page   |                               |                 | of 850 (1 - 20 of 17000 items)<br>ĸ | 3<br>5<br>$\sim$                | $\lambda$<br>850<br>$\rightarrow$      |                        |                             |
| <b>Hold Tasks</b>          |                          |        |                               |                 |                                     |                                 |                                        |                        |                             |

**Figure 9-1 Free Tasks**

**2.** Click **Acquire & Edit** in the required **Bid Publication** task.

The **Bid Publication- Draft Generation** screen is displayed.

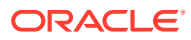

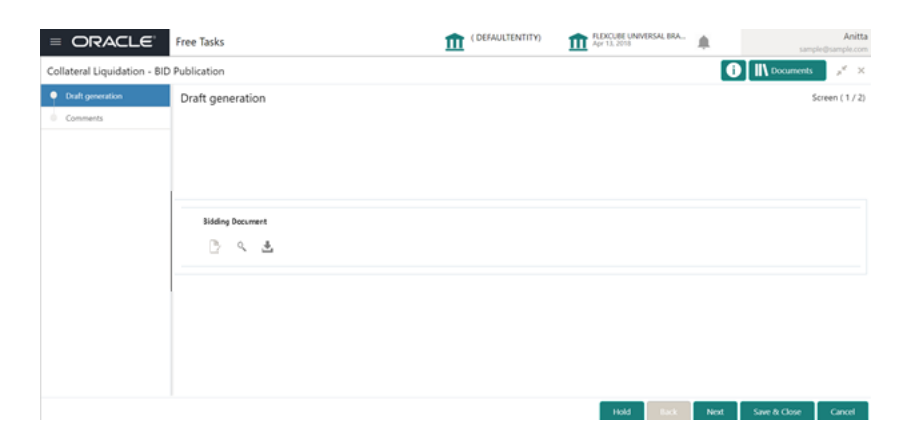

**Figure 9-2 Bid Publication - Draft Generation**

- **3.** To download the draft bid document for publishing, click the download icon.
- **4.** After downloading the document, click **Next.**

## Bid Publication - Comments

Detailed information about the Comments data segment in Bid Publication stage.

This data segment allows you to capture overall comments for the Bid Publication stage. Capturing comments helps the user of next stage to better understand the application.

Upon clicking **Next** in the **Bid Publication - Draft Generation** screen, the Comments data segment is displayed.

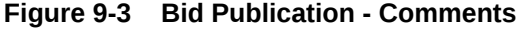

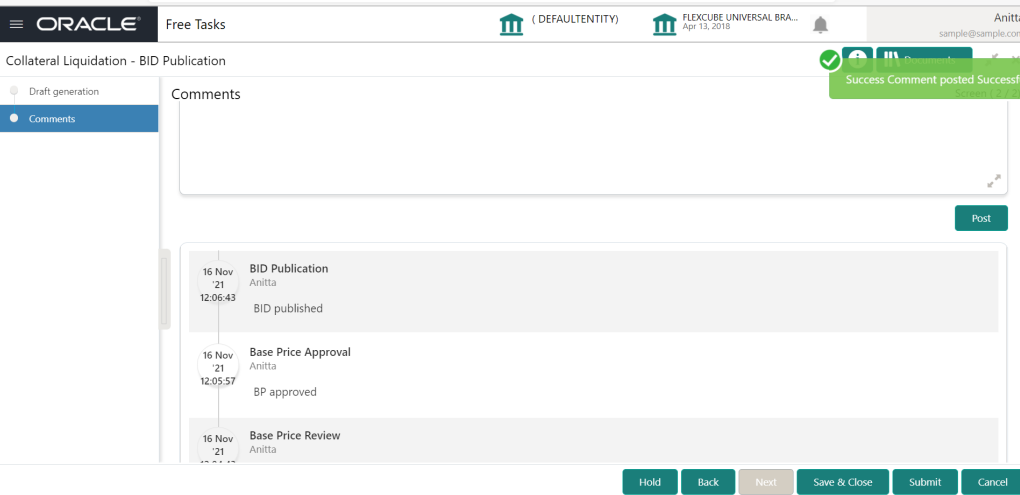

- **1.** Type the comments for the Bid Publication stage in the **Comments** text box.
- **2.** Click **Post**.

Comments are posted below the Comments text box.

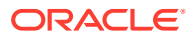

**3.** To submit the Bid Publication task, click **Submit**.

The **Checklist** window is displayed.

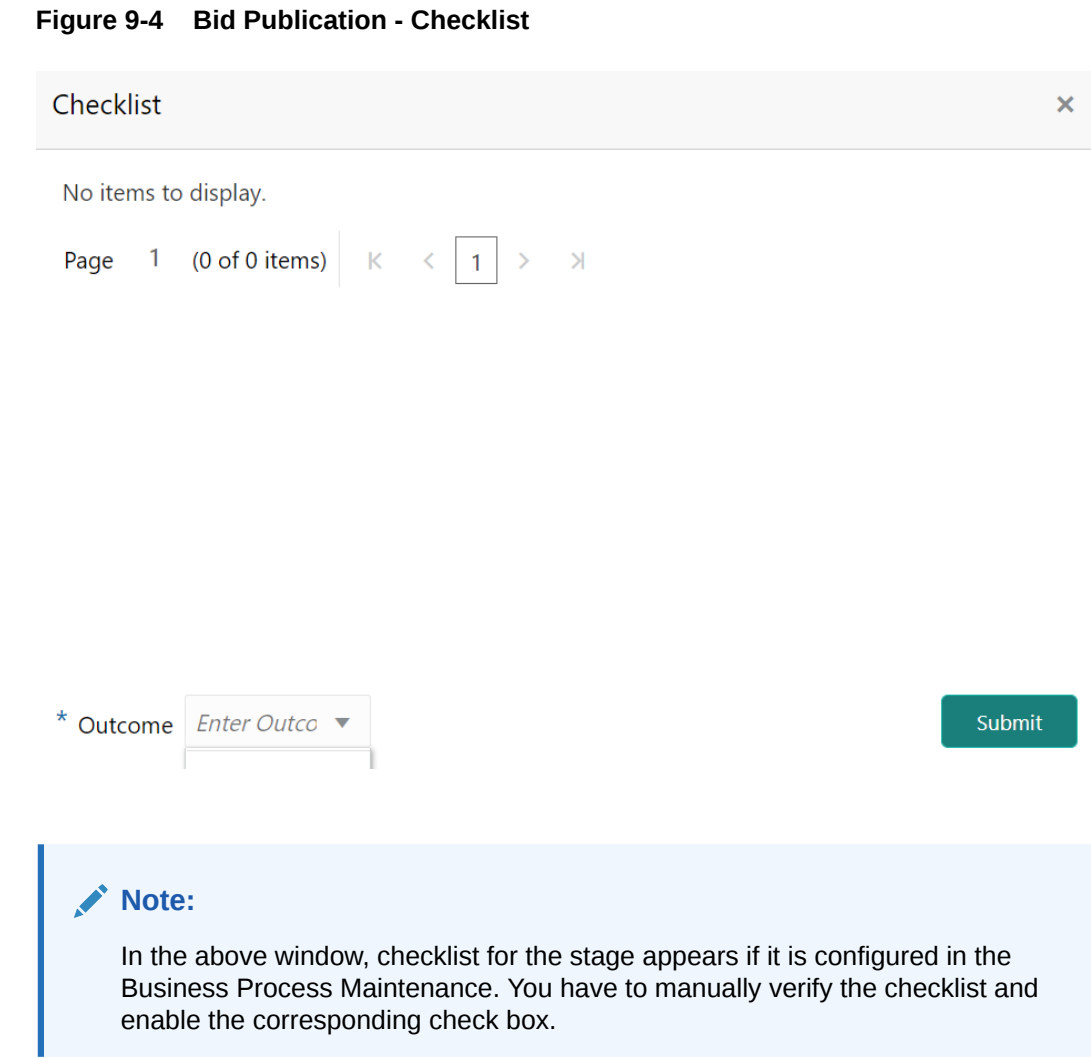

**4.** Select the Outcome as **Proceed** and click **Submit.** The application is moved to the next stage.

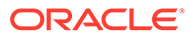

# 10 Bid Capture

# **Bid Capture**

Detailed information about the Bid Capture stage of the Collateral Liquidation process.

In this stage, the Credit Officer or the user authorized to edit the Bid Capture task must capture the bidding details based on the Bid Document submitted by the buyers.

## Bid Capture - Collateral Details

Detailed information about the Collateral Details data segment in Bid Capture stage.

This data segment displays the collateral details captured as part of Collateral Evaluation / Perfection process. You cannot modify these details.

**1.** To acquire the Bid Capture task, navigate to **Tasks > Free Tasks** from the left menu.

The **Bid Capture - Free Tasks** screen is displayed.

| ORACLE®<br>$\equiv$        |                          |        | <b>Free Tasks</b> |                          |                                     | DEFAULTENTITY)                                      | FLEXCUBE UNIVERSAL BRA<br>Apr 13, 2018 |                    | Anitta<br>sample@sample.com |
|----------------------------|--------------------------|--------|-------------------|--------------------------|-------------------------------------|-----------------------------------------------------|----------------------------------------|--------------------|-----------------------------|
| Menu Item Search           | Q                        |        |                   |                          |                                     |                                                     |                                        |                    |                             |
| Collaterals                | ×                        |        | C Refresh         | Acquire                  | <b>T</b> Flow Diagram               |                                                     |                                        |                    |                             |
| <b>Core Maintenance</b>    | ×.                       | o      | <b>Action</b>     | <b>Priority</b>          | <b>Process Name</b>                 | <b>Process Reference Number</b>                     | <b>Application Number</b>              | <b>Stage</b>       | <b>Application D.</b>       |
|                            |                          |        | Acquire & E       | Medium                   | Collateral Liquidation              | APP213196569                                        | APP213196569                           | <b>BID Capture</b> | $21 - 11 - 15$              |
| <b>Credit Facilities</b>   | ×                        |        | Acquire & E       | High                     | Collateral Perfection               | APP213206581                                        | APP213206581                           | Enrichment         | $18 - 04 - 01$              |
| Dashboard                  |                          | П      | Acquire & E       | Medium                   | Collateral Review                   | APP213196571                                        | APP213196571                           | DataEnrichment     | $21 - 11 - 15$              |
| <b>Party Services</b>      | ×                        | $\Box$ | Acquire & E       | Low                      | Collateral Perfection               | APP12312323                                         | APP12312323                            | Initiation         |                             |
|                            |                          | n      | Acquire & E       | Low                      | Collateral Perfection               | APP213196570                                        | APP213196570                           | Enrichment         | $20 - 02 - 15$              |
| Policy                     | ٠                        |        | Acquire & E       | Low                      | Collateral Evaluation               | APP213166538                                        | APP213166538                           | Enrichment         | $21 - 11 - 04$              |
| Rule                       | ×.                       | ∩      | Acquire & E       | Low                      | Collateral Perfection               | APP213166533                                        | APP213166533                           | Enrichment         | $18 - 04 - 13$              |
|                            |                          |        | Acquire & E       | Low                      | Collateral Perfection               | APP213156526                                        | APP213156526                           | Manual Retry       | $21 - 11 - 04$              |
| <b>Security Management</b> | ×                        | n      | Acquire & E       | Medium                   | Collateral Perfection               | APP213156519                                        | APP213156519                           | Enrichment         | $21 - 11 - 11$              |
| <b>Task Management</b>     | ×                        |        | Acquire & E       | Low                      | Collateral Perfection               | APP213156517                                        | APP213156517                           | Manual Retry       | $21 - 11 - 05$              |
| <b>Tasks</b>               | $\overline{\phantom{0}}$ | n      | Acquire & E       | Low                      | Collateral Perfection               | APP213156516                                        | APP213156516                           | Enrichment         | $21 - 11 - 11$              |
| <b>Business Process</b>    |                          |        | Acquire & E       | Medium                   | Collateral Insurance                | APP213146490                                        | APP213146490                           | Initiation         | $21 - 11 - 10$              |
| Maintenance                |                          | D      | Acquire & E       | Low                      | Collateral Evaluation               | APP213146486                                        | APP213146486                           | Initiation         | $21 - 11 - 02$              |
| <b>Completed Tasks</b>     |                          |        | <b>Contractor</b> | $\overline{\phantom{a}}$ | $-11$ $-10$ $-10$                   | $1.0003434342444$                                   | ADDRESS CARD                           | .                  | $7.4 - 4.4 - 7.4$           |
|                            |                          |        |                   |                          |                                     |                                                     |                                        |                    |                             |
| <b>Free Tasks</b>          |                          | Page   |                   |                          | of 850 (1 - 20 of 17000 items)<br>К | 3<br>$\ldots$ 850<br>$\overline{\phantom{a}}$<br>5. | $\lambda$<br>$\rightarrow$             |                    |                             |
| <b>CONTRACTOR</b>          |                          |        |                   |                          |                                     |                                                     |                                        |                    | 43:00 BM                    |

**Figure 10-1 Free Tasks**

**2. Acquire & Edit** the required **Bid Capture** task.

The **Bid Capture- Collateral Details** page is displayed.

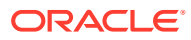

| Collateral Liquidation - BID Capture<br>Collateral Details<br>$\triangleright$ Customer details |                                                         |                                                            |                                                         | <b>IN</b> Documents<br>$x^2 \times$                               |
|-------------------------------------------------------------------------------------------------|---------------------------------------------------------|------------------------------------------------------------|---------------------------------------------------------|-------------------------------------------------------------------|
|                                                                                                 |                                                         |                                                            |                                                         |                                                                   |
|                                                                                                 |                                                         |                                                            |                                                         | Screen (1/3)                                                      |
|                                                                                                 |                                                         |                                                            |                                                         |                                                                   |
| ▲ Collateral details                                                                            |                                                         |                                                            |                                                         |                                                                   |
| Collateral Type<br>Commodity<br>Purpose Of Collateral *<br>Replacement Of Collateral            | Collateral Category<br>Collateral Description *<br>desc | Collateral Subcategory<br>Seniority of Charge *<br>PRIMARY | Agreed Collateral Value<br>USD100,000.00<br>Aug 1, 2021 | Collateral Start and End Date *<br>$\leftrightarrow$ Aug 31, 2025 |
| Ownership details<br>Ownership Type                                                             | REF676767<br>Is Shareable Across Customers ?            |                                                            |                                                         |                                                                   |
|                                                                                                 | Charge Type<br>Single                                   | External Collateral ID                                     | ELCM - COMMODITYMANUAL $\blacktriangledown$             |                                                                   |

**Figure 10-2 Bid Capture- Collateral details**

**3.** View the collateral details and click **Next.**

The **Bid Capture - Buyer Recommendation** screen is displayed.

## Bid Capture - Buyer Recommendation

Procedure to capture buyer details.

This data segment allows to add the buyer details based on the bidding documents submitted by the potential buyer. Upon clicking Next in the Bid Capture- Collateral details screen the Buyer Recommendation data segment is displayed.

**Figure 10-3 Bid Capture - Buyer Recommendation**

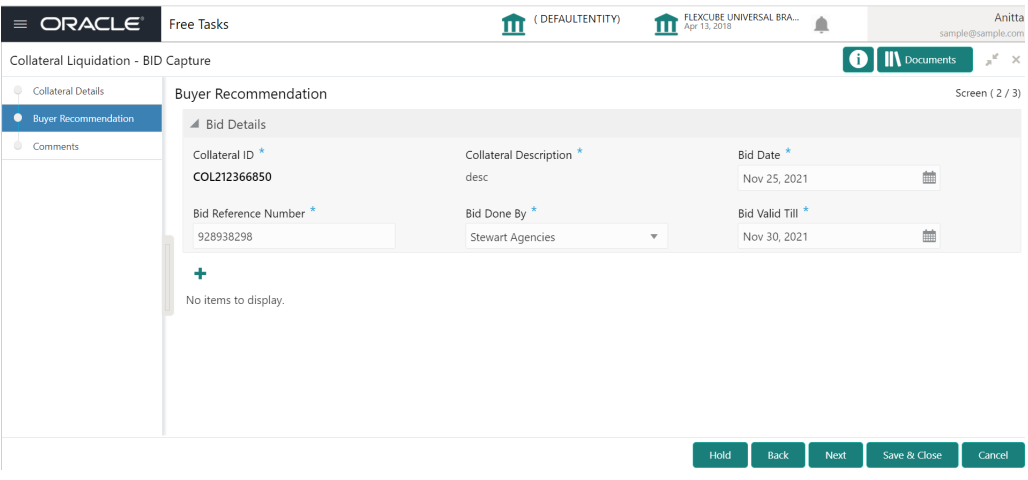

**1.** Specify the Bid Details by referring the below table.

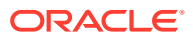

| <b>Fields/Icons</b>           | <b>Description</b>                                                                  |
|-------------------------------|-------------------------------------------------------------------------------------|
| <b>Collateral ID</b>          | <b>Collateral ID</b> of the selected collateral is displayed.                       |
| <b>Collateral Description</b> | Description provided for the collateral selected for liquidation is<br>displayed.   |
| <b>Bid Date</b>               | Specify the bid start date.                                                         |
| <b>Bid Reference Number</b>   | Specify a reference number for the bid.                                             |
| <b>Bid Done By</b>            | Select the agency which conducts the bid from <b>Bid Done By</b> drop<br>down list. |
| <b>Bid Valid Till</b>         | Specify the bid closing date in the <b>Bid Valid Till</b> field.                    |

**Table 10-1 Bid Capture - Buyer Recommendation**

**2.** Click the **add** icon in the Bid Capture - Buyer Recommendation screen.

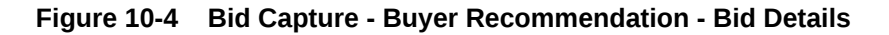

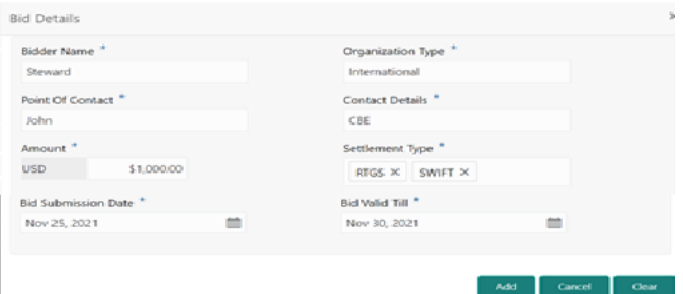

**3.** Specify all the details in the Bid Details screen by referring the below table.

**Table 10-2 Bid Capture - Buyer Recommendation - Bid Detais**

| <b>Fields/Icons</b>                  | <b>Description</b>                                                 |
|--------------------------------------|--------------------------------------------------------------------|
| <b>Bidder Name</b>                   | Enter the <b>Bidder Name.</b>                                      |
| <b>Organization Type</b>             | Enter the Organization Type.                                       |
| <b>Point Of Contact</b>              | Enter the Point of Contact in the Organization related to the bid. |
| <b>Contact Details</b>               | Enter the Organization contact details.                            |
| Amount                               | Enter the <b>Bid Amount.</b>                                       |
| <b>Settlement Type</b>               | Enter the bid settlement type.                                     |
| <b>Bid Valid Till</b>                | Select the date till the <b>bid is valid.</b>                      |
| <b>Bid Submission</b><br><b>Date</b> | Select the date on which the bid is submitted.                     |

**4.** To go to the next data segment, click **Next.**

The **Bid Capture - Comments** screen is displayed

## Bid Capture - Comments

Detailed information about the comments data segment of the Bid Capture stage.

This data segment allows you to capture overall comments for the Bid Capture stage. Capturing comments helps the user of next stage to better understand the application.

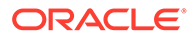

Upon clicking Next in the Bid Capture - Buyer Recommendation screen the Comments data segment is displayed.

**Figure 10-5 Bid Capture - Comments**

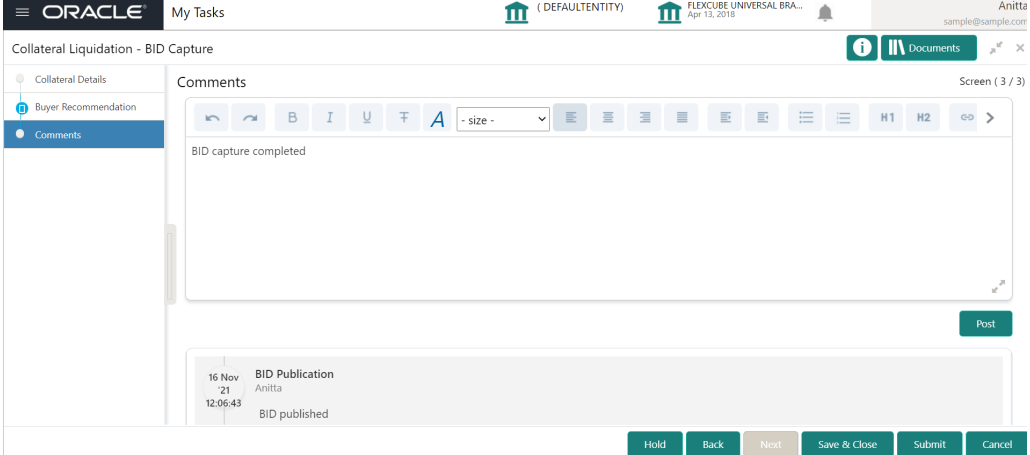

- **1.** Type the comments for the Bid Capture stage in the **Comments** text box.
- **2.** Click **Post**. Comments are posted below the Comments text box.
- **3.** To submit the Bid Capture stage task, click **Submit**.

The **Checklist** window is displayed.

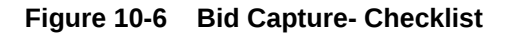

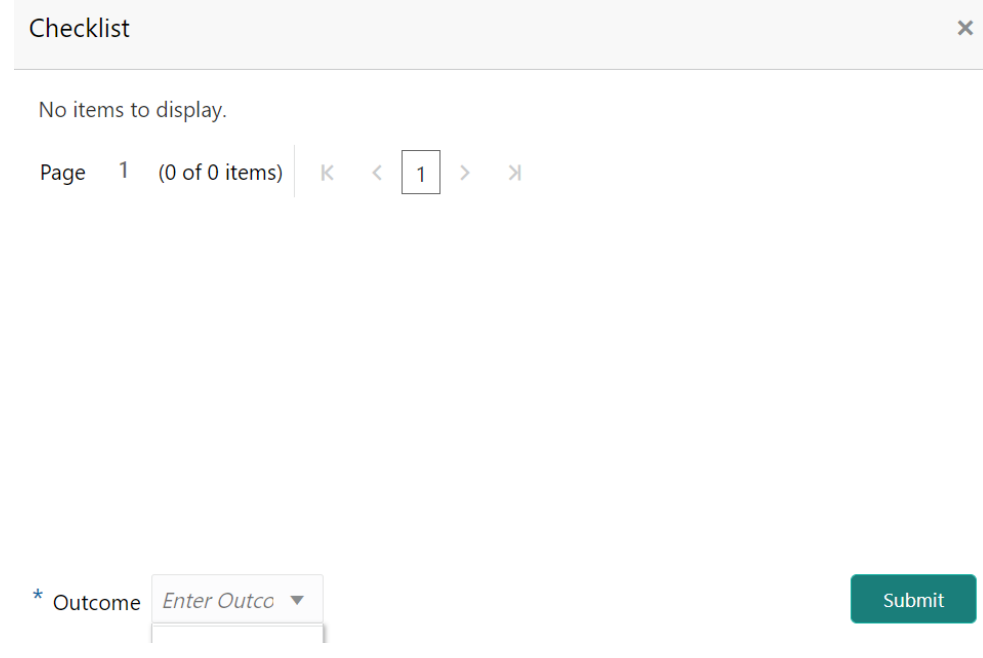

**4.** Select the required **Outcome**. The options available are: **Proceed** and **Additional Info**.

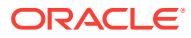

**5.** To submit the **BID Capture** task, click **Submit**.

If the **Outcome** is selected as **Proceed**, the application is moved to the next stage on clicking **Submit.**

If the **Outcome** is selected as **Additional Info**, the application is sent back to the previous stage on clicking **Submit.**

# 11 Buyer Recommendation

## Buyer Recommendation

Detailed information about the Buyer Recommendation stage in the Collateral Liquidation process.

In this stage, the Credit Officer or the user authorized to edit the Buyer Recommendation task must capture the buyer details after checking the bid documents submitted by all the parties and determining the potential buyer with higher bid value.

## Collateral Details

Detailed information about the Collateral Details data segment in Buyer Recommendation stage.

This data segment displays the collateral details captured as part of Collateral Evaluation / Perfection process. You cannot modify these details.

**1.** To acquire the Buyer Recommendation task, navigate to **Tasks > Free Tasks** from the left menu.

The **Buyer Recommendation - Free Tasks** screen is displayed.

| Menu Item Search                       | ্                        |        |               |                          |                                    |                                 |                           |                             | sample@sample.cor     |
|----------------------------------------|--------------------------|--------|---------------|--------------------------|------------------------------------|---------------------------------|---------------------------|-----------------------------|-----------------------|
| Collaterals                            | ×                        |        | C Refresh     | C- Acquire               | <b>TE</b> Flow Diagram             |                                 |                           |                             |                       |
| Core Maintenance                       | к                        | o      | <b>Action</b> | <b>Priority</b>          | <b>Process Name</b>                | <b>Process Reference Number</b> | <b>Application Number</b> | <b>Stage</b>                | <b>Application Da</b> |
|                                        |                          |        | Acquire & E   | Medium                   | Collateral Liquidation             | APP213196569                    | APP213196569              | <b>Buyer Recommendation</b> | $21 - 11 - 15$        |
| <b>Credit Facilities</b>               | ×                        |        | Acquire & E   | Medium                   | Collateral Insurance               | APP213206587                    | APP213206587              | Initiation                  | $21 - 11 - 16$        |
| Dashboard                              |                          | Π      | Acquire & E   | High                     | Collateral Perfection              | APP213206581                    | APP213206581              | Enrichment                  | $18 - 04 - 01$        |
| <b>Party Services</b>                  | ×                        | $\Box$ | Acquire & E   | Medium                   | Collateral Review                  | APP213196571                    | APP213196571              | DataFnrichment              | $21 - 11 - 15$        |
|                                        |                          | $\Box$ | Acquire & E   | Low                      | Collateral Perfection              | APP12312323                     | APP12312323               | Initiation                  |                       |
| Policy                                 | ٠                        | n      | Acquire & E   | Low                      | Collateral Perfection              | APP213196570                    | APP213196570              | Enrichment                  | $20 - 02 - 15$        |
| Rule                                   | ы                        | n      | Acquire & E   | Low                      | Collateral Evaluation              | APP213166538                    | APP213166538              | Enrichment                  | $21 - 11 - 04$        |
|                                        |                          | $\Box$ | Acquire & E   | Low                      | Collateral Perfection              | APP213166533                    | APP213166533              | Enrichment                  | $18 - 04 - 13$        |
| <b>Security Management</b>             | ×                        | n      | Acquire & E   | Low                      | Collateral Perfection              | APP213156526                    | APP213156526              | Manual Retry                | $21 - 11 - 04$        |
| <b>Task Management</b>                 | ×                        | $\Box$ | Acquire & E   | Medium                   | Collateral Perfection              | APP213156519                    | APP213156519              | Enrichment                  | $21 - 11 - 11$        |
| Tasks                                  | $\overline{\phantom{a}}$ | П      | Acquire & E   | Low                      | Collateral Perfection              | APP213156517                    | APP213156517              | Manual Retry                | $21 - 11 - 05$        |
|                                        |                          |        | Acquire & E   | Low                      | Collateral Perfection              | APP213156516                    | APP213156516              | Enrichment                  | $21 - 11 - 11$        |
| <b>Business Process</b><br>Maintenance |                          | $\Box$ | Acquire & E   | Medium                   | Collateral Insurance               | APP213146490                    | APP213146490              | Initiation                  | $21 - 11 - 10$        |
| <b>Completed Tasks</b>                 |                          |        | $A = 0$       | $\overline{\phantom{a}}$ | $-11.1$<br>the control of the con- | ADDRESS ACADE                   | ADDRESS 10100             |                             | 28.88.02              |

**Figure 11-1 Free Tasks**

**2.** Click **Acquire & Edit** in the required **Buyer Recommendation** task. The **Buyer Recommendation - Collateral Details** page is displayed.

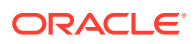

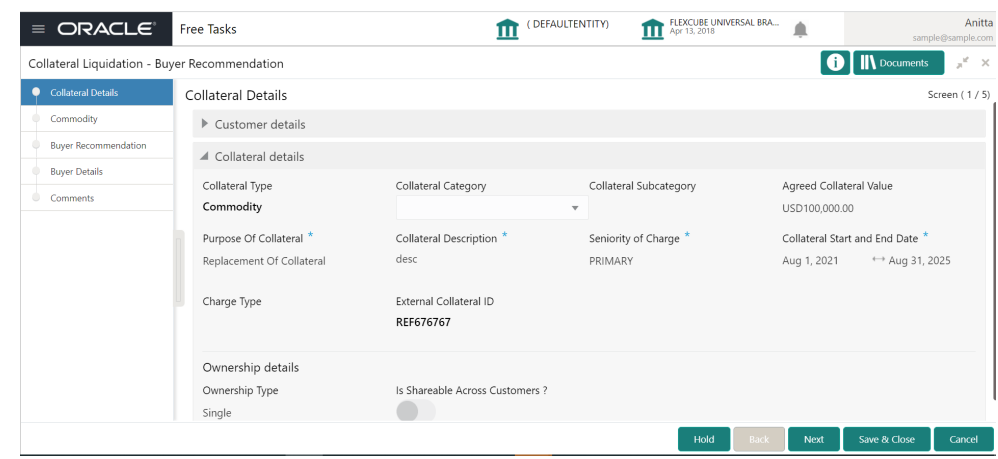

**Figure 11-2 Buyer Recommendation - Collateral details**

**3.** View the collateral details and click **Next.**

The **Buyer Recommendation- Commodity** screen is displayed.

## **Commodity**

Detailed information about the Commodity data segment in Buyer Recommendation stage.

The collateral details provided at the time of collateral creation is displayed in this data segment. In the Buyer Recommendation stage, you can only view the collateral details.

Upon clicking **Next** in the **Buyer Recommendation - Collateral Details** screen, the Commodity data segment is displayed.

### **Figure 11-3 Buyer Recommendation - Commodity**

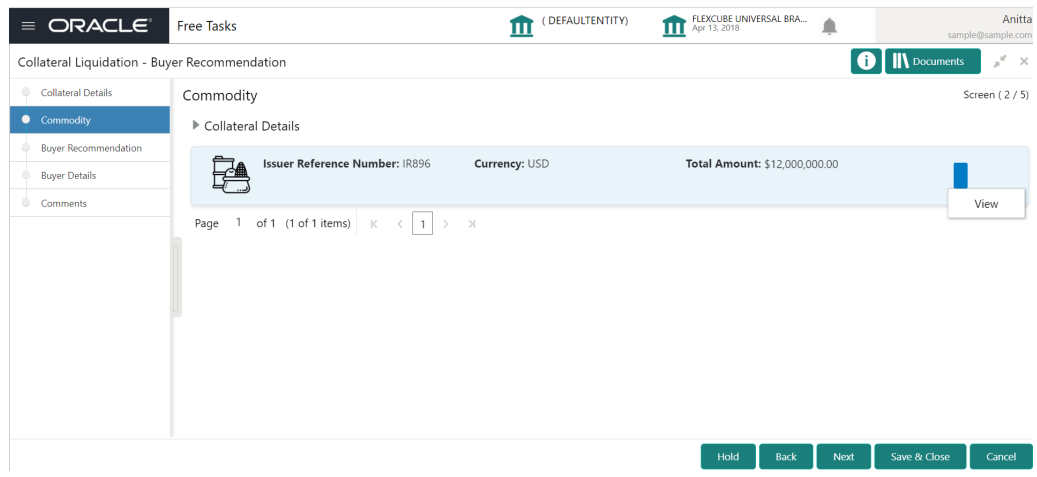

**1.** View the collateral details by clicking the action icon in the collateral record and selecting **View.**

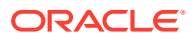

**2.** Click **Next.**

The **Buyer Recommendation - Buyer Recommendation** screen is displayed.

## Buyer Recommendation

Detailed information about the Buyer Recommendation data segment in Buyer Recommendation stage.

This data segment displays the bidding details added in the **BID capture - Buyer Recommendation** screen for reference. For field level information, refer **BID Capture** topic. Upon clicking **Next** in the **Buyer Recommendation - Commodity** screen, the Buyer Recommendation data segment is displayed.

#### **Figure 11-4 Buyer Recommendation - Buyer Recommendation**

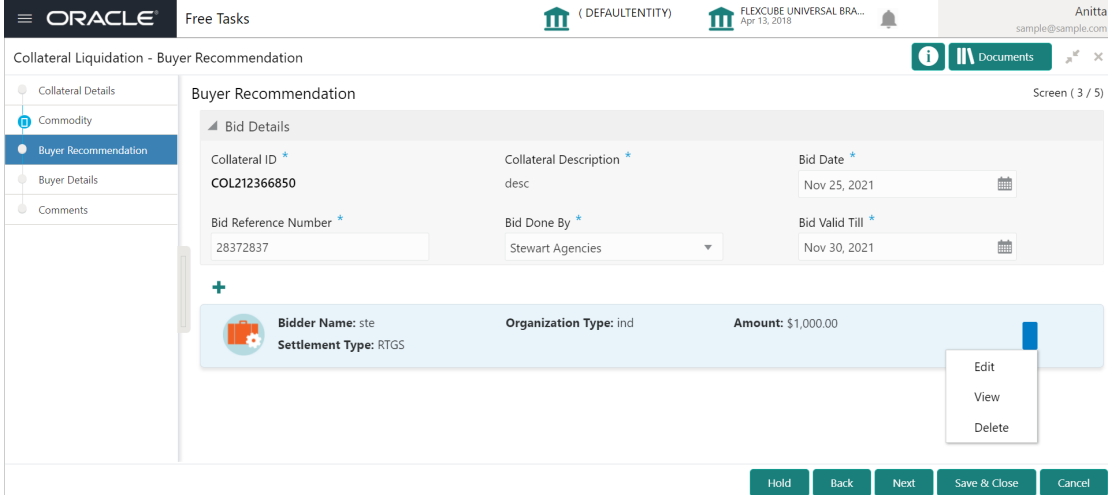

- **1.** View the bidding details.
- **2.** click **Next**.

The **Buyer Recommendation - Buyer Details** screen is displayed.

## **Buyer Details**

Detailed information about the Buyer Details data segment in Buyer Recommendation stage.

This data segment allows to add details about the final buyer selected by comparing bidding details in all the bid documents. Upon clicking **Next** in the **Buyer Recommendation - Buyer Recommendation** screen, the Buyer Details data segment is displayed.

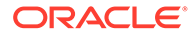

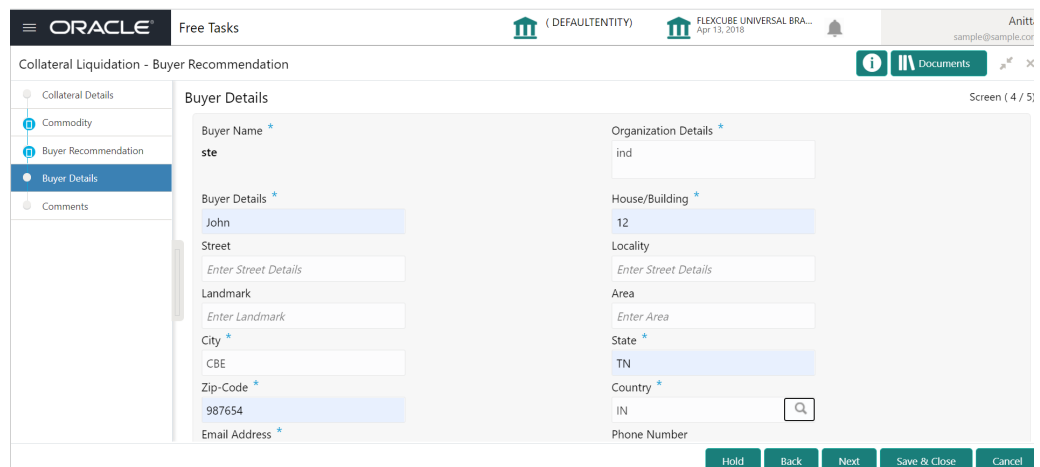

### **Figure 11-5 Buyer Recommendation - Buyer Details**

**1.** Specify the **Buyer Details** by referring the below table.

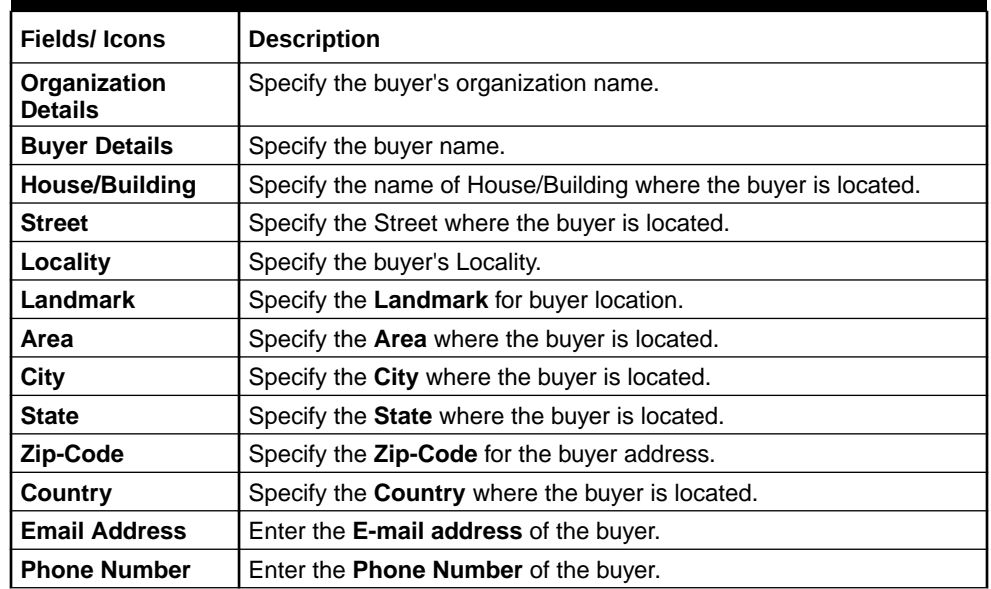

#### **Table 11-1 Buyer Recommendation - Buyer Details**

**2.** Click **Next**.

The **Buyer Recommendation - Comments** screen is displayed.

### **Comments**

Detailed information about the Comments data segment in Buyer Recommendation stage.

This data segment allows you to capture overall comments for the Buyer Recommendation stage. Capturing comments helps the user of next stage to better understand the application.

Upon clicking **Next** in the **Buyer Recommendation - Buyer Details** screen, the Comments data segment is displayed.

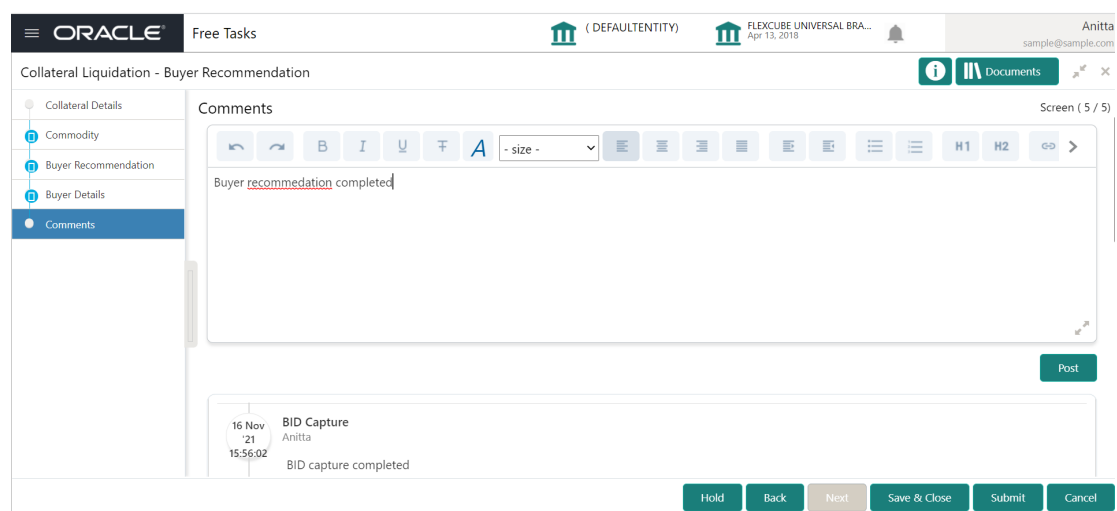

**Figure 11-6 Buyer Recommendation- Comments**

- **1.** Type the comments for the Buyer Recommendation stage in the **Comments** text box.
- **2.** Click **Post**.

Comments are posted below the Comments text box.

**3.** To submit the Buyer Recommendation task, click **Submit**.

The **Checklist** window is displayed.

### **Figure 11-7 Buyer Recommendation - Checklist**

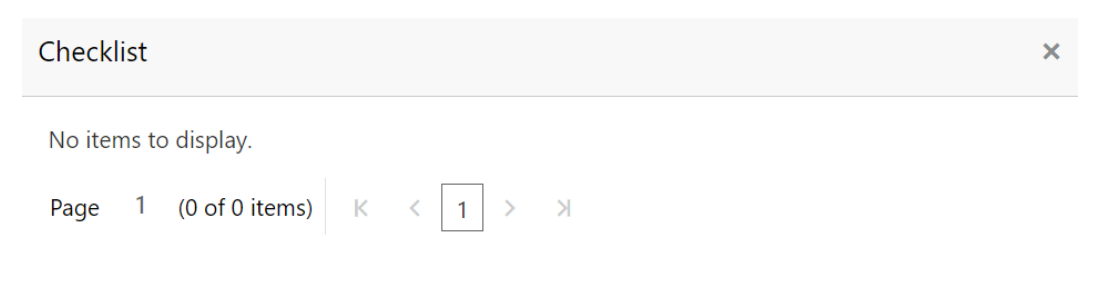

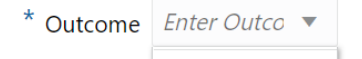

### Submit

### **Note:**

In the above window, checklist for the stage appears if it is configured in the Business Process Maintenance. You have to manually verify the checklist and enable the corresponding check box.

**4.** Select the required **Outcome**.

The options available are:

- **Proceed**
- **Additional Info**
- **5.** Click **Submit**.

If the **Outcome** is selected as **Proceed**, the application is moved to the next stage on clicking **Submit.**

If the **Outcome** is selected as **Additional Info**, the application is sent back to the previous stage on clicking **Submit.**

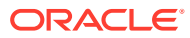

# 12 Buyer Approval

## Buyer Approval

Detailed information about the Buyer Approval stage in the Collateral Liquidation process.

In this stage, the Bid Approver must validate the buyer based on the documents submitted and make necessary decision to approve or reject the buyer. The data segments in the Buyer Approval stage is same as that of Buyer Recommendation stage. In this topic, only steps to Approve / Reject the buyer is provided. For field level information, refer the **Buyer Recommendation** topic.

To approve or reject the buyer:

**1.** Navigate to **Tasks > Free Tasks** from the left menu.

The **Free Tasks** screen is displayed.

| ORACLE <sup>®</sup><br>$\equiv$        |                          |      | <b>Free Tasks</b>     |                 |                              | (DEFAULTENTITY)                 | FLEXCUBE UNIVERSAL BRA<br>Apr 13, 2018 |                       | Anitta<br>sample@sample.com |
|----------------------------------------|--------------------------|------|-----------------------|-----------------|------------------------------|---------------------------------|----------------------------------------|-----------------------|-----------------------------|
| Menu Item Search                       | ্                        |      |                       |                 |                              |                                 |                                        |                       |                             |
| Collaterals                            | ы                        |      | C Refresh             | $\circ$ Acquire | Flow Diagram                 |                                 |                                        |                       |                             |
| Core Maintenance                       | $\mathbf{r}$             | о    | <b>Action</b>         | Priority        | <b>Process Name</b>          | <b>Process Reference Number</b> | <b>Application Number</b>              | <b>Stage</b>          | <b>Application Da</b>       |
| <b>Credit Facilities</b>               | $\mathbf{r}$             |      | Acquire & E           | Medium          | Collateral Liquidation       | APP213196569                    | APP213196569                           | <b>Buyer Approval</b> | $21 - 11 - 15$              |
|                                        |                          |      | Acquire & E           | Medium          | Collateral Insurance         | APP213206587                    | APP213206587                           | Initiation            | $21 - 11 - 16$              |
| Dashboard                              |                          | n    | Acquire & E           | High            | Collateral Perfection        | APP213206581                    | APP213206581                           | Enrichment            | $18 - 04 - 01$              |
| <b>Party Services</b>                  | $\mathbf{r}$             |      | Acquire & E           | Medium          | Collateral Review            | APP213196571                    | APP213196571                           | DataEnrichment        | $21 - 11 - 15$              |
|                                        |                          | n    | Acquire & E           | Low             | Collateral Perfection        | APP12312323                     | APP12312323                            | Initiation            |                             |
| Policy                                 | ь                        |      | Acquire & E           | Low             | Collateral Perfection        | APP213196570                    | APP213196570                           | Enrichment            | $20 - 02 - 15$              |
| Rule                                   | ь                        | n    | Acquire & E           | Low             | Collateral Evaluation        | APP213166538                    | APP213166538                           | <b>Enrichment</b>     | $21 - 11 - 04$              |
|                                        |                          | n    | Acquire & E           | Low             | Collateral Perfection        | APP213166533                    | APP213166533                           | Enrichment            | $18 - 04 - 13$              |
| <b>Security Management</b>             | $\ddot{}$                |      | Acquire & E           | Low             | Collateral Perfection        | APP213156526                    | APP213156526                           | Manual Retry          | $21 - 11 - 04$              |
| <b>Task Management</b>                 |                          |      | Acquire & E           | Medium          | Collateral Perfection        | APP213156519                    | APP213156519                           | Enrichment            | $21 - 11 - 11$              |
| <b>Tasks</b>                           | $\overline{\phantom{a}}$ |      | Acquire & E           | Low             | Collateral Perfection        | APP213156517                    | APP213156517                           | Manual Retry          | $21 - 11 - 05$              |
|                                        |                          | n    | Acquire & E           | Low             | Collateral Perfection        | APP213156516                    | APP213156516                           | Enrichment            | $21 - 11 - 11$              |
| <b>Business Process</b><br>Maintenance |                          | n    | Acquire & E           | Medium          | Collateral Insurance         | APP213146490                    | APP213146490                           | Initiation            | $21 - 11 - 10$              |
| <b>Completed Tasks</b>                 |                          |      | <b>College Street</b> | 10 <sub>2</sub> | and the contract of the con- | ADDRESS ACADE                   | 1000012245220                          |                       | ne ee nn                    |
| <b>Free Tasks</b>                      |                          | Page | of 851                |                 | (1 - 20 of 17001 items)<br>Κ | 2<br>3<br>851<br>5              | $\lambda$                              |                       |                             |

**Figure 12-1 Free Tasks**

**2. Acquire & Edit** the required **Buyer Approval** task.

The **Buyer Approval - Collateral Details** screen is displayed.

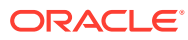

| $\equiv$ ORACLE                         | <b>Free Tasks</b>         | Ш                                           | FLEXCUBE UNIVERSAL BRA<br>Apr 13, 2018<br>π | ≜                       | sample@sample.com                     |
|-----------------------------------------|---------------------------|---------------------------------------------|---------------------------------------------|-------------------------|---------------------------------------|
| Collateral Liquidation - Buyer Approval |                           |                                             |                                             |                         | <b>IN</b> Documents<br>$\pi^2 \times$ |
| <b>Collateral Details</b>               | Collateral Details        |                                             |                                             |                         | Screen (1/5)                          |
| Commodity                               | ▲ Customer details        |                                             |                                             |                         |                                       |
| <b>Buyer Recommendation</b>             | Customer ID <sup>*</sup>  | Customer Name                               |                                             |                         |                                       |
| <b>Buyer Details</b>                    | 000002181                 |                                             |                                             |                         |                                       |
| Comments                                |                           |                                             |                                             |                         |                                       |
|                                         | ▲ Collateral details      |                                             |                                             |                         |                                       |
|                                         | Collateral Type           | Collateral Category                         | Collateral Subcategory                      | Agreed Collateral Value |                                       |
|                                         | Commodity                 | ELCM - COMMODITYMANUAL $\blacktriangledown$ |                                             | USD100,000.00           |                                       |
|                                         | Purpose Of Collateral *   | Collateral Description *                    | Seniority of Charge *                       |                         | Collateral Start and End Date *       |
|                                         | Replacement Of Collateral | desc                                        | PRIMARY                                     | Aug 1, 2021             | ← Aug 31, 2025                        |
|                                         | Charge Type               | External Collateral ID                      |                                             |                         |                                       |
|                                         |                           | REF676767                                   |                                             |                         |                                       |
|                                         |                           |                                             |                                             |                         |                                       |

**Figure 12-2 Buyer Approval- Collateral details**

**3.** Click **Next** and navigate to **Comments** data segment.

**Figure 12-3 Buyer Approval - Comments**

| $\equiv$ ORACLE <sup>®</sup><br><b>Free Tasks</b>                          |  |                                      |        |  |                             |                               |  |               | DEFAULTENTITY)<br>ш |  |        |   |          | FLEXCUBE UNIVERSAL BRA<br>Apr 13, 2018<br>≜<br>Ш |          |             |             |   |              | Anitta<br>sample@sample.com |                     |                     |                          |  |
|----------------------------------------------------------------------------|--|--------------------------------------|--------|--|-----------------------------|-------------------------------|--|---------------|---------------------|--|--------|---|----------|--------------------------------------------------|----------|-------------|-------------|---|--------------|-----------------------------|---------------------|---------------------|--------------------------|--|
| Collateral Liquidation - Buyer Approval                                    |  |                                      |        |  |                             |                               |  |               |                     |  |        |   |          |                                                  |          |             |             |   | ⊕            |                             | <b>IN</b> Documents |                     | $\pi^2 \times$           |  |
| <b>Collateral Details</b>                                                  |  | Comments                             |        |  |                             |                               |  |               |                     |  |        |   |          |                                                  |          |             |             |   |              |                             |                     |                     | Screen (5/5)             |  |
| Commodity<br>o<br><b>Buyer Recommendation</b><br><b>Buyer Details</b><br>o |  | $n \sim$<br>Buyer approval completed |        |  |                             | $B$ $I$ $Q$ $\mp$             |  | $\mathcal{A}$ | - size -            |  | $\vee$ | 目 | $\equiv$ | 目                                                | $\equiv$ | $\equiv$    | $\equiv$    | 三 | 三            |                             | H1 H2               | $\Leftrightarrow$ > |                          |  |
| Comments                                                                   |  |                                      |        |  |                             |                               |  |               |                     |  |        |   |          |                                                  |          |             |             |   |              |                             |                     |                     |                          |  |
|                                                                            |  | 16 Nov<br>'21<br>15:58:27            | Anitta |  | <b>Buyer Recommendation</b> |                               |  |               |                     |  |        |   |          |                                                  |          |             |             |   |              |                             |                     |                     | $\sqrt{2}$<br>w.<br>Post |  |
|                                                                            |  |                                      |        |  |                             | Buyer recommedation completed |  |               |                     |  |        |   |          | Hold                                             |          | <b>Back</b> | <b>Next</b> |   | Save & Close |                             | Submit              |                     | Cancel                   |  |

- **4.** Type the comments for the Buyer Approval stage in the **Comments** text box.
- **5.** Click **Post**.

Comments are posted below the Comments text box.

**6.** To submit the Buyer Approval task, click **Submit.**

The **Checklist** window is displayed.

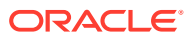

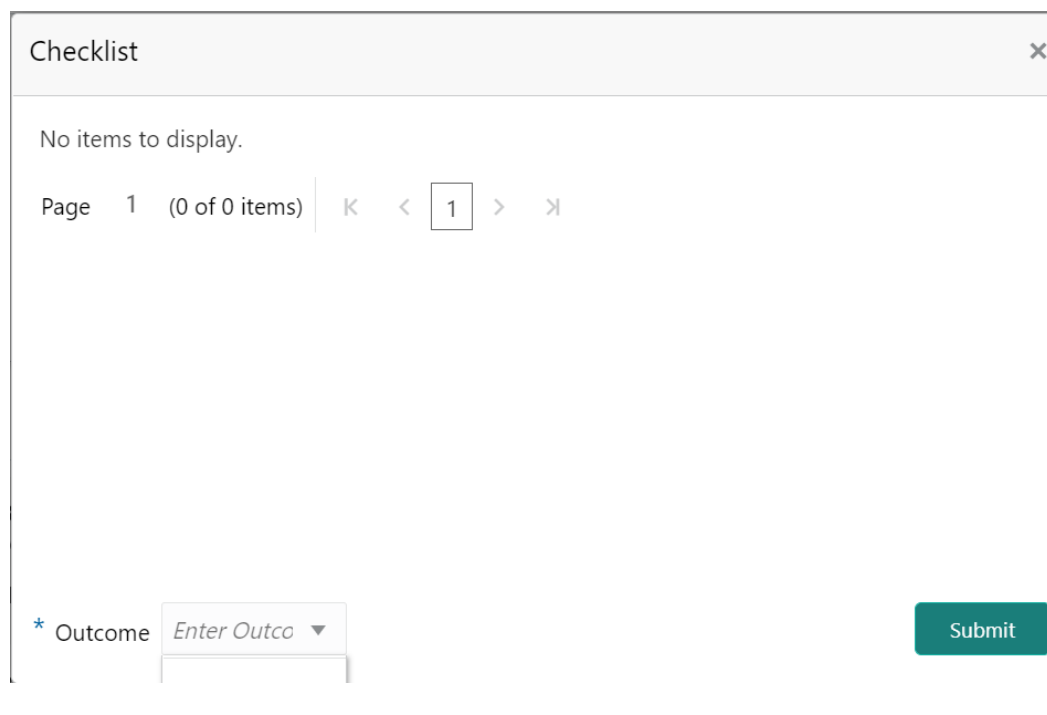

**Figure 12-4 Buyer Approval - Checklist**

**Note:**

In the above window, checklist for the stage appears if it is configured in the Business Process Maintenance. You have to manually verify the checklist and enable the corresponding check box.

**7.** Select the required **Outcome**.

The options available are:

- **Approve**
- **Reject**
- **8.** Click **Submit**.

If the **Outcome** is selected as **Approve,** the application is moved to the next stage.

If the **Outcome** is selected as **Reject,** the application is rejected and the task is completed.

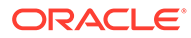

# 13 Buyer Confirmation

# **Buyer Confirmation**

Detailed information about the Buyer Confirmation stage in the Collateral Liquidation process.

In this stage, the Credit Officer or the user authorized to edit the Buyer Confirmation task must notify the selected buyer with the bidding agreement through their preferred medium.

## Collateral Details

Detailed information about the Collateral Details data segment in Buyer Confirmation stage.

This data segment displays the collateral details captured as part of Collateral Evaluation / Perfection process. You cannot modify these details.

**1.** To acquire the Buyer Confirmation task, navigate to **Tasks > Free Tasks** from the left menu.

The **Free Tasks** screen is displayed.

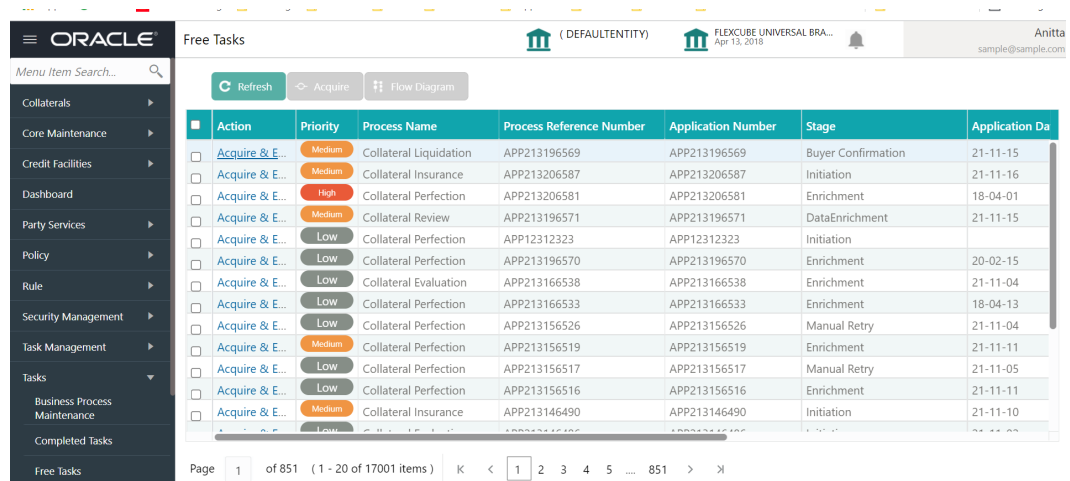

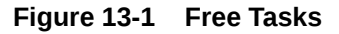

**2.** Click **Acquire & Edit** in the required **Buyer Confirmation** task. The **Buyer Confirmation- Collateral Details** page is displayed.

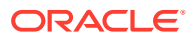

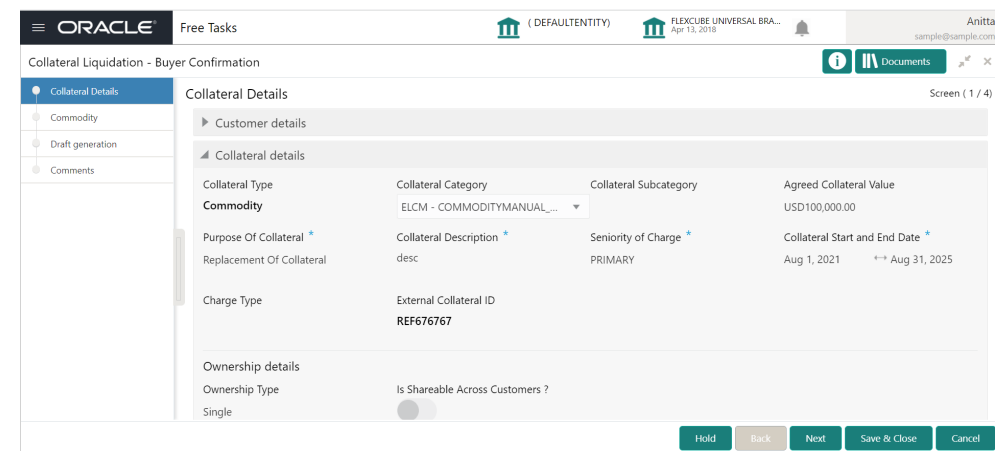

**Figure 13-2 Buyer Confirmation- Collateral details**

**3.** View the collateral details and click **Next.**

The **Buyer Confirmation - Commodity** screen is displayed.

## **Commodity**

Detailed information about the Commodity data segment in Buyer Confirmation stage.

The collateral details provided at the time of collateral creation is displayed in this data segment. You can view the detailed collateral information by clicking the action icon and selecting **View** option. Upon clicking **Next** in the **Buyer Confirmation - Collateral Details** screen, the Commodity data segment is displayed.

**Figure 13-3 Buyer Confirmation- Commodity**

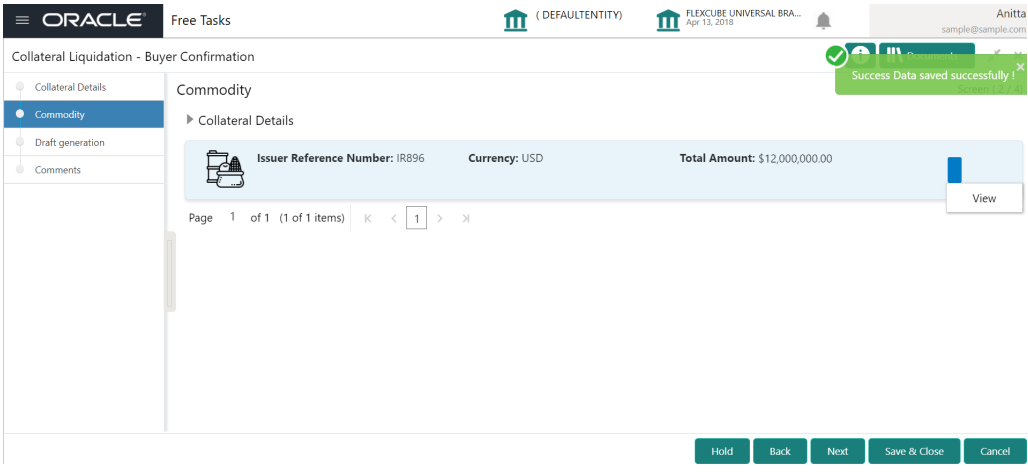

- **1.** View the collateral details.
- **2.** click **Next.**

The **Buyer Confirmation - Draft Generation** screen is displayed.

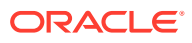

## **Draft Generation**

Detailed information about the Draft Generation data segment in the Buyer Confirmation stage.

This data segment allows you to generate and send the bidding agreement to the selected buyer. Upon clicking **Next** in the **Buyer Confirmation- Commodity** screen, the Draft Generation data segment is displayed.

### **Figure 13-4 Draft Generation**

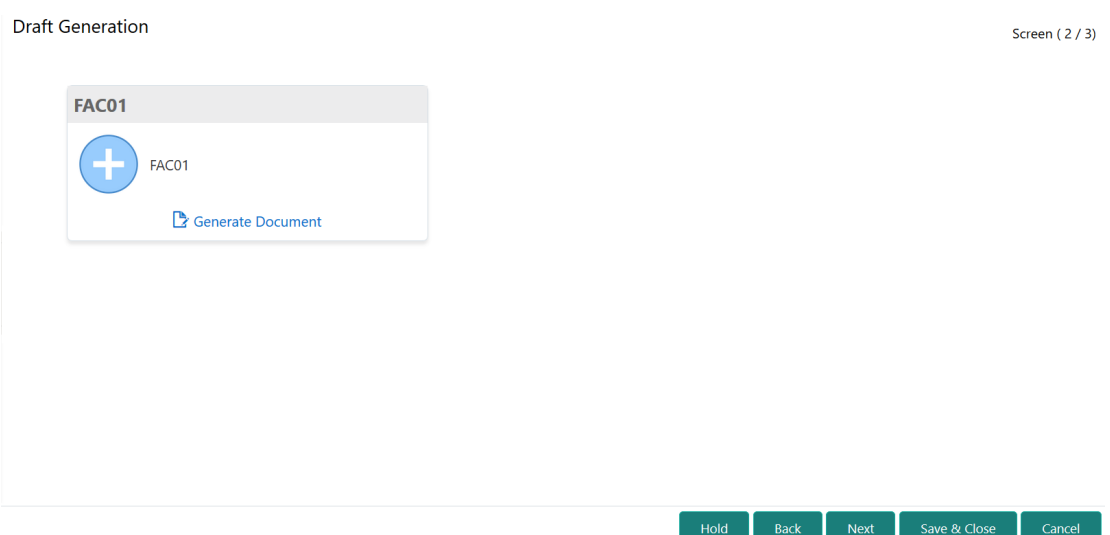

**1.** Click **Generate Document**.

The **Draft Generation Details** window is displayed.

**Figure 13-5 Draft Generation Details**

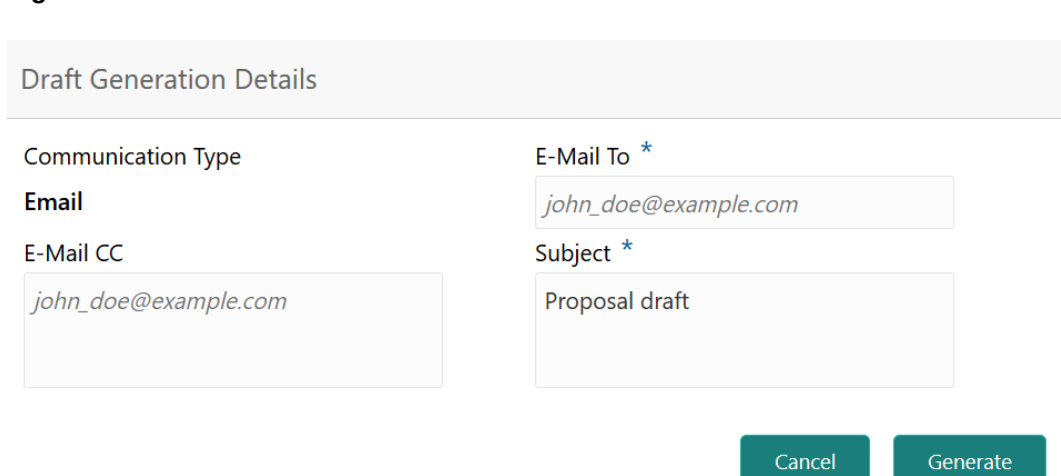

**2.** Specify all the details in the **Draft Generation Details** window. For field level information, refer the below table.

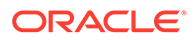

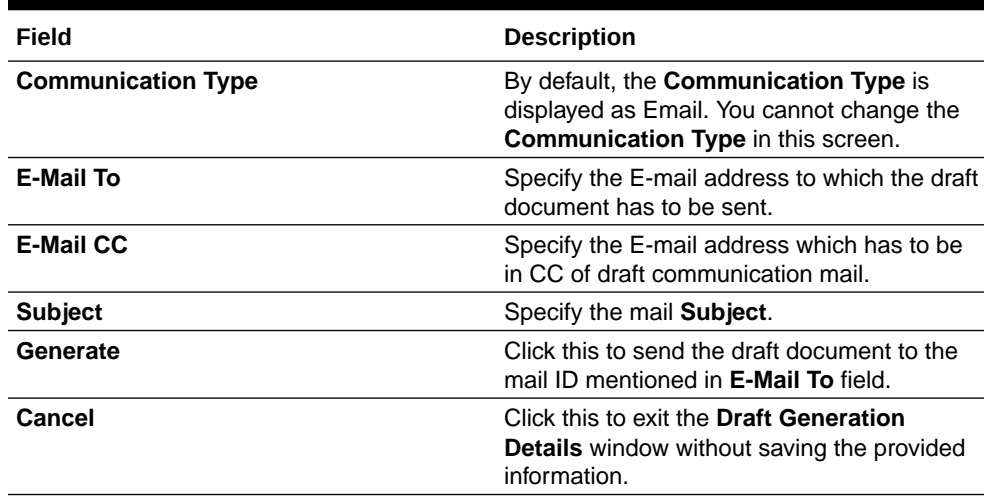

### **Table 13-1 Draft Generation Details - Field Description**

Once the draft document is successfully sent to the mentioned mail ID, the **Generated Documents** is displayed in the **Draft Generation** screen as shown below.

### **Draft Generation** Screen (2/3) **FAC01** FAC01 Regenerate Document **Generated Documents FAC01** ℒ Logged on 2021-03-23 Lownload Document Q View Document  $Hold$

Back |

Next Save & Close Cancel

#### **Figure 13-6 Draft Generation - Completed**

- **3.** To view the generated draft document, click **View Document**.
- **4.** To download the generated draft document, click **Download Document**.
- **5.** After performing necessary actions in the **Draft Generation** screen, click **Next**.

### **Comments**

Detailed information about the Comments data segment in Buyer Confirmation stage.

This data segment allows you to capture overall comments for the Buyer Confirmation stage. Capturing comments helps the user of next stage to better understand the application. Upon clicking **Next** in the **Buyer Confirmation- Draft Generation** screen, the Comments data segment is displayed.

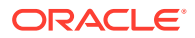
| <b>IN</b> Documents<br>Collateral Liquidation - Buyer Confirmation<br>$\qquad \qquad \Box$<br><b>Collateral Details</b><br>Screen $(4/4)$<br>Comments<br>Commodity<br>B $I \cup T$ $\neq$ $A$<br>三<br>目<br>目<br>a Bri<br>$\equiv$<br>亖<br>$\mathbf{E}$<br>三<br>H1 H2<br>$\Leftrightarrow$ ><br>$n - a$<br>$- size -$<br>$\checkmark$<br>Draft generation<br><b>Buyer Confirmation</b><br>Comments<br>$\mathbf{z}^{\mathcal{B}}$<br>Post<br><b>Buyer Approval</b><br>16 Nov<br>Anitta<br>'21<br>16:00:05<br>Buyer approval completed | $\equiv$ ORACLE | Free Tasks |  |  |  | m | (DEFAULTENTITY) |  | π | FLEXCUBE UNIVERSAL BRA<br>Apr 13, 2018 | ▲ |  | Anitta<br>sample@sample.com      |
|----------------------------------------------------------------------------------------------------|-----------------|------------|--|--|--|---|-----------------|--|---|----------------------------------------|---|--|----------------------------------|
|                                                                                                    |                 |            |  |  |  |   |                 |  |   |                                        |   |  | $\mathbf{x}^{\mathbf{c}} \times$ |
|                                                                                                    |                 |            |  |  |  |   |                 |  |   |                                        |   |  |                                  |
|                                                                                                    |                 |            |  |  |  |   |                 |  |   |                                        |   |  |                                  |
|                                                                                                    |                 |            |  |  |  |   |                 |  |   |                                        |   |  |                                  |
|                                                                                                    |                 |            |  |  |  |   |                 |  |   |                                        |   |  |                                  |

**Figure 13-7 Buyer Confirmation - Comments**

- **1.** Type the comments for the Buyer Confirmation stage in the **Comments** text box.
- **2.** Click **Post**.

Comments are posted below the Comments text box.

**3.** To submit the Buyer Confirmation task, click **Submit.** The **Checklist** window is displayed.

#### **Figure 13-8 Buyer Confirmation - Checklist**

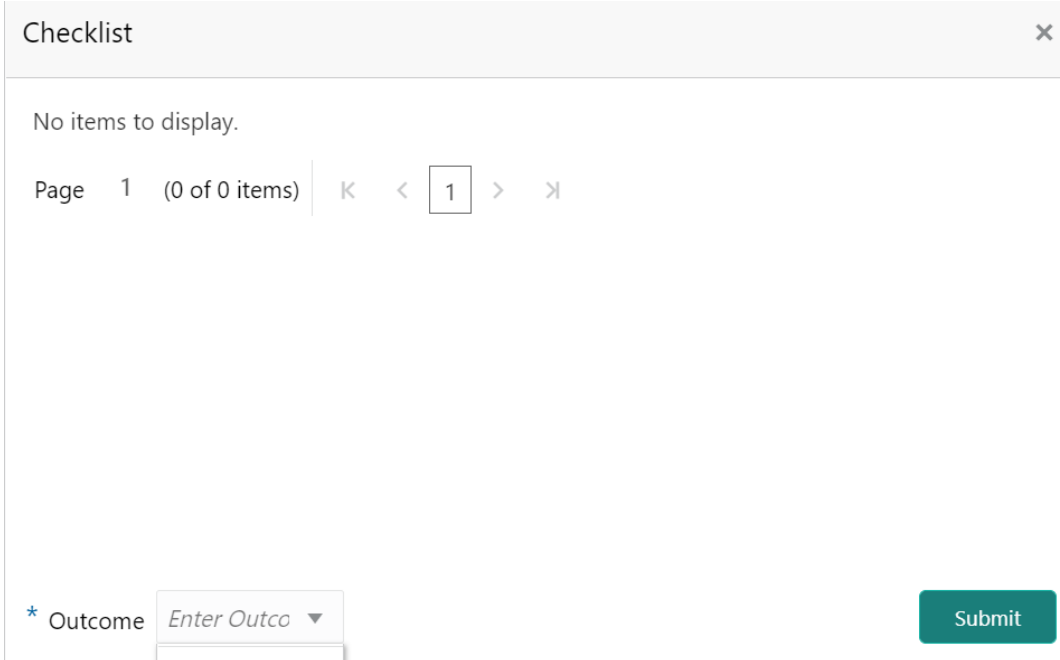

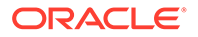

#### **Note:**

In the above window, checklist for the stage appears if it is configured in the Business Process Maintenance. You have to manually verify the checklist and enable the corresponding check box.

**4.** Select the required **Outcome**.

The options available are:

- **Confirmed**
- **Reject**
- **5.** Click **Submit.**

.

If the **Outcome** is selected as **Confirmed**, the application is moved to the next stage on clicking **Submit.**

If the **Outcome** is selected as **Reject**, the application is sent back to the previous stage on clicking **Submit.**

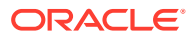

# 14 Document Retrieval

# Document Retrieval

Detailed information about the Document Retrieval stage in the Collateral Liquidation process.

In this stage, the Document Officer or the user authorized to edit the Document Retrieval stage must retrieve the registered collateral documents and delink it from the customer.

# Collateral Summary

Detailed information about the Collateral Summary data segment in Document Retrieval stage.

In this data segment, the following details about the collateral are displayed.

- **Basic Information**
- Collateral type details
- Linked Facilities Details
- Ownership
- Seniority of Charge
- Covenants
- **Insurance**
- Configured Stage Status
- **1.** To acquire the Document Retrieval task, navigate to **Tasks > Free Tasks** from the left menu.

The **Free Tasks** screen is displayed.

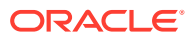

| Menu Item Search<br>Collaterals        | Q<br>ь                   | C Refresh          | $>$ Acquire    | Flow Diagram                  |                                 |                            |                    |                       |
|----------------------------------------|--------------------------|--------------------|----------------|-------------------------------|---------------------------------|----------------------------|--------------------|-----------------------|
| <b>Core Maintenance</b>                | к                        | ■<br><b>Action</b> | Priority       | <b>Process Name</b>           | <b>Process Reference Number</b> | <b>Application Number</b>  | <b>Stage</b>       | <b>Application Da</b> |
|                                        |                          | Acquire & E        | Medium         | Collateral Liquidation        | APP213196569                    | APP213196569               | Document Retrieval | $21 - 11 - 15$        |
| <b>Credit Facilities</b>               | к                        | Acquire & E        | Medium         | Collateral Insurance          | APP213206587                    | APP213206587               | Initiation         | $21 - 11 - 16$        |
| Dashboard                              |                          | Acquire & E        | High           | Collateral Perfection         | APP213206581                    | APP213206581               | Enrichment         | $18 - 04 - 01$        |
| <b>Party Services</b>                  | ×                        | Acquire & E        | Low            | Collateral Perfection         | APP12312323                     | APP12312323                | Initiation         |                       |
|                                        |                          | Acquire & E        | Low            | Collateral Perfection         | APP213196570                    | APP213196570               | Enrichment         | $20 - 02 - 15$        |
| Policy                                 | ь                        | Acquire & E        | Low            | Collateral Evaluation         | APP213166538                    | APP213166538               | Enrichment         | $21 - 11 - 04$        |
| Rule                                   | ×                        | Acquire & E        | Low            | Collateral Perfection         | APP213166533                    | APP213166533               | Enrichment         | $18 - 04 - 13$        |
|                                        |                          | Acquire & E        | Low            | Collateral Perfection         | APP213156526                    | APP213156526               | Manual Retry       | $21 - 11 - 04$        |
| <b>Security Management</b>             | $\blacktriangleright$    | Acquire & E        | Medium         | Collateral Perfection         | APP213156519                    | APP213156519               | Enrichment         | $21 - 11 - 11$        |
| <b>Task Management</b>                 | ×                        | Acquire & E        | Low            | Collateral Perfection         | APP213156517                    | APP213156517               | Manual Retry       | $21 - 11 - 05$        |
| <b>Tasks</b>                           | $\overline{\phantom{0}}$ | Acquire & E        | Low            | Collateral Perfection         | APP213156516                    | APP213156516               | Enrichment         | $21 - 11 - 11$        |
|                                        |                          | Acquire & E        | Medium         | Collateral Insurance          | APP213146490                    | APP213146490               | Initiation         | $21 - 11 - 10$        |
| <b>Business Process</b><br>Maintenance |                          | Acquire & E        | Low            | Collateral Evaluation         | APP213146486                    | APP213146486               | Initiation         | $21 - 11 - 02$        |
| <b>Completed Tasks</b>                 |                          | <b>Contractor</b>  | $1 \text{ cm}$ | and a strike and a strike and | 10000101000110                  | <b><i>ADDRESSMETTS</i></b> |                    | $0.4 - 4.4 = 0.4$     |

**Figure 14-1 Free Tasks**

**2.** Click **Acquire & Edit** in the required **Document Retrieval** task.

The **Document Retrieval- Collateral Summary** screen is displayed.

(DEFAULTENTITY)  $\prod_{\ell\in\{1,200\}}\frac{RDOUE(1000)SSE(100)}{ROM}$  $=$  ORACLE Anitta Free Tasks  $\boxed{\mathbf{0}}$  M  $\scriptscriptstyle\odot$ Colateral Liquidation - Do t Retrieval  $\mathcal{R}$ **Collaboral Summary** п Collateral Summary Screen (1/3 ELCM CHECK **Comments** ES Custom<br>000002181 **DE** - Collatteral Category<br>ELCM - COMMODITYM Application ID Basic Information COL212356850 desc Collateral Surrency A Agreed Collateral Agreed Collateral 2021-08-01 2025-08-31 Applicable Business uso **B** Exposure æ. Charge Typ Com  $\mathbf{F}$  $\frac{1}{\text{Collateral}}$ \$12M<br>Collateral Vily  $\mathbf 0$ <br>e Insurance  $\mathbf 1$  $\mathbf{1}$ Covenants proposed<br>Standard Crovenants Applicable Position Active 100  $\pmb{\alpha}$  $\circ$ **USD 0.00** Hold Next  $\qquad \qquad$  Save & Close

**Figure 14-2 Document Retrieval - Collateral Summary**

**3.** View the Collateral summary and click **Next.**

The **Document Retrieval - Document Retrieval** is displayed.

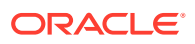

# Document Retrieval

Detailed information about the Document Retrieval data segment in Document Retrieval stage.

This data segment allows to add the collateral document retrieval status. Upon clicking **Next** in the **Document Retrieval - Collateral Summary** screen, the Document Retrieval data segment is displayed.

**Figure 14-3 Document Retrieval - Document Retrieval**

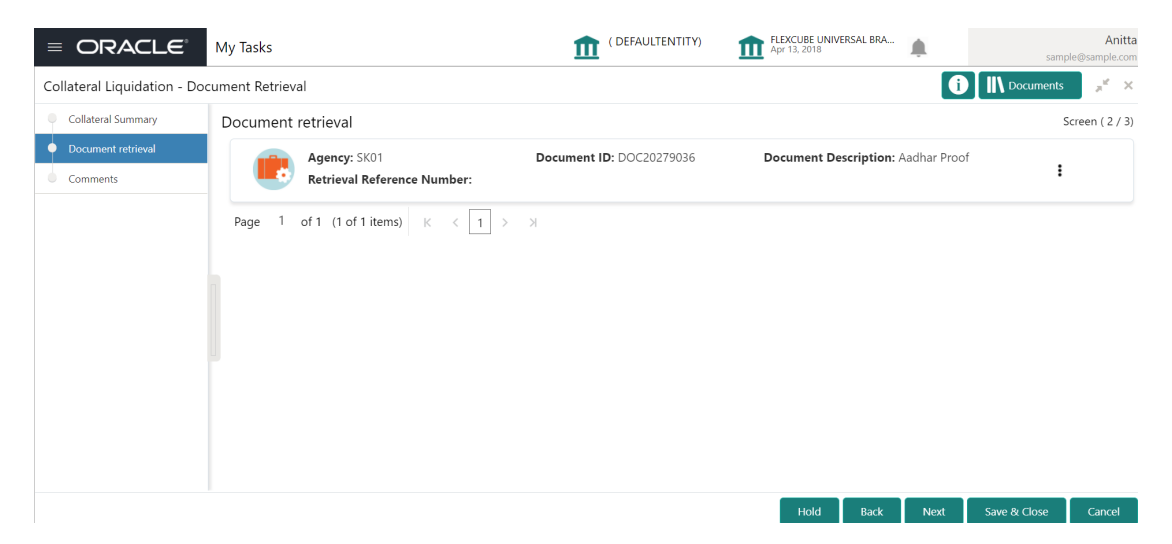

**1.** Click the action icon in the required document record and select **Edit.** The **Document Retrieval Details** screen is displayed.

**Figure 14-4 Document Retrieval Details**

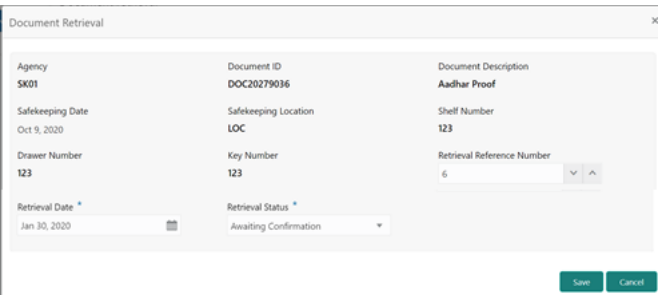

In the above screen, the following document safekeeping details captured in the Collateral Perfection Process are displayed.

- Agency
- Document ID
- Document Description

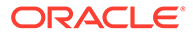

- Safekeeping Date
- Safekeeping Location
- Shelf Number
- Drawer Number
- Key Number
- **2.** Specify the document retrieval details by referring the below table.

**Table 14-1 Document Retrieval - Document Retrieval**

| <b>Fields/Icons</b>                         | <b>Description</b>                                              |
|---------------------------------------------|-----------------------------------------------------------------|
| <b>Retrieval Date</b>                       | Specify the date on which the collateral document is retrieved. |
| <b>Retrieval Status</b>                     | Select the <b>Retrieval Status</b> from the drop down list.     |
| <b>Retrieval Reference</b><br><b>Number</b> | Specify a unique reference number for document retrieval.       |

**3.** Click **Save.**

The retrieval details are added and displayed as shown below.

#### **Figure 14-5 Document Retrieval Details**

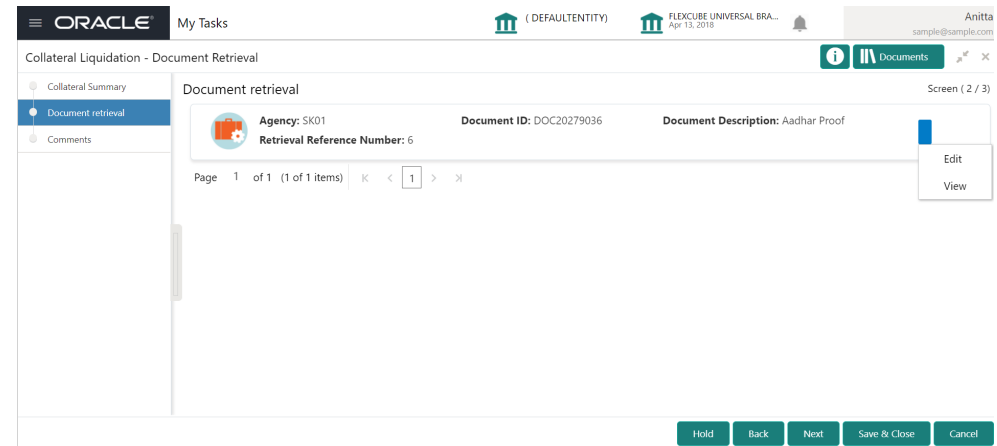

- **4.** To **Edit** or **View** the retrieval details, click the action icon in the retrieval record and select the required option.
- **5.** To go to the next data segment, click **Next.**

The **Document Retrieval - Comments** screen is displayed.

# **Comments**

Detailed information about the Comments data segment in Document Retrieval stage.

This data segment allows you to capture overall comments for the Document Retrieval stage. Capturing comments helps the user of next stage to better understand the application. Upon clicking **Next** in the **Document Retrieval - Document Retrieval** screen, the Comments data segment is displayed.

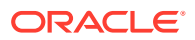

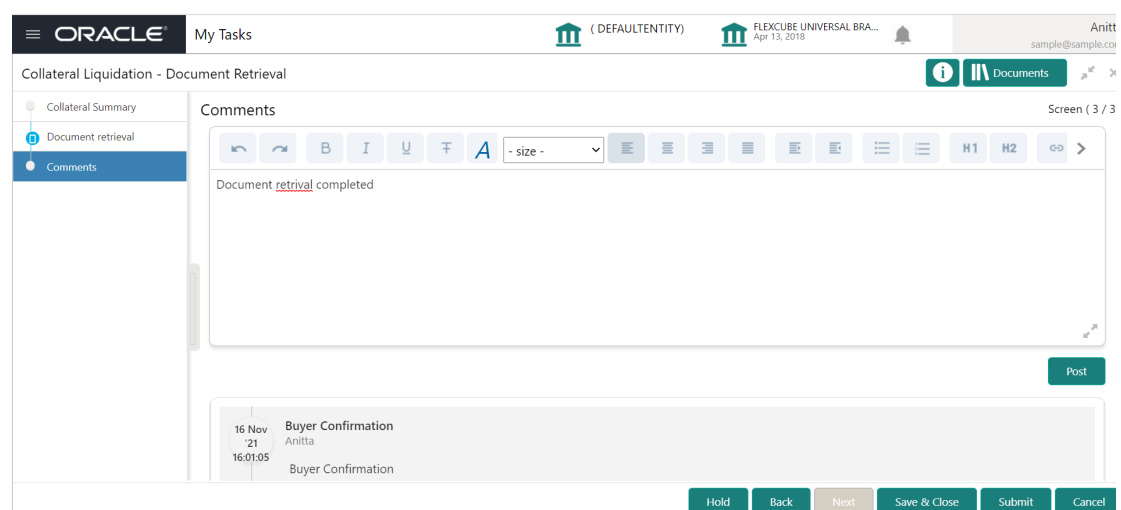

**Figure 14-6 Document Retrieval - Comments**

- **1.** Type the comments for the Document Retrieval stage in the **Comments** text box.
- **2.** Click **Post**.

Comments are posted below the Comments text box.

**3.** To submit the Document Retrieval task, click **Submit.** The **Checklist** window is displayed.

#### **Figure 14-7 Document Retrieval - Checklist**

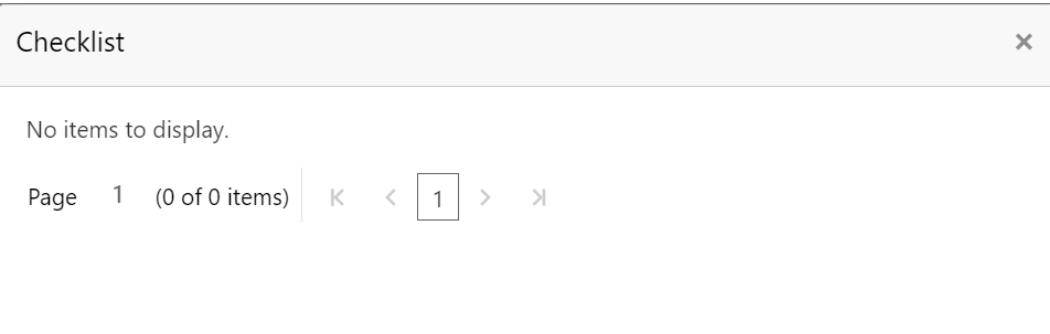

\* Outcome Enter Outco  $\blacktriangledown$ 

#### Submit

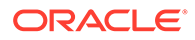

**Note:**

In the above window, checklist for the stage appears if it is configured in the Business Process Maintenance. You have to manually verify the checklist and enable the corresponding check box.

- **4.** Select the **Outcome** as **Proceed**.
- **5.** Click **Submit.**

The application is moved to the next stage.

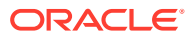

# 15 Asset Transfer to Buyer

# **Asset Transfer to Buyer**

Detailed information about the Asset Transfer to Buyer stage in the Collateral Liquidation process.

In this stage, the Document Officer or the user authorized to edit the Asset Transfer To Buyer task must transfer the asset from old customer to the new buyer by capturing buyer and transfer details.

## Collateral Details

Detailed information about the Collateral Details data segment in the Asset Transfer to Buyer stage.

This data segment displays the collateral details captured as part of Collateral Evaluation / Perfection process. You cannot modify these details.

**1.** To acquire the Asset Transfer to Buyer task, navigate to **Tasks > Free Tasks** from the left menu.

The **Free Tasks** screen is displayed.

| $\equiv$ ORACLE                        |    | <b>Free Tasks</b>  |                |                 |                                     | ( DEFAULTENTITY)                | FLEXCUBE UNIVERSAL BRA<br>Apr 13, 2018<br>ш | Δ                       | Anitta<br>sample@sample.con |
|----------------------------------------|----|--------------------|----------------|-----------------|-------------------------------------|---------------------------------|---------------------------------------------|-------------------------|-----------------------------|
| Menu Item Search                       | ্  |                    | C Refresh      |                 |                                     |                                 |                                             |                         |                             |
| Collaterals                            | ×  |                    |                | C- Acquire      | Flow Diagram                        |                                 |                                             |                         |                             |
| Core Maintenance                       | ь  | o<br><b>Action</b> |                | <b>Priority</b> | <b>Process Name</b>                 | <b>Process Reference Number</b> | <b>Application Number</b>                   | <b>Stage</b>            | <b>Application Da</b>       |
| <b>Credit Facilities</b>               | ×  | n                  | Acquire & E    | Medium          | Collateral Liquidation              | APP213196569                    | APP213196569                                | Asset Transfer To Buyer | $21 - 11 - 15$              |
|                                        |    | $\Box$             | Acquire & E    | Medium          | Collateral Review                   | APP213216610                    | APP213216610                                | DataEnrichment          | $21 - 11 - 17$              |
| Dashboard                              |    | Π                  | Acquire & E    | Medium          | Collateral Insurance                | APP213216608                    | APP213216608                                | Initiation              | $21 - 11 - 17$              |
| <b>Party Services</b>                  | к  | $\Box$             | Acquire & E    | Medium          | Collateral Insurance                | APP213216607                    | APP213216607                                | Initiation              | $21 - 11 - 17$              |
|                                        |    | $\Box$             | Acquire & E    | Medium          | Collateral Insurance                | APP213216606                    | APP213216606                                | Initiation              | $21 - 11 - 17$              |
| Policy                                 | ь  | O                  | Acquire & E    | Medium          | Collateral Insurance                | APP213216605                    | APP213216605                                | Initiation              | $21 - 11 - 17$              |
| Rule                                   | ь  | $\Box$             | Acquire & E    | Medium          | Collateral Insurance                | APP213216604                    | APP213216604                                | Initiation              | $21 - 11 - 17$              |
|                                        |    | $\Box$             | Acquire & E    | Medium          | Collateral Insurance                | APP213206603                    | APP213206603                                | Initiation              | $21 - 11 - 16$              |
| <b>Security Management</b>             | ь  | $\Box$             | Acquire & E    | Medium          | Collateral Insurance                | APP213206602                    | APP213206602                                | Initiation              | $21 - 11 - 16$              |
| <b>Task Management</b>                 | Þ. | $\Box$             | Acquire & E    | Medium          | Collateral Insurance                | APP213206601                    | APP213206601                                | Initiation              | $21 - 11 - 16$              |
| <b>Tasks</b>                           | ۰  | $\Box$             | Acquire & E    | Medium          | Collateral Insurance                | APP213206600                    | APP213206600                                | Initiation              | $21 - 11 - 16$              |
|                                        |    | $\Box$             | Acquire & E    | Low             | Collateral Evaluation               | APP213206599                    | APP213206599                                | RiskEvaluation          | $18 - 04 - 04$              |
| <b>Business Process</b><br>Maintenance |    | $\Box$             | Acquire & E    | Low             | Collateral Perfection               | APP213206595                    | APP213206595                                | Field Investigation     | $18 - 04 - 03$              |
| <b>Completed Tasks</b>                 |    |                    | <b>College</b> | 1001            | $-0.01$ $-0.01$ $-0.01$             | ADDAADOOCDE                     | ADDRESSORERE                                |                         | 10.01.02                    |
| <b>Free Tasks</b><br><b>Hold Tasks</b> |    | Page               |                |                 | of 851 (1 - 20 of 17016 items)<br>К | 851<br>3<br>-5.<br>$\mathbf{1}$ | $\rightarrow$                               |                         |                             |
|                                        |    |                    |                |                 |                                     |                                 |                                             |                         |                             |

**Figure 15-1 Free Tasks**

**2.** Click **Acquire & Edit** in the required **Asset Transfer to Buyer** task.

The **Asset Transfer To Buyer - Collateral Details** screen is displayed.

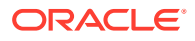

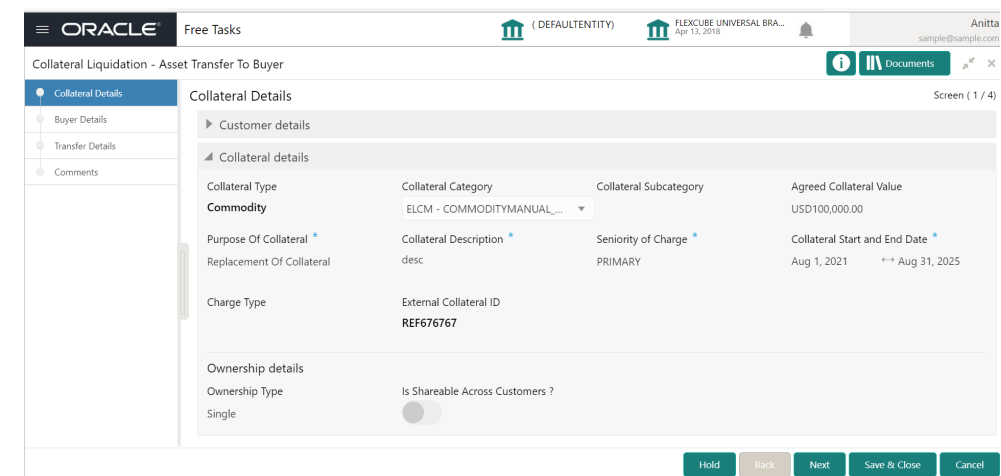

**Figure 15-2 Asset Transfer to Buyer - Collateral Details**

**3.** View the collateral details and click **Next.**

The **Asset Transfer to Buyer - Buyer Details** screen is displayed.

# **Buyer Details**

Procedure to add buyer details.

Upon clicking **Next** in the **Asset Transfer to Buyer - Collateral Details** screen, the Buyer Details data segment is displayed.

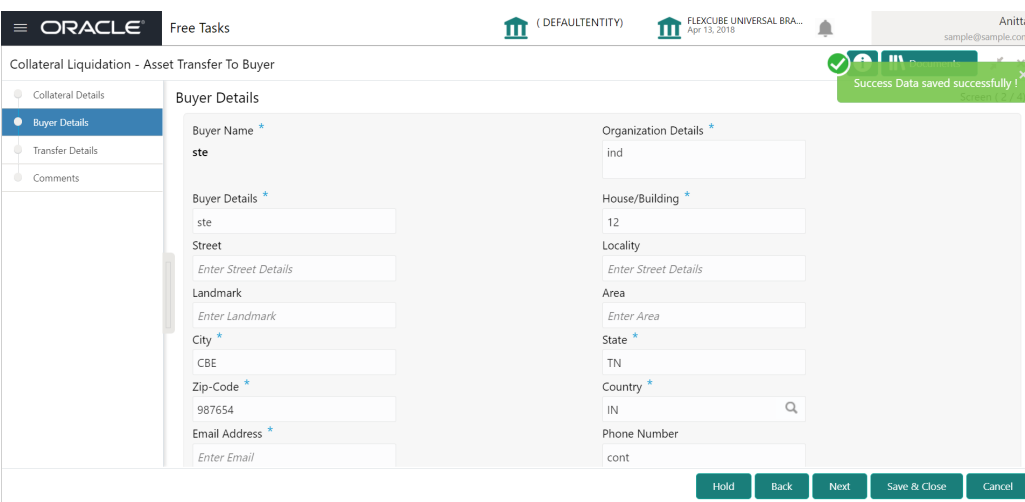

**Figure 15-3 Asset Transfer to Buyer - Buyer Details**

**1.** Specify the buyer details by referring the below table.

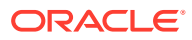

| <b>Fields/Icons</b>            | <b>Description</b>                                                    |
|--------------------------------|-----------------------------------------------------------------------|
| Organization<br><b>Details</b> | Specify the buyer's organization name.                                |
| <b>Buyer Details</b>           | Specify the buyer name.                                               |
| <b>House/Building</b>          | Specify the name of <b>House/Building</b> where the buyer is located. |
| <b>Street</b>                  | Specify the <b>Street</b> where the buyer is located.                 |
| Locality                       | Specify the buyer's <b>Locality</b> .                                 |
| Landmark                       | Specify the Landmark for buyer location.                              |
| Area                           | Specify the Area where the buyer is located.                          |
| City                           | Specify the City where the buyer is located.                          |
| <b>State</b>                   | Specify the <b>State</b> where the buyer is located.                  |
| Zip-Code                       | Specify the Zip-Code for the buyer address.                           |
| Country                        | Specify the <b>Country</b> where the buyer is located.                |
| <b>Email Address</b>           | Enter the <b>Email address</b> of the buyer.                          |
| <b>Phone Number</b>            | Enter the <b>Phone Number</b> of the buyer.                           |

**Table 15-1 Buyer Recommendation - Buyer Details**

**2.** Click **Next.**

The **Asset Transfer to Buyer - Transfer Details** screen is displayed.

# **Transfer Details**

Detailed information about the Transfer Details data segment in the Asset Transfer to Buyer Stage.

This data segment allows you to capture the asset transfer details such as Transfer Status. Upon clicking **Next** in the **Asset Transfer to Buyer - Buyer Details** screen, the Transfer Details data segment is displayed.

| ORACLE <sup>®</sup><br>$\equiv$                  | <b>Free Tasks</b>       | (DEFAULTENTITY)                  | ш | FLEXCUBE UNIVERSAL BRA<br>Apr 13, 2018 |                         | Anitta<br>sample@sample.con |
|--------------------------------------------------|-------------------------|----------------------------------|---|----------------------------------------|-------------------------|-----------------------------|
| Collateral Liquidation - Asset Transfer To Buyer |                         |                                  |   |                                        | <b>II</b> Documents     | $x^2 - x$                   |
| Collateral Details<br>۰                          | <b>Transfer Details</b> |                                  |   |                                        |                         | Screen (3/4)                |
| <b>Buyer Details</b><br>O                        | Transfer Request Date * | Transfer Completion Date *       |   | Asset Transferred From                 |                         |                             |
| <b>Transfer Details</b><br>$\bullet$             | 曲<br>Nov 12, 2021       | Nov 30, 2021                     | 曲 | BA                                     |                         |                             |
| Comments<br>⋒                                    | Asset Transferred To    | Acknowledgement Reference Number |   | Transfer Status *                      |                         |                             |
|                                                  | Steward agencies        | Reg9839283928                    |   | Completed                              | $\overline{\mathbf{v}}$ |                             |
| Enter 0 to 2000 characters.                      | Transfer Description    |                                  |   |                                        |                         |                             |
|                                                  | Transfer completed      |                                  |   |                                        |                         |                             |
|                                                  |                         |                                  |   | Back<br>Hold<br>Next                   | Save & Close            | Cancel                      |

**Figure 15-4 Asset Transfer to Buyer- Transfer Details**

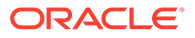

**1.** Specify the transfer details by referring the below table.

**Table 15-2 Asset Transfer to Buyer- Transfer Details**

| <b>Fields/Icons</b>                               | <b>Description</b>                                                    |
|---------------------------------------------------|-----------------------------------------------------------------------|
| <b>Transfer Request</b><br>Date                   | Select the date on which the asset transfer is requested              |
| <b>Transfer Completion</b><br>Date                | Select the date on which the asset transfer is completed              |
| <b>Asset Transferred</b><br><b>From</b>           | Enter the name of the customer from whom the asset is<br>transferred. |
| <b>Asset Transferred To</b>                       | Enter the name of the buyer to whom the Asset is transferred.         |
| <b>Acknowledgement</b><br><b>Reference Number</b> | Specify the transfer Acknowledgement Reference Number.                |
| <b>Transfer Status</b>                            | Select the status of asset transfer from the drop down list.          |
| <b>Transfer Description</b>                       | Provide a brief description about the asset transfer.                 |

**2.** Click **Next.**

The **Asset Transfer to Buyer - Comments** screen is displayed.

### **Comments**

Detailed information about the Comments data segment in the Asset Transfer to Buyer stage.

This data segment allows you to capture overall comments for the Asset Transfer to Buyer stage. Capturing comments helps the user of next stage to better understand the application. Upon clicking **Next** in the **Asset Transfer to Buyer - Transfer Details** screen, the Comments data segment is displayed.

(DEFAULTENTITY) FLEXCUBE UNIVERSAL BRA... Anitta  $\equiv$  ORACLE<sup>®</sup> **Free Tasks O** NDocum Collateral Liquidation - Asset Transfer To Buyer  $\mathbb{R}^d \to \infty$ Collateral Details Comments Screen (4/4) Buyer Details Transfer Details Asset transfer to buy completed 16 Nov Document Retrieval  $20:56:44$ Document retrival completed Save & Close

**Figure 15-5 Asset Transfer to Buyer - Comments**

**1.** Type the comments for the Asset Transfer to Buyer stage in the **Comments** text box.

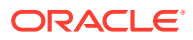

**2.** Click **Post**.

Comments are posted below the Comments text box

**3.** To submit the Asset Transfer to Buyer task, click **Submit.** The **Checklist** window is displayed.

#### **Figure 15-6 Asset Transfer to Buyer - Checklist**

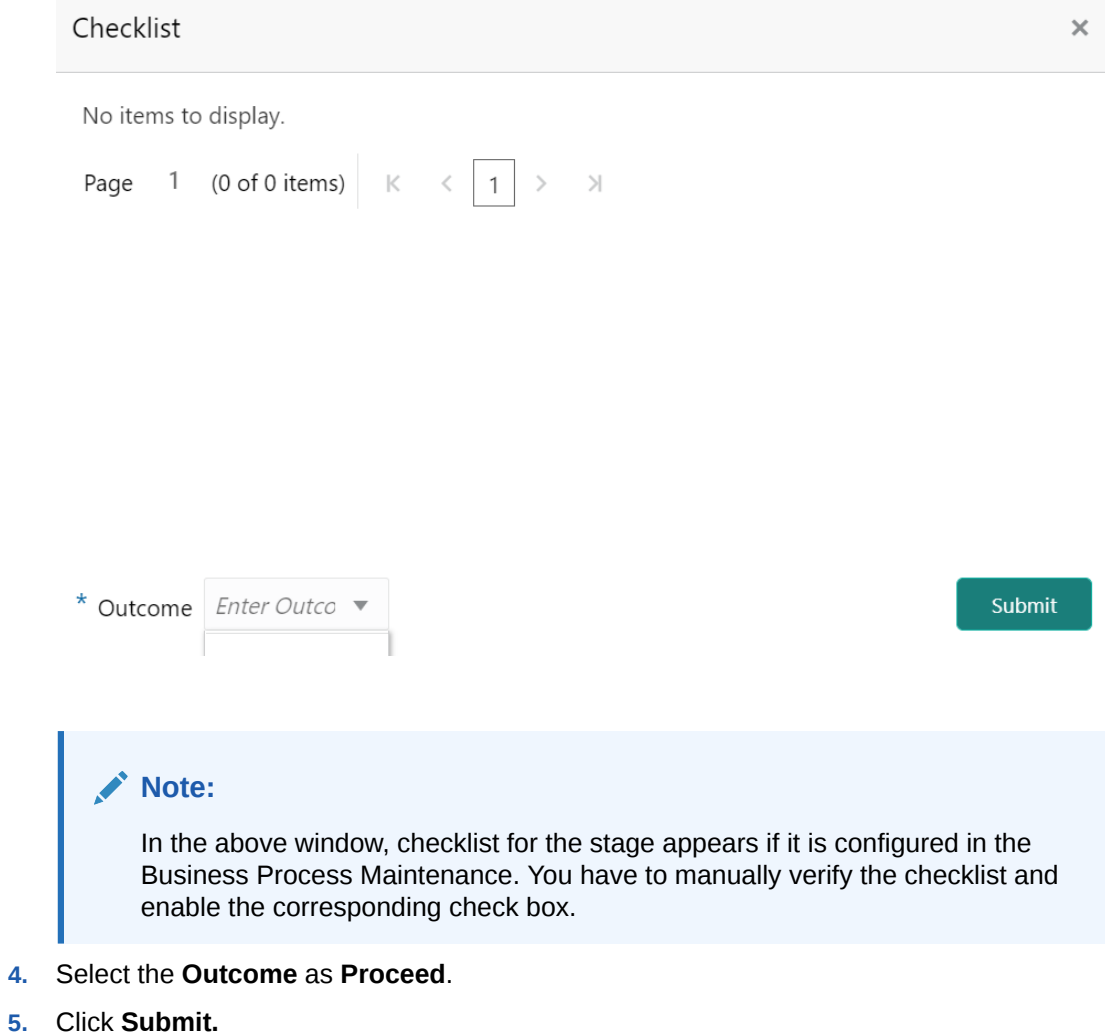

The application is moved to the next stage on clicking **Submit.**

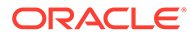

# 16 Assignment of Settlement Account

# Assignment of Settlement Account

Detailed information about the Assignment of Settlement Account stage in the Collateral Liquidation process.

In this stage, the Document Officer or the user authorized to edit the Assignment of Settlement Account task must capture the settlement account details such as **From account details** and **To account details** for transferring settlement amount and closing the transaction.

## Collateral Details

Detailed information about the Collateral Details data segment in Assignment of Settlement Account stage.

This data segment displays the collateral details captured as part of Collateral Evaluation / Perfection process. You cannot modify these details.

**1.** To acquire the Assignment of Settlement Account task, navigate to **Tasks > Free Tasks** from the left menu.

The **Free Tasks** screen is displayed.

| ORACLE <sup>®</sup><br>$\equiv$        |                          |        | <b>Free Tasks</b>      |                 |                                     | (DEFAULTENTITY)                      | FLEXCUBE UNIVERSAL BRA<br>п<br>Apr 13, 2018 |                                     | Anitta<br>sample@sample.com |
|----------------------------------------|--------------------------|--------|------------------------|-----------------|-------------------------------------|--------------------------------------|---------------------------------------------|-------------------------------------|-----------------------------|
| Menu Item Search                       | $\alpha$                 |        | C Refresh              |                 |                                     |                                      |                                             |                                     |                             |
| Collaterals                            | ×                        |        |                        | C- Acquire      | Flow Diagram                        |                                      |                                             |                                     |                             |
| Core Maintenance                       | $\mathbf{r}$             | o      | <b>Action</b>          | <b>Priority</b> | <b>Process Name</b>                 | <b>Process Reference Number</b>      | <b>Application Number</b>                   | <b>Stage</b>                        | <b>Application Da</b>       |
| <b>Credit Facilities</b>               | ь                        |        | Acquire & E            | Medium          | Collateral Liquidation              | APP213196569                         | APP213196569                                | Assignment Of Settlement A 21-11-15 |                             |
|                                        |                          |        | Acquire & E            | Medium          | Collateral Review                   | APP213216610                         | APP213216610                                | DataEnrichment                      | $21 - 11 - 17$              |
| Dashboard                              |                          | П      | Acquire & E            | Medium          | Collateral Insurance                | APP213216608                         | APP213216608                                | Initiation                          | $21 - 11 - 17$              |
| <b>Party Services</b>                  | ь                        | $\Box$ | Acquire & E            | Medium          | Collateral Insurance                | APP213216607                         | APP213216607                                | Initiation                          | $21 - 11 - 17$              |
|                                        |                          |        | Acquire & E            | Medium          | Collateral Insurance                | APP213216606                         | APP213216606                                | Initiation                          | $21 - 11 - 17$              |
| Policy                                 | ٠                        | □      | Acquire & E            | Medium          | Collateral Insurance                | APP213216605                         | APP213216605                                | Initiation                          | $21 - 11 - 17$              |
| Rule                                   | $\blacktriangleright$    | Ω      | Acquire & E            | Medium          | Collateral Insurance                | APP213216604                         | APP213216604                                | Initiation                          | $21 - 11 - 17$              |
|                                        |                          | $\Box$ | Acquire & E            | Medium          | Collateral Insurance                | APP213206603                         | APP213206603                                | Initiation                          | $21 - 11 - 16$              |
| <b>Security Management</b>             | ×                        | $\Box$ | Acquire & E            | Medium          | Collateral Insurance                | APP213206602                         | APP213206602                                | Initiation                          | $21 - 11 - 16$              |
| <b>Task Management</b>                 | ×                        | ∩      | Acquire & E            | Medium          | Collateral Insurance                | APP213206601                         | APP213206601                                | Initiation                          | $21 - 11 - 16$              |
| <b>Tasks</b>                           | $\overline{\phantom{a}}$ | Π      | Acquire & E            | Medium          | Collateral Insurance                | APP213206600                         | APP213206600                                | Initiation                          | $21 - 11 - 16$              |
|                                        |                          |        | Acquire & E            | Low             | Collateral Evaluation               | APP213206599                         | APP213206599                                | RiskEvaluation                      | $18 - 04 - 04$              |
| <b>Business Process</b><br>Maintenance |                          | $\Box$ | Acquire & E            | Low             | Collateral Perfection               | APP213206595                         | APP213206595                                | Field Investigation                 | $18 - 04 - 03$              |
| Completed Tasks                        |                          |        | <b>College College</b> | $\frac{1}{2}$   | $-11 - 10 - 6 - 11$                 | ADDRESSORDE                          | 1000122007707                               | All Corp.                           | 10.0101                     |
| <b>Free Tasks</b><br><b>Hold Tasks</b> |                          | Page   |                        |                 | of 851 (1 - 20 of 17016 items)<br>К | $\overline{2}$<br>$5 \dots 851$<br>з | $\lambda$                                   |                                     |                             |
|                                        |                          |        |                        |                 |                                     |                                      |                                             |                                     |                             |

**Figure 16-1 Free Tasks**

**2.** Click **Acquire & Edit** in the required **Assignment of Settlement Account** task. The **Assignment of Settlement Account- Collateral Details** page is displayed.

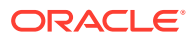

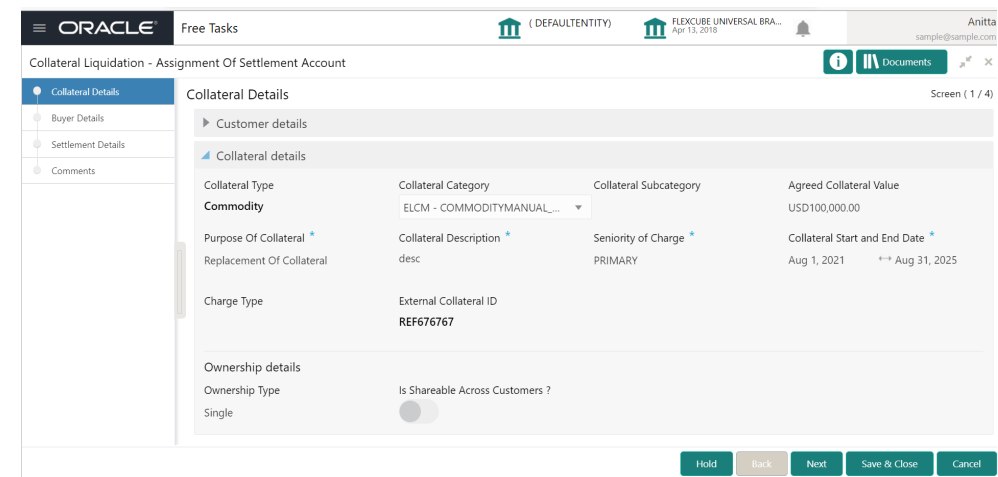

**Figure 16-2 Assignment of Settlement Account- Collateral details**

**3.** View the collateral details and click **Next.**

The **Assignment of Settlement Account- Buyer Details** screen is displayed.

# **Buyer Details**

Detailed information about the Buyer Details data segment in Assignment of Settlement Account Stage.

The Buyer Details data segment displays the buyer details added in previous stages for verification. You can modify the details, if required. Upon clicking **Next** in the **Assignment of Settlement Account - Collateral Details** screen, the Buyer Details data segment is displayed.

**Figure 16-3 Assignment of Settlement Account - Buyer Details**

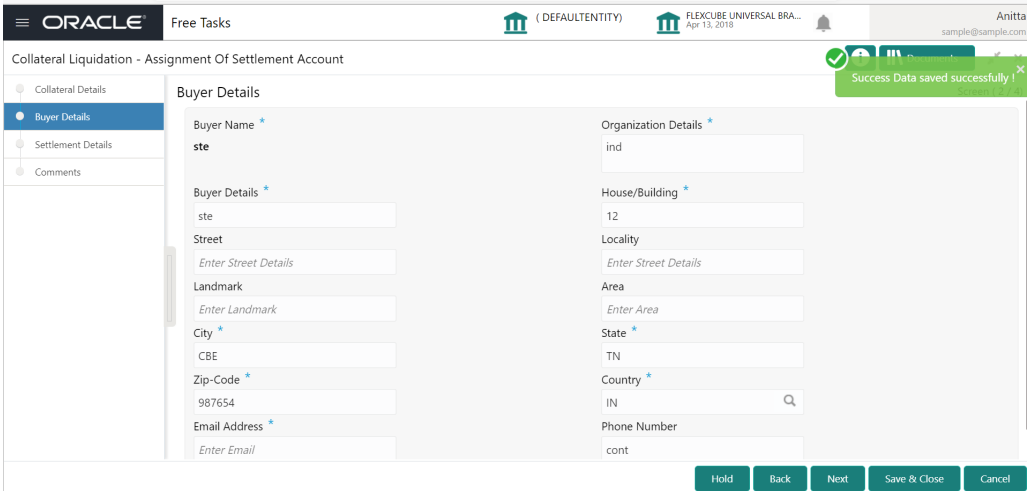

**•** After performing the necessary action in the above screen, click **Next.**

The **Assignment of Settlement Account - Settlement Details** screen is displayed.

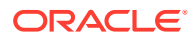

Hold Back Next Save & Close Cancel

Anitta

# **Settlement Details**

Detailed information about the Settlement Details data segment in Assignment of Settlement Account Stage.

The Settlement Details data segment allows to add the settlement account details for asset transfer settlement. Upon clicking **Next** in the **Assignment of Settlement Account - Buyer Details** screen, the Settlement Details data segment is displayed.

(DEFAULTENTITY) FLEXCUBE UNIVERSAL BRA...  $\equiv$  ORACLE<sup>®</sup> Free Tasks **O** | IN Documents Collateral Liquidation - Assignment Of Settlement Account  $\chi^2$  –  $\times$ Collateral Details Settlement Details Screen  $(3/4)$ **Buyer Details** ÷  $\bullet$  Settlement Details No items to display. Comments

**Figure 16-4 Assignment of Settlement Account- Settlement Details**

**1.** To add the settlement account details, click **+** the **add** icon.

The **Settlement Details** screen is displayed.

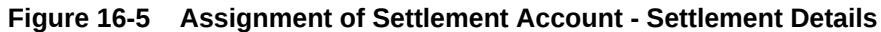

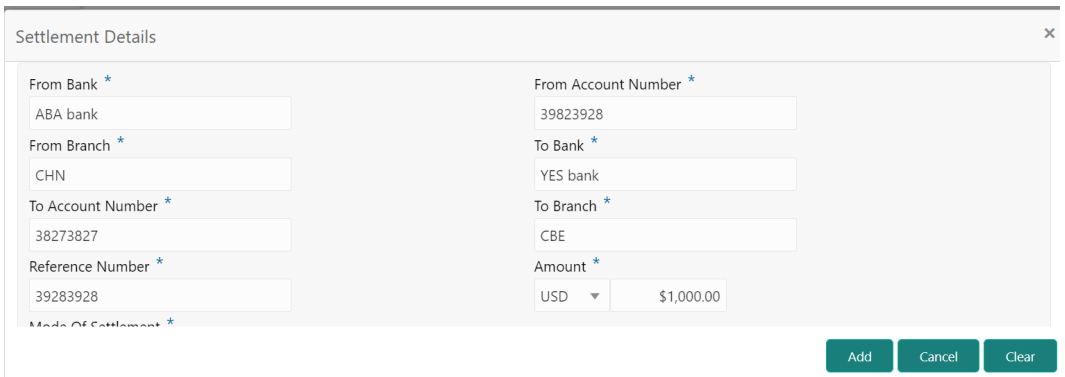

**2.** Specify the settlement details by referring the below table.

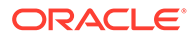

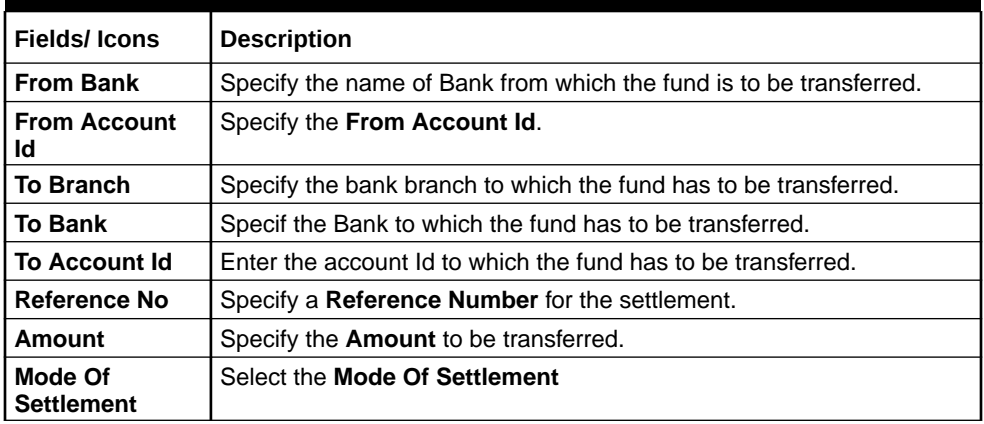

#### **Table 16-1 Assignment of Settlement Account- Settlement - Settlement Details**

**3.** Click **Save.**

The settlement details are added and displayed as shown below.

#### **Figure 16-6 Assignment of Settlement Account - Settlement Details**

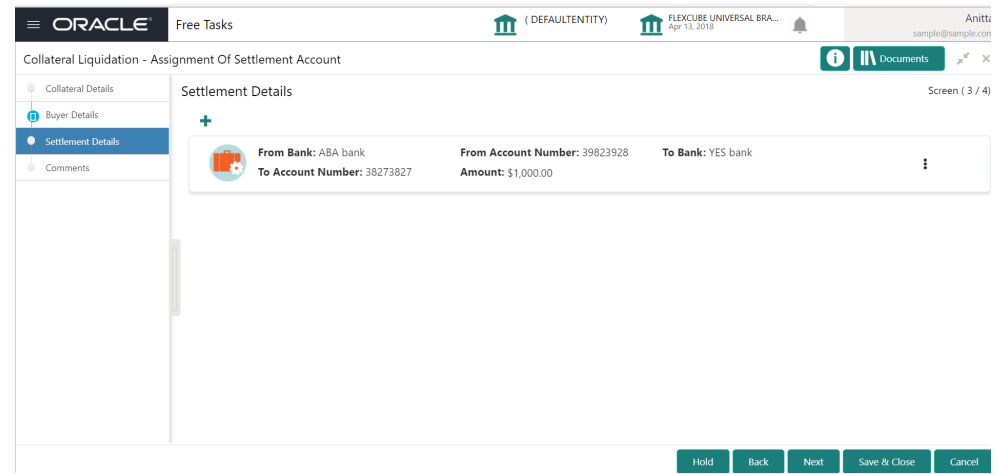

- **4.** To **Edit, View** or **Delete** the settlement details, click the action icon in the settlement record and select the required option.
- **5.** After adding the settlement details, click **Next.**

The **Assignment of Settlement Account - Comments** screen is displayed

# **Comments**

Detailed information about the Comments data segment in Assignment of Settlement Account stage.

This data segment allows you to capture overall comments for the Assignment of Settlement Account stage. Capturing comments helps the user of next stage to better understand the application.

Upon clicking **Next** in the **Assignment of Settlement Account - Settlement Details** screen, the Comments data segment is displayed.

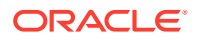

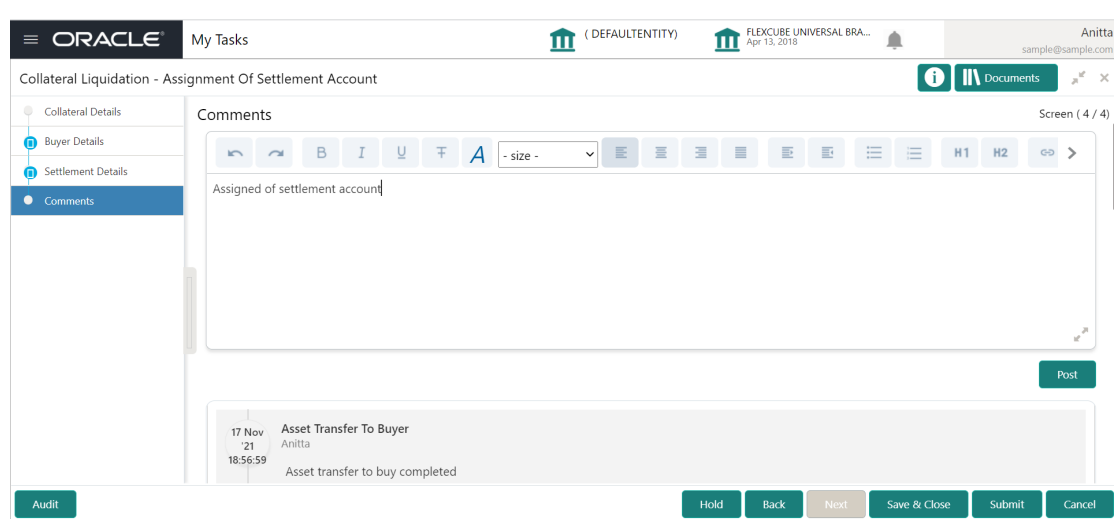

**Figure 16-7 Assignment of Settlement Account - Comments**

- **1.** Type the comments for the Assignment of Settlement Account stage in the **Comments** text box.
- **2.** Click **Post**.

Comments are posted below the Comments text box

**3.** To submit the Assignment of Settlement Account task, click **Submit**. The **Checklist** window is displayed.

#### **Figure 16-8 Assignment of Settlement Account - Checklist**

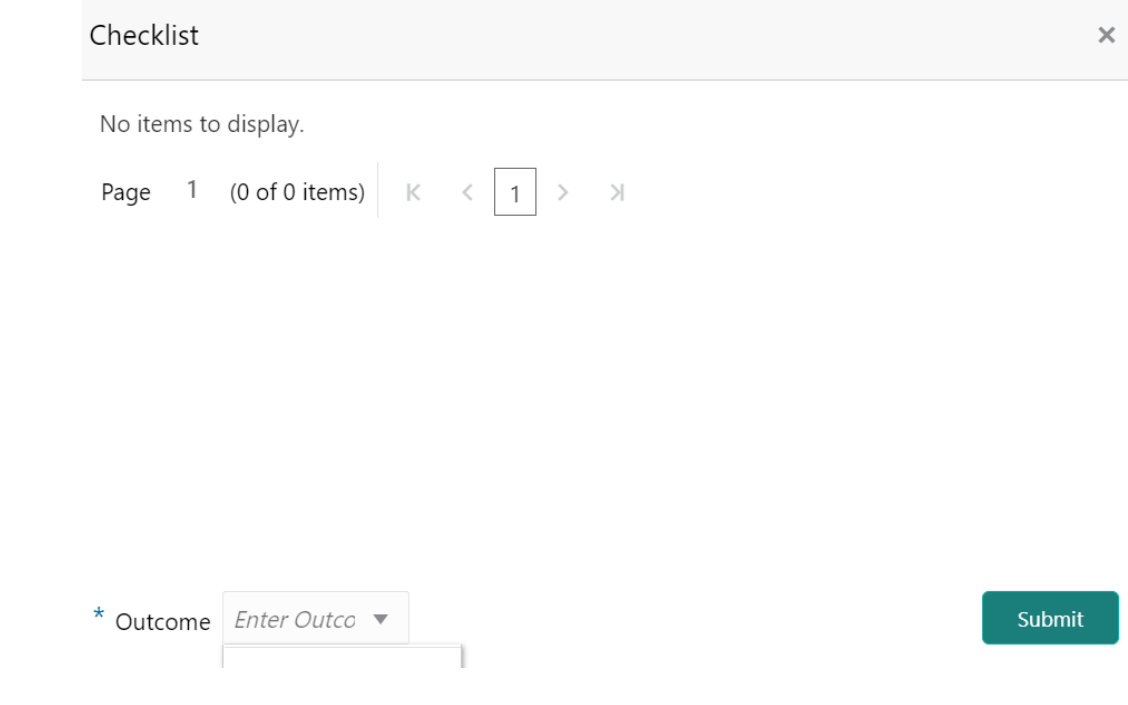

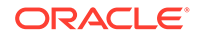

#### **Note:**

In the above window, checklist for the stage appears if it is configured in the Business Process Maintenance. You have to manually verify the checklist and enable the corresponding check box.

**4.** Select the required **Outcome**.

The options available are:

- **Proceed**
- **Additional Info**
- **5.** Click **Submit**.

If the **Outcome** is selected as **Proceed**, the application is moved to the next stage on clicking **Submit.**

If the **Outcome** is selected as **Additional Info**, the application is sent back to the previous stage on clicking **Submit.**

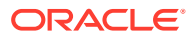

# 17 Fund Allocation and Liquidation

# Fund Allocation and Liquidation

Detailed information about the Fund Allocation and Liquidation stage in the Collateral Liquidation process.

Once the Asset Transfer is settled, the proceeds from the settlement must be used to settle the non-performing accounts.

In this stage, the Document Officer or the user authorized to edit the Fund Allocation and Liquidation task must capture the liquidation details for closing the non-performing account.

## Collateral Details

Detailed information about the Collateral Details data segment in Fund Allocation and Liquidation stage.

This data segment displays the collateral details captured as part of Collateral Evaluation / Perfection process. You cannot modify these details.

**1.** To acquire the Fund Allocation and Liquidation task, navigate to **Tasks > Free Tasks** from the left menu.

The **Free Tasks** screen is displayed.

| ORACLE<br>$\equiv$                     |                          |        | <b>Free Tasks</b>        |                 |                              | <b>DEFAULTENTITY</b><br>iП      | FLEXCUBE UNIVERSAL BRA<br>Ш<br>Apr 13, 2018 |                             | Anitta<br>sample@sample.com |
|----------------------------------------|--------------------------|--------|--------------------------|-----------------|------------------------------|---------------------------------|---------------------------------------------|-----------------------------|-----------------------------|
| Menu Item Search                       | Q                        |        |                          |                 |                              |                                 |                                             |                             |                             |
| Collaterals                            | ٠                        |        | C Refresh                | C- Acquire      | <b>11</b> Flow Diagram       |                                 |                                             |                             |                             |
| Core Maintenance                       |                          | о      | <b>Action</b>            | Priority        | <b>Process Name</b>          | <b>Process Reference Number</b> | <b>Application Number</b>                   | <b>Stage</b>                | <b>Application Da</b>       |
|                                        | ы                        |        | Acquire & E              | Medium          | Collateral Liquidation       | APP213196569                    | APP213196569                                | Fund Allocation And Liquida | $21 - 11 - 15$              |
| <b>Credit Facilities</b>               |                          |        | Acquire & E              | Medium          | Collateral Review            | APP213216610                    | APP213216610                                | DataEnrichment              | $21 - 11 - 17$              |
| Dashboard                              |                          | Ω      | Acquire & E              | Medium          | Collateral Insurance         | APP213216608                    | APP213216608                                | Initiation                  | $21 - 11 - 17$              |
| <b>Party Services</b>                  | ь                        | $\Box$ | Acquire & E              | Medium          | Collateral Insurance         | APP213216607                    | APP213216607                                | Initiation                  | $21 - 11 - 17$              |
|                                        |                          |        | Acquire & E              | Medium          | Collateral Insurance         | APP213216606                    | APP213216606                                | Initiation                  | $21 - 11 - 17$              |
| Policy                                 | ٠                        |        | Acquire & E              | Medium          | Collateral Insurance         | APP213216605                    | APP213216605                                | Initiation                  | $21 - 11 - 17$              |
| Rule                                   | к                        |        | Acquire & E              | Medium          | Collateral Insurance         | APP213216604                    | APP213216604                                | Initiation                  | $21 - 11 - 17$              |
|                                        |                          | □      | Acquire & E              | Medium          | Collateral Insurance         | APP213206603                    | APP213206603                                | Initiation                  | $21 - 11 - 16$              |
| <b>Security Management</b>             | ь                        |        | Acquire & E              | Medium          | Collateral Insurance         | APP213206602                    | APP213206602                                | Initiation                  | $21 - 11 - 16$              |
| <b>Task Management</b>                 | Þ.                       | $\Box$ | Acquire & E              | Medium          | Collateral Insurance         | APP213206601                    | APP213206601                                | Initiation                  | $21 - 11 - 16$              |
| <b>Tasks</b>                           | $\overline{\phantom{a}}$ |        | Acquire & E              | Medium          | Collateral Insurance         | APP213206600                    | APP213206600                                | Initiation                  | $21 - 11 - 16$              |
|                                        |                          |        | Acquire & E              | Low             | Collateral Evaluation        | APP213206599                    | APP213206599                                | RiskEvaluation              | $18 - 04 - 04$              |
| <b>Business Process</b><br>Maintenance |                          |        | Acquire & E              | Low             | Collateral Perfection        | APP213206595                    | APP213206595                                | Field Investigation         | $18 - 04 - 03$              |
| Completed Tasks                        |                          |        | <b>College</b><br>$\sim$ | $L_{\text{OM}}$ | The Control<br>$-11.1$       | ADDRESSOCEOE                    | <b>ADDRESS CROP</b>                         |                             | 10.010                      |
| <b>Free Tasks</b>                      |                          | Page   | of 851                   |                 | (1 - 20 of 17016 items)<br>ĸ | $\overline{2}$<br>3<br>4 5 851  | $\lambda$                                   |                             |                             |

**Figure 17-1 Free Tasks**

**2.** Click **Acquire & Edit** in the required **Fund Allocation and Liquidation** task. The **Fund Allocation and Liquidation- Collateral Details** page is displayed.

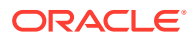

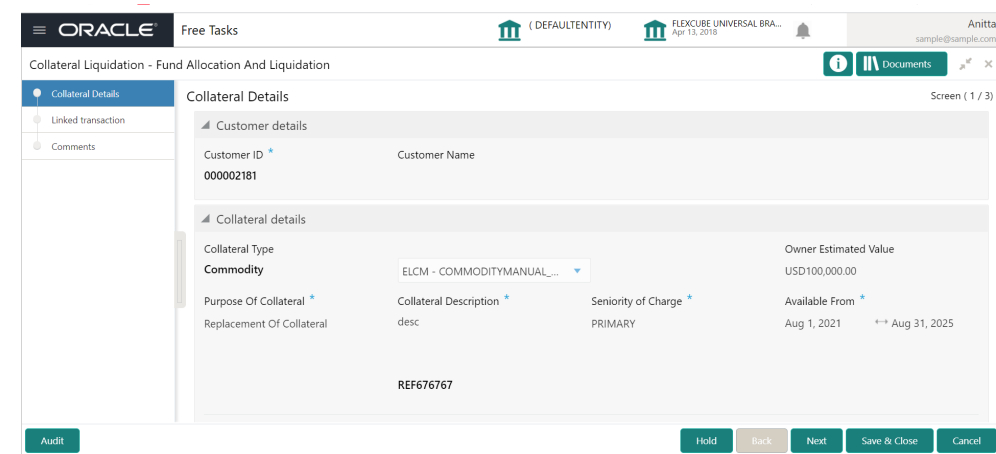

**Figure 17-2 Fund Allocation and Liquidation- Collateral details**

**3.** View the collateral details and click **Next.**

The **Fund Allocation and Liquidation - Linked Transaction** screen is displayed.

### Linked Transaction

Detailed information about the Linked Transaction data segment in Fund Allocation and Liquidation stage.

The Linked Transaction data segment displays all the account details to which the transferred collateral was linked for allocating proceeds. Upon clicking **Next** in the **Fund Allocation and Liquidation - Collateral Details** screen, the Linked Transaction data segment is displayed.

**Figure 17-3 Fund Allocation and Liquidation - Linked Transaction**

| $\equiv$ ORACLE <sup>®</sup>                | <b>Free Tasks</b>                                                                 | <b>DEFAULTENTITY)</b><br>Ш                       | FLEXCUBE UNIVERSAL BRA<br>Apr 13, 2018<br>ш | sample@sample.com   | Anitt               |
|---------------------------------------------|-----------------------------------------------------------------------------------|--------------------------------------------------|---------------------------------------------|---------------------|---------------------|
|                                             | Collateral Liquidation - Fund Allocation And Liquidation                          |                                                  |                                             | <b>IN</b> Documents | $\pi^2 \rightarrow$ |
| <b>Collateral Details</b>                   | Linked transaction                                                                |                                                  |                                             |                     | Screen (2/3         |
| Linked transaction<br>$\bullet$<br>Comments | <b>Transaction Reference No:</b><br>000TRNS000342<br>Linkage Amount: \$250,000.00 | Facility ID: F24523335<br>Amount Settled: \$0.00 | Transaction Amount: \$250,000.00            | Edit                |                     |
|                                             |                                                                                   |                                                  |                                             | View<br>Delete      |                     |
|                                             |                                                                                   |                                                  |                                             |                     |                     |
|                                             |                                                                                   |                                                  |                                             |                     |                     |
|                                             |                                                                                   |                                                  |                                             |                     |                     |
| Audit                                       |                                                                                   |                                                  | Hold<br><b>Back</b><br>Next                 | Save & Close        | Cancel              |

**1.** To allocate fund for the accounts linked to the liquidated collateral, click the action icon in the account record and select **Edit.**

The **Fund Allocation and Liquidation - Linked Transaction** screen is displayed.

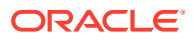

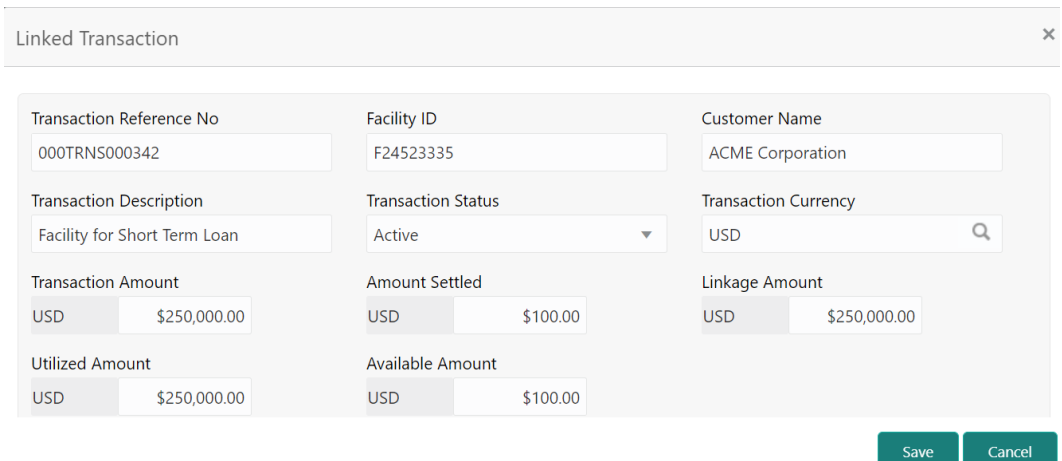

**Figure 17-4 Fund Allocation and Liquidation - Linked Transaction**

**2.** Specify the transaction details by referring the below table.

**Table 17-1 Fund Allocation and Liquidation - Linked Transaction**

| <b>Fields/Icons</b>                | <b>Description</b>                                                 |
|------------------------------------|--------------------------------------------------------------------|
| <b>Transaction Reference</b><br>No | Specify the reference number of the transaction to be settled.     |
| <b>Facility Id</b>                 | Specify the ID of facility with which the collateral is linked.    |
| <b>Customer Name</b>               | Specify the name of customer who availed the linked facility.      |
| <b>Transaction Description</b>     | Provide a brief description for the transaction.                   |
| <b>Transaction Status</b>          | Select the current status of transaction from the drop down list.  |
| <b>Transaction Currency</b>        | Search and select the Transaction Currency.                        |
| <b>Transaction Amount</b>          | Specify the total Transaction Amount.                              |
| <b>Amount Settled</b>              | Specify the amount settled so far for the transaction.             |
| <b>Linkage Amount</b>              | Specify the collateral amount that is linked with the transaction. |
| <b>Utilized Amount</b>             | Specify the amount that is utilized against the collateral.        |
| <b>Available Amount</b>            | Specify the collateral amount that is available for utilization.   |

**3.** Click **Save.**

The linked transaction details are added and displayed in the **Fund Allocation and Liquidation - Linked Transaction** screen.

**4.** After capturing linked transaction details, click **Next.**

The **Fund Allocation and Liquidation - Comments** screen is displayed.

## **Comments**

Detailed information about the Comments data segment in Fund Allocation and Liquidation stage.

This data segment allows you to capture overall comments for the Fund Allocation and Liquidation stage. Capturing comments helps the user of next stage to better understand the application.

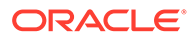

Upon clicking **Next** in the **Fund Allocation and Liquidation - Linked Transaction** screen, the Comments data segment is displayed.

**Figure 17-5 Fund Allocation and Liquidation - Comments**

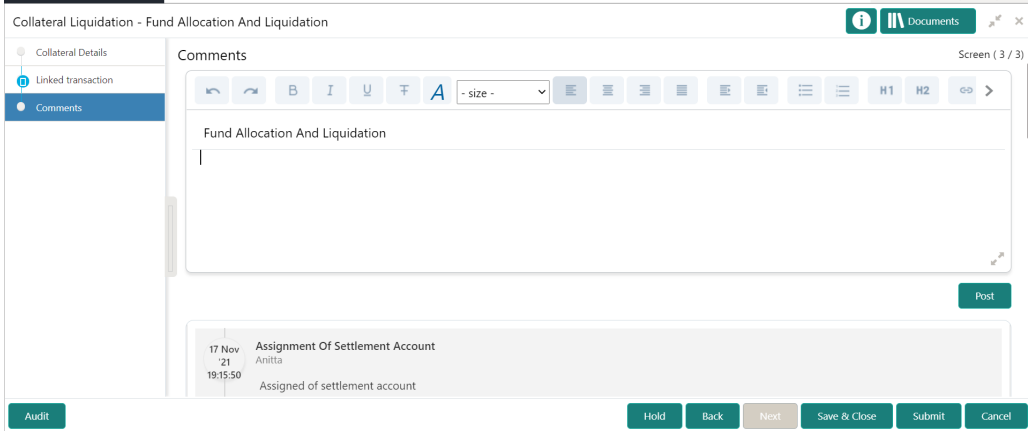

- **1.** Type the comments for the Fund Allocation and Liquidation stage in the **Comments** text box.
- **2.** Click **Post**.

Comments are posted below the Comments text box.

**3.** To submit the Fund Allocation and Liquidation task, click **Submit**.

The **Checklist** window is displayed.

**Figure 17-6 Fund Allocation and Liquidation - Checklist**

T

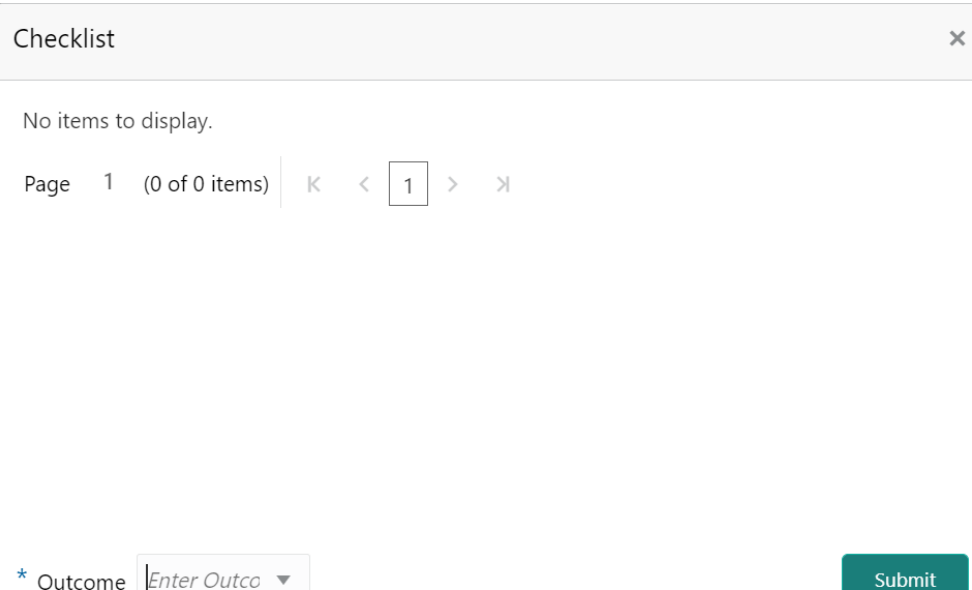

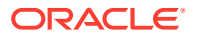

#### **Note:**

In the above window, checklist for the stage appears if it is configured in the Business Process Maintenance. You have to manually verify the checklist and enable the corresponding check box.

**4.** Select the required **Outcome**.

The options available are:

- **Proceed**
- **Additional Info**
- **5.** Click **Submit**.

If the **Outcome** is selected as **Proceed**, the application is moved to the next stage on clicking **Submit.**

If the **Outcome** is selected as **Additional Info**, the application is sent back to the previous stage on clicking **Submit.**

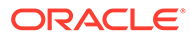

# 18 Await for Collateral Release

# Await for Collateral Release

Detailed information about the Await for Collateral Release stage in the Collateral Liquidation process.

After settling all the non-performing accounts, the linked collaterals must be de-registered and the de-registration details must be captured in this stage.

## Collateral Details

Detailed information about the Collateral Details data segment in Await for Collateral Release stage.

This data segment displays the collateral details captured as part of Collateral Evaluation / Perfection process. You cannot modify these details.

**1.** To acquire the Await for Collateral Release task, navigate to **Tasks > Free Tasks** from the left menu.

The **Free Tasks** screen is displayed.

| ORACLE <sup>®</sup><br>$\equiv$        |    |        | <b>Free Tasks</b>         |                           |                                       | (DEFAULTENTITY)                                | FLEXCUBE UNIVERSAL BRA<br>Apr 13, 2018 |                              | Anitta<br>sample@sample.com |
|----------------------------------------|----|--------|---------------------------|---------------------------|---------------------------------------|------------------------------------------------|----------------------------------------|------------------------------|-----------------------------|
| Menu Item Search                       | ্  |        |                           |                           |                                       |                                                |                                        |                              |                             |
| Collaterals                            | ь  |        | C Refresh                 | $\leftrightarrow$ Acquire | Flow Diagram                          |                                                |                                        |                              |                             |
| Core Maintenance                       | ь  | о      | <b>Action</b>             | <b>Priority</b>           | <b>Process Name</b>                   | <b>Process Reference Number</b>                | <b>Application Number</b>              | <b>Stage</b>                 | <b>Application Da</b>       |
| <b>Credit Facilities</b>               | Ы  |        | Acquire & E               | Medium                    | Collateral Liquidation                | APP213196569                                   | APP213196569                           | Await For Collateral Release | $21 - 11 - 15$              |
|                                        |    | n      | Acquire & E               | Medium                    | Collateral Review                     | APP213216610                                   | APP213216610                           | DataEnrichment               | $21 - 11 - 17$              |
| Dashboard                              |    | П      | Acquire & E               | Medium                    | Collateral Insurance                  | APP213216608                                   | APP213216608                           | Initiation                   | $21 - 11 - 17$              |
| <b>Party Services</b>                  | Ы  | п      | Acquire & E               | Medium                    | Collateral Insurance                  | APP213216607                                   | APP213216607                           | Initiation                   | $21 - 11 - 17$              |
|                                        |    | $\Box$ | Acquire & E               | Medium                    | Collateral Insurance                  | APP213216606                                   | APP213216606                           | Initiation                   | $21 - 11 - 17$              |
| Policy                                 | ×  |        | Acquire & E               | Medium                    | Collateral Insurance                  | APP213216605                                   | APP213216605                           | Initiation                   | $21 - 11 - 17$              |
| Rule                                   | ы  | $\Box$ | Acquire & E               | Medium                    | Collateral Insurance                  | APP213216604                                   | APP213216604                           | Initiation                   | $21 - 11 - 17$              |
|                                        |    | $\Box$ | Acquire & E               | Medium                    | Collateral Insurance                  | APP213206603                                   | APP213206603                           | Initiation                   | $21 - 11 - 16$              |
| <b>Security Management</b>             | ы  | ∩      | Acquire & E               | Medium                    | Collateral Insurance                  | APP213206602                                   | APP213206602                           | Initiation                   | $21 - 11 - 16$              |
| <b>Task Management</b>                 | ×. | $\Box$ | Acquire & E               | Medium                    | Collateral Insurance                  | APP213206601                                   | APP213206601                           | Initiation                   | $21 - 11 - 16$              |
| <b>Tasks</b>                           | ۰  | ∩      | Acquire & E               | Medium                    | Collateral Insurance                  | APP213206600                                   | APP213206600                           | Initiation                   | $21 - 11 - 16$              |
|                                        |    | $\Box$ | Acquire & E               | Low                       | Collateral Evaluation                 | APP213206599                                   | APP213206599                           | RiskEvaluation               | $18 - 04 - 04$              |
| <b>Business Process</b><br>Maintenance |    | $\Box$ | Acquire & E               | Low                       | Collateral Perfection                 | APP213206595                                   | APP213206595                           | Field Investigation          | $18 - 04 - 03$              |
| <b>Completed Tasks</b>                 |    |        | <b>Security</b><br>$\sim$ | $L_{OM}$                  | $1 - 2 - 1 = 1$<br>$11 - 1$<br>$\sim$ | ADDRESSORESE                                   | <b>ADDRESSACEOF</b>                    | ALC: U                       | 10.01.02                    |
| Free Tasks<br><b>A ROLL AND LODGE</b>  |    | Page   |                           |                           | of 851 (1 - 20 of 17016 items)<br>К   | $\overline{\phantom{a}}$<br>5<br>3<br>851<br>4 | $\lambda$                              |                              |                             |

**Figure 18-1 Free Tasks**

**2.** Click **Acquire & Edit** in the required **Await for Collateral Release** task.

The **Await for Collateral Release - Collateral Details** screen is displayed.

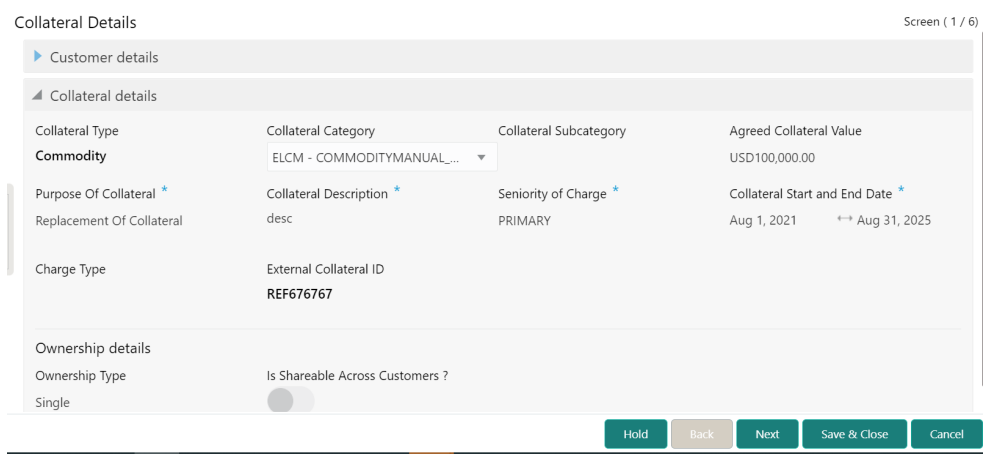

**Figure 18-2 Await for Collateral Release- Collateral details**

**3.** View the collateral details and click **Next.**

The **Await for Collateral Release - Draft Generation** screen is displayed.

# **Draft Generation**

Detailed information about the Draft generation data segment in the Await for Collateral Release stage.

This stage allows you to generate the deregistration document based on the captured details and business process configuration for the stage. Upon clicking **Next** in the **Await for Collateral Release - Collateral Details** screen, the Draft Generation data segment is displayed.

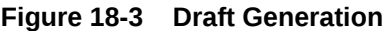

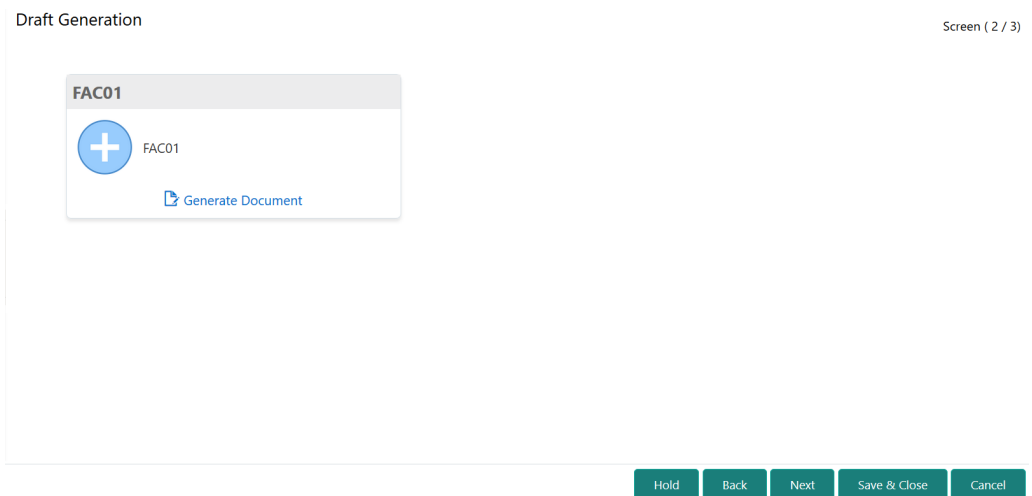

**1.** Click **Generate Document**.

The **Draft Generation Details** window is displayed.

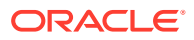

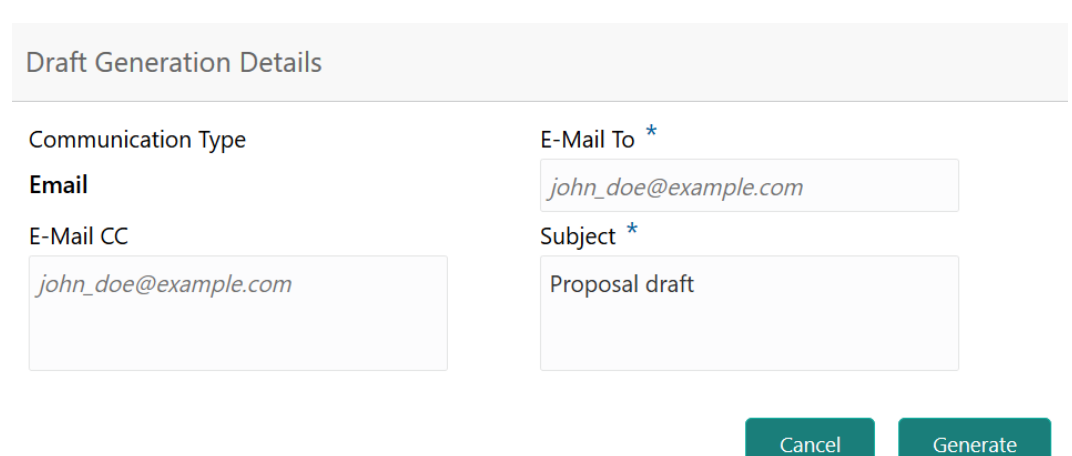

#### **Figure 18-4 Draft Generation Details**

**2.** Specify all the details in the **Draft Generation Details** window.

For field level information, refer the below table.

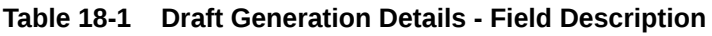

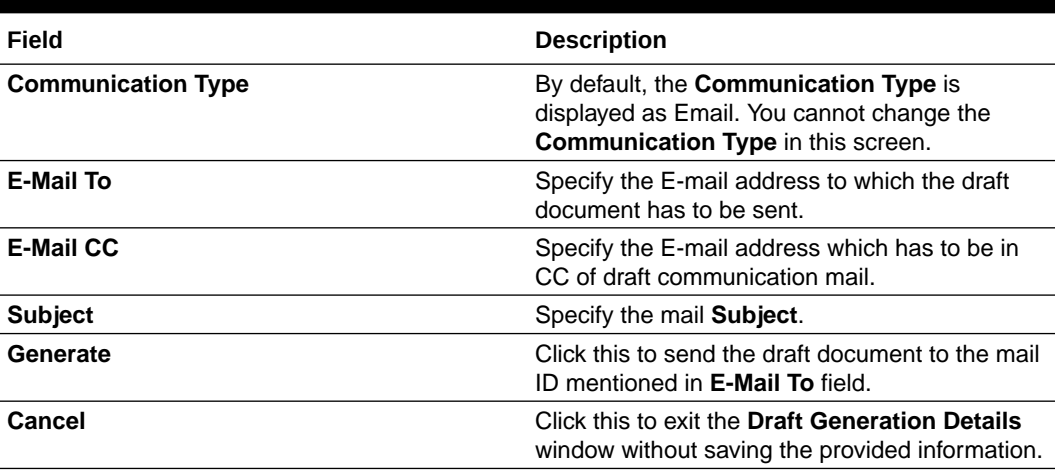

Once the draft document is successfully sent to the mentioned mail ID, the **Generated Documents** is displayed in the **Draft Generation** screen as shown below.

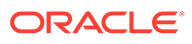

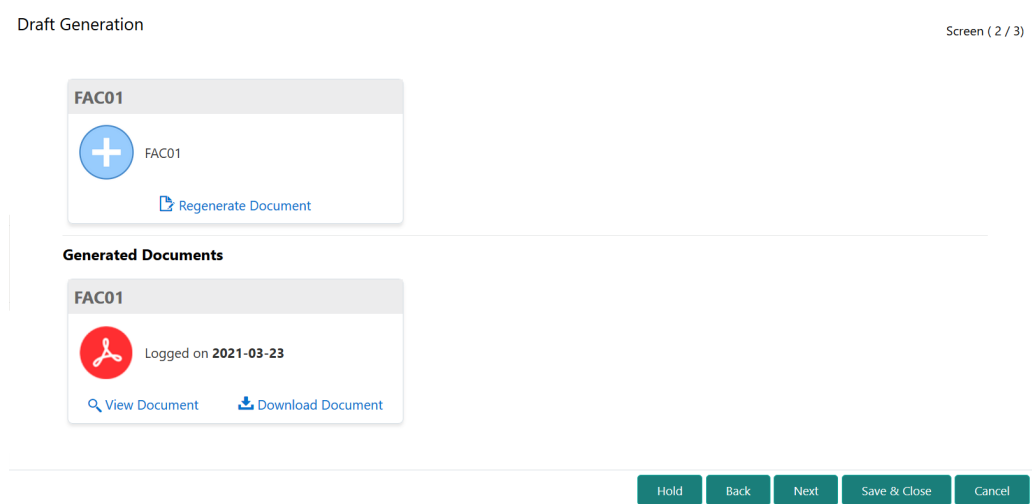

#### **Figure 18-5 Draft Generation - Completed**

- **3.** To view the generated draft document, click **View Document**.
- **4.** To download the generated draft document, click **Download Document**.
- **5.** After performing necessary actions in the **Draft Generation** screen, click **Next**.

# **Document Deregistration**

Detailed information about the Document deregistration data segment in Await for Collateral Release stage.

This data segment allows to add the document deregistration details. Upon clicking **Next** in the **Await for Collateral Release - Draft Generation** screen, the Document Deregistration data segment is displayed.

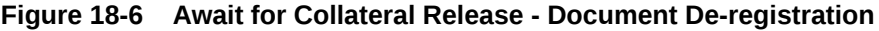

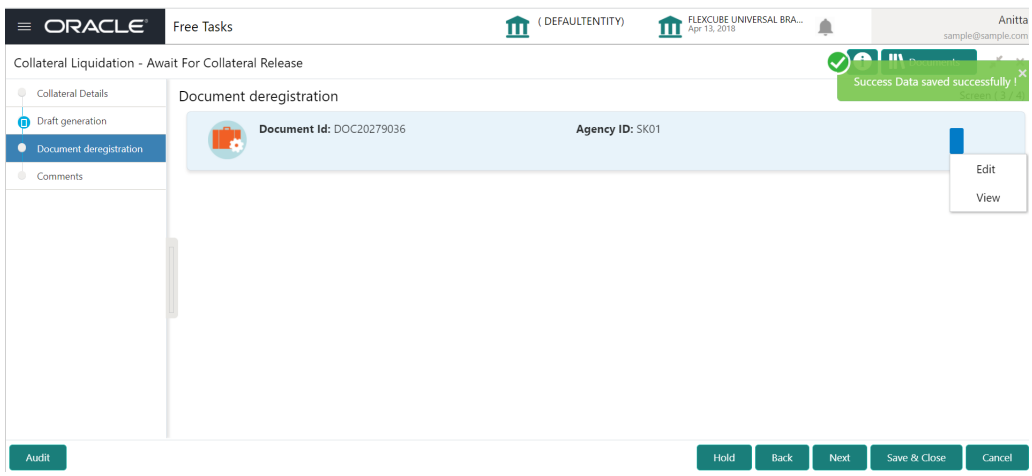

**1.** Click the action icon in the document record and select **Edit.**

The **Document De-registration** screen is displayed.

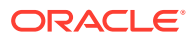

Save

Cancel

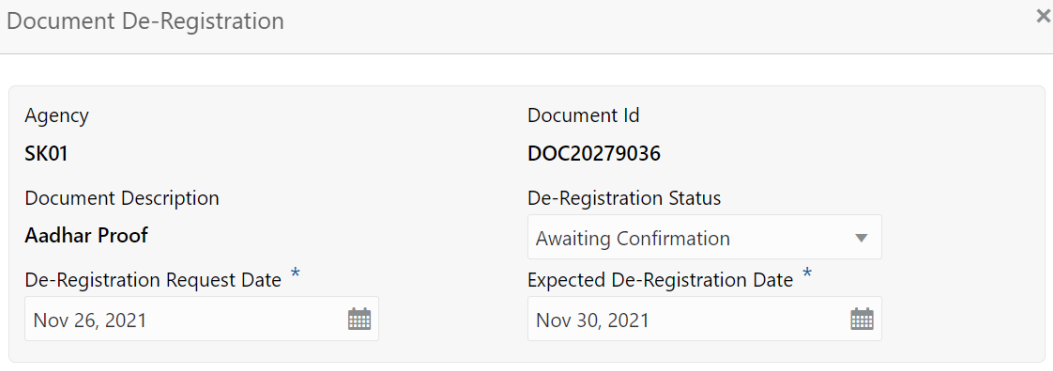

#### **Figure 18-7 Await for Collateral Release - Document De-registration**

In the above screen, the following details are displayed:

- **Agency**
- Document Id
- Document Description
- **2.** Specify the de-registration details by referring the below table.

#### **Table 18-2 Await for Collateral Release - Document De-registration**

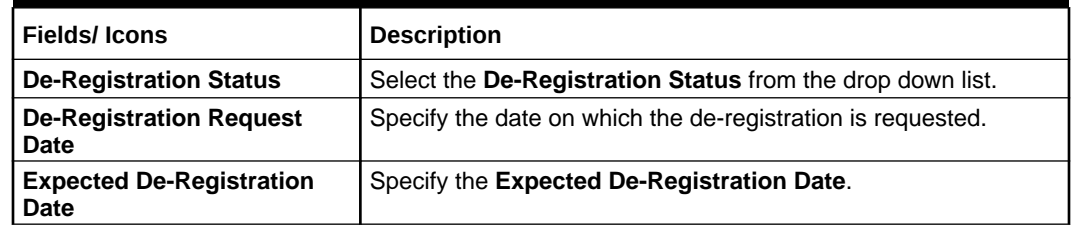

- **3.** Click **Save**.
- **4.** After capturing the de-registration details, Click **Next.**

The **Await for Collateral Release - Comments** screen is displayed

### **Comments**

Detailed information about the Comments data segment in the Await for Collateral Release stage.

This data segment allows you to capture overall comments for the Await for Collateral Release stage. Capturing comments helps the user of next stage to better understand the application. Upon clicking **Next** in the **Await for Collateral Release - Document Deregistration** screen, the Comments data segment is displayed.

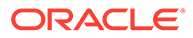

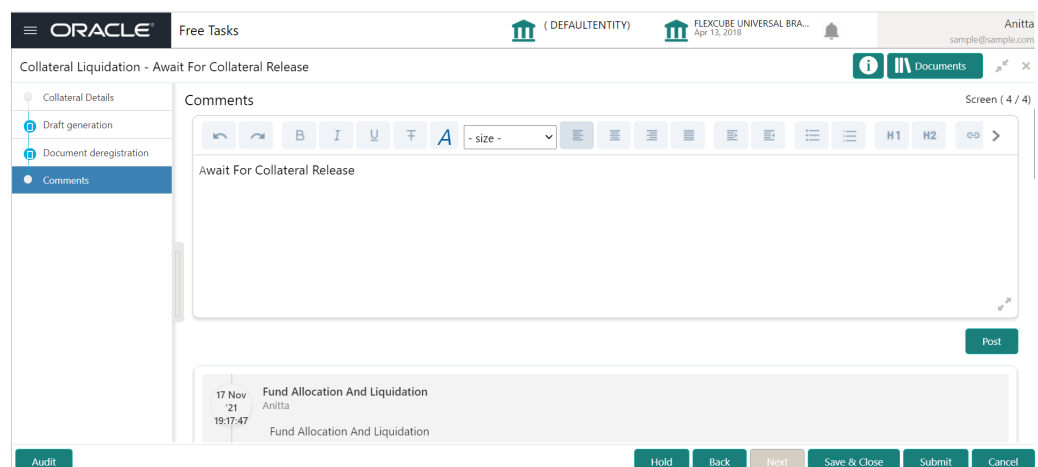

#### **Figure 18-8 Await for Collateral Release - Comments**

- **1.** Type the comments for the Await for Collateral Release stage in the **Comments** text box.
- **2.** Click **Post**.

Comments are posted below the Comments text box.

**3.** To submit the Await for Collateral Release task, click **Submit**. The **Checklist** window is displayed.

#### **Figure 18-9 Await for Collateral Release - Checklist**

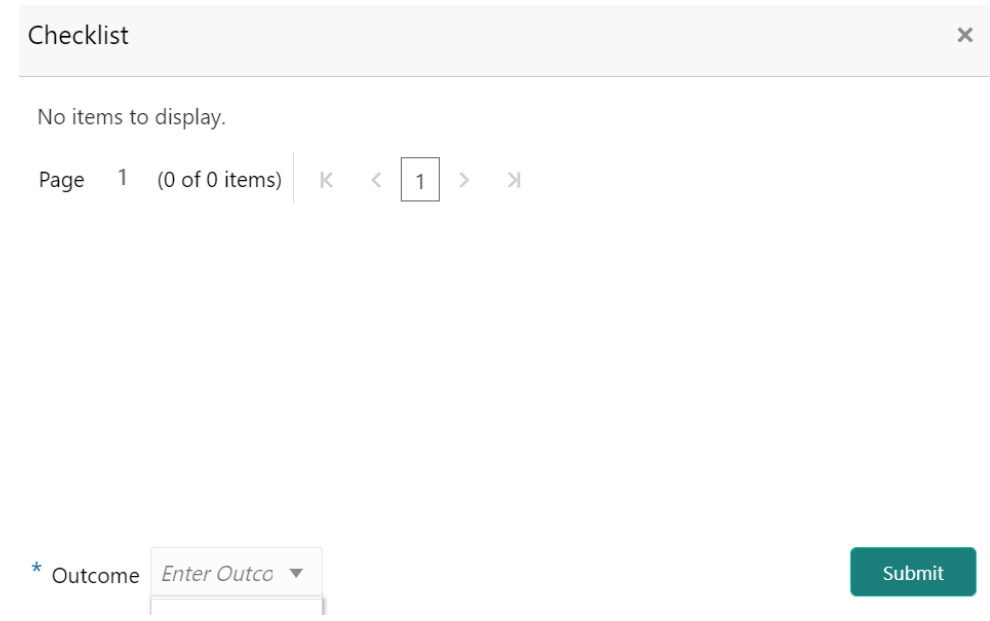

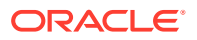

#### **Note:**

In the above window, checklist for the stage appears if it is configured in the Business Process Maintenance. You have to manually verify the checklist and enable the corresponding check box.

- **4.** Select the **Outcome** as **Proceed**.
- **5.** Click **Submit**.

The Collateral Liquidation process gets completed and the liquidation details are handed off to the back office system.

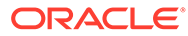